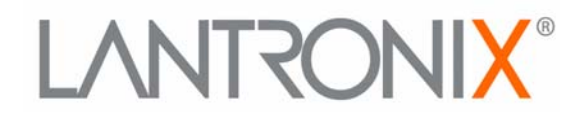

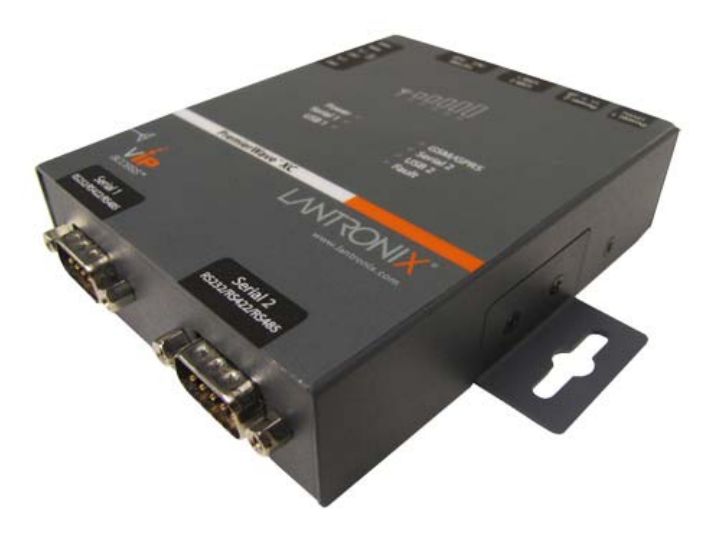

# **PremierWave® XC User Guide**

**Part Number 500-598 Revision B Oct 2011**

#### **Copyright & Trademark**

© 2011 Lantronix. All rights reserved. No part of the contents of this book may be transmitted or reproduced in any form or by any means without the written permission of Lantronix. Printed in the United States of America.

Ethernet is a trademark of XEROX Corporation. Windows is a trademark of Microsoft Corporation. Linux is a registered trademark of Linus Torvalds.

#### **Warranty**

For details on the Lantronix warranty replacement policy, please go to our web site at www.lantronix.com/support/warranty.

#### **Contacts**

#### **Lantronix Corporate Headquarters**

167 Technology Drive Irvine, CA 92618, USA

Phone: 949-453-3990 Fax: 949-450-7249

#### **Technical Support**

Online: www.lantronix.com/support

#### **Sales Offices**

For a current list of our domestic and international sales offices, go to the Lantronix web site at www.lantronix.com/about/contact.

#### **Disclaimer**

This equipment has been tested and found to comply with the limits for a Class B digital device, pursuant to part 15 of the FCC Rules. These limits are designed to pro-vide reasonable protection against harmful interference in a residential installation. This equipment generates, uses and can radiate radio frequency energy and, if not in-stalled and used in accordance with the instructions, may cause harmful interference to radio communications. However, there is no guarantee that interference will not occur in a particular installation. If this equipment does cause harmful interference to radio or television reception, which can be determined by turning the equipment off and on, the user is encouraged to try to correct the interference by one or more of the following measures:

- $\leftarrow$  Reorient or relocate the receiving antenna.
- Increase the separation between the equipment and receiver.
- $\bullet$  Connect the equipment into an outlet on a circuit different from that to which the receiver is connected.
- ◆ Consult the dealer or an experienced radio/ TV technician for help.

#### **FCC Part 15.21 Statement**

Changes or modifications made to this equipment not expressly approved by the party responsible for compliance could void the user's authority to operate the equipment.

#### **FCC RF Radiation Exposure Statement**

This equipment complies with FCC radiation exposure limits set forth for an uncontrolled environment. End users must follow the specific operating instructions for satisfying RF exposure compliance. This transmitter must be at least 20 cm from the user and must not be co-located or operating in conjunction with any other antenna or transmitter.

The information in this guide may change without notice. The manufacturer assumes no responsibility for any errors that may appear in this guide.

#### **Revision History**

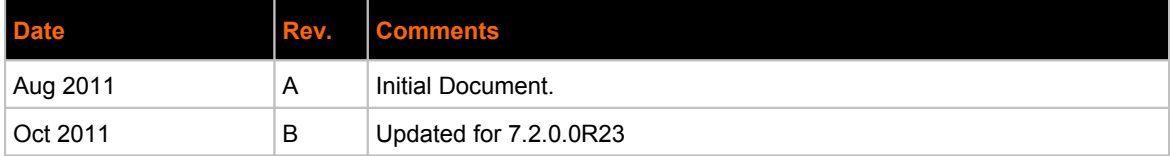

## **Table of Contents**

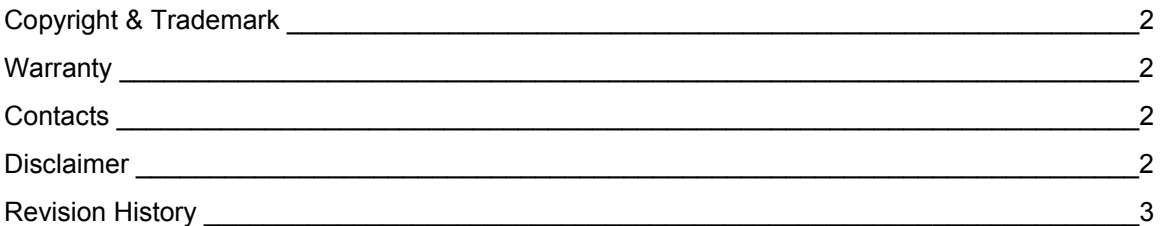

## 1: Using This Guide

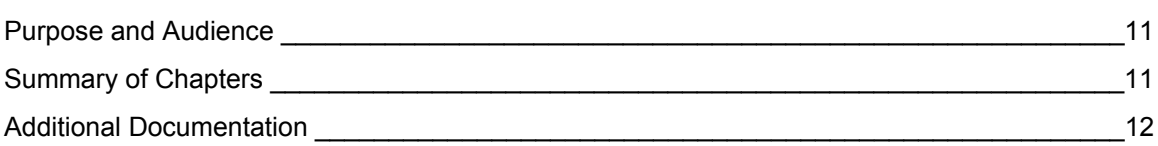

# 2: Introduction

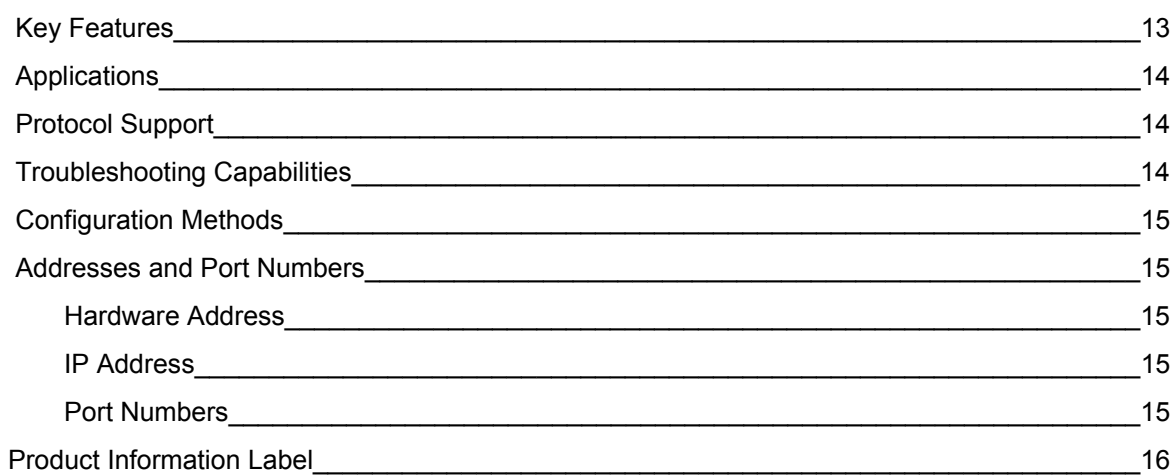

# 3: Installation of PremierWave XC

Package Contents 17 User-Supplied Items 17 Back Panel 19 20 20 

 $17$ 

 $11$ 

 $13$ 

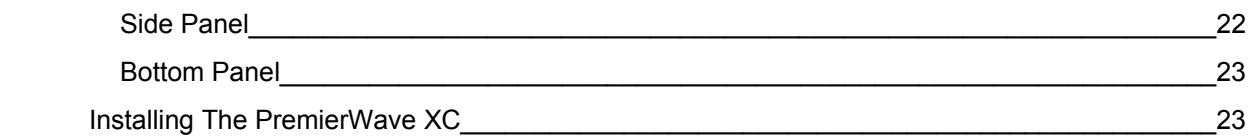

# **4: Using DeviceInstaller 26**

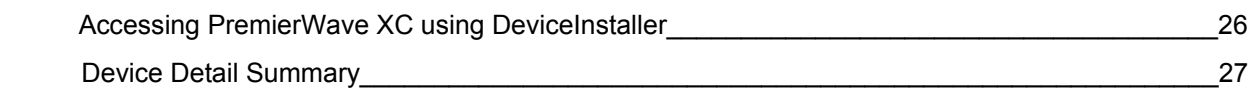

# **5: Configuration Using Web Manager 29**

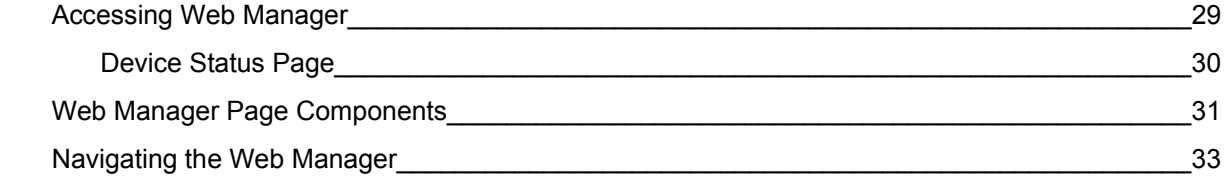

## **6: Network Settings 35**

# Network 1 Interface Settings\_\_\_\_\_\_\_\_\_\_\_\_\_\_\_\_\_\_\_\_\_\_\_\_\_\_\_\_\_\_\_\_\_\_\_\_\_\_\_\_\_\_\_\_\_\_\_\_\_\_\_\_\_\_36 To Configure Network 1 Interface Settings\_\_\_\_\_\_\_\_\_\_\_\_\_\_\_\_\_\_\_\_\_\_\_\_\_\_\_\_\_\_\_\_\_\_\_\_\_\_\_\_36 To View Network 1 Interface Status\_\_\_\_\_\_\_\_\_\_\_\_\_\_\_\_\_\_\_\_\_\_\_\_\_\_\_\_\_\_\_\_\_\_\_\_\_\_\_\_\_\_\_\_\_\_37 Network 1 Link Settings\_\_\_\_\_\_\_\_\_\_\_\_\_\_\_\_\_\_\_\_\_\_\_\_\_\_\_\_\_\_\_\_\_\_\_\_\_\_\_\_\_\_\_\_\_\_\_\_\_\_\_\_\_\_\_\_\_\_37 To Configure Network 1 Link Settings\_\_\_\_\_\_\_\_\_\_\_\_\_\_\_\_\_\_\_\_\_\_\_\_\_\_\_\_\_\_\_\_\_\_\_\_\_\_\_\_\_\_\_\_37 Network 2 Interface status\_\_\_\_\_\_\_\_\_\_\_\_\_\_\_\_\_\_\_\_\_\_\_\_\_\_\_\_\_\_\_\_\_\_\_\_\_\_\_\_\_\_\_\_\_\_\_\_\_\_\_\_\_\_\_\_38 To View Network 2 Interface Status\_\_\_\_\_\_\_\_\_\_\_\_\_\_\_\_\_\_\_\_\_\_\_\_\_\_\_\_\_\_\_\_\_\_\_\_\_\_\_\_\_\_\_\_\_\_38 Network 2 SMS Outbound Settings\_\_\_\_\_\_\_\_\_\_\_\_\_\_\_\_\_\_\_\_\_\_\_\_\_\_\_\_\_\_\_\_\_\_\_\_\_\_\_\_\_\_\_\_\_\_\_\_\_38 To Configure Network 2 SMS Outbound Settings\_\_\_\_\_\_\_\_\_\_\_\_\_\_\_\_\_\_\_\_\_\_\_\_\_\_\_\_\_\_\_\_\_\_\_38 Network 2 SMS Inbound Settings\_\_\_\_\_\_\_\_\_\_\_\_\_\_\_\_\_\_\_\_\_\_\_\_\_\_\_\_\_\_\_\_\_\_\_\_\_\_\_\_\_\_\_\_\_\_\_\_\_\_39 To Configure Network 2 SMS Inbound Settings\_\_\_\_\_\_\_\_\_\_\_\_\_\_\_\_\_\_\_\_\_\_\_\_\_\_\_\_\_\_\_\_\_\_\_\_\_40 Network 2 Roam Settings\_\_\_\_\_\_\_\_\_\_\_\_\_\_\_\_\_\_\_\_\_\_\_\_\_\_\_\_\_\_\_\_\_\_\_\_\_\_\_\_\_\_\_\_\_\_\_\_\_\_\_\_\_\_\_\_40 To Configure Network 2 Roam Settings\_\_\_\_\_\_\_\_\_\_\_\_\_\_\_\_\_\_\_\_\_\_\_\_\_\_\_\_\_\_\_\_\_\_\_\_\_\_\_\_\_\_\_40 Network 2 GSM/GPRS bands Settings **Network 2 GSM/GPRS** bands Settings **All 2008** 2 1 To Configure Network 2 GSM/GPRS Settings\_\_\_\_\_\_\_\_\_\_\_\_\_\_\_\_\_\_\_\_\_\_\_\_\_\_\_\_\_\_\_\_\_\_\_\_\_\_41 Network 2 SIM Pin Settings\_\_\_\_\_\_\_\_\_\_\_\_\_\_\_\_\_\_\_\_\_\_\_\_\_\_\_\_\_\_\_\_\_\_\_\_\_\_\_\_\_\_\_\_\_\_\_\_\_\_\_\_\_\_\_42 To Configure Network 2 SIM Pin Settings\_\_\_\_\_\_\_\_\_\_\_\_\_\_\_\_\_\_\_\_\_\_\_\_\_\_\_\_\_\_\_\_\_\_\_\_\_\_\_\_\_42 Network 2 APN Configuration  $42$  To Configure Network 2 APN Configuration\_\_\_\_\_\_\_\_\_\_\_\_\_\_\_\_\_\_\_\_\_\_\_\_\_\_\_\_\_\_\_\_\_\_\_\_\_\_\_\_43 Network 2 Carrier Connection Settings\_\_\_\_\_\_\_\_\_\_\_\_\_\_\_\_\_\_\_\_\_\_\_\_\_\_\_\_\_\_\_\_\_\_\_\_\_\_\_\_\_\_\_\_\_\_43

#### To Configure Network 2 Carrier Connection Settings<br>
44

# **7: Line and Tunnel Settings 45**

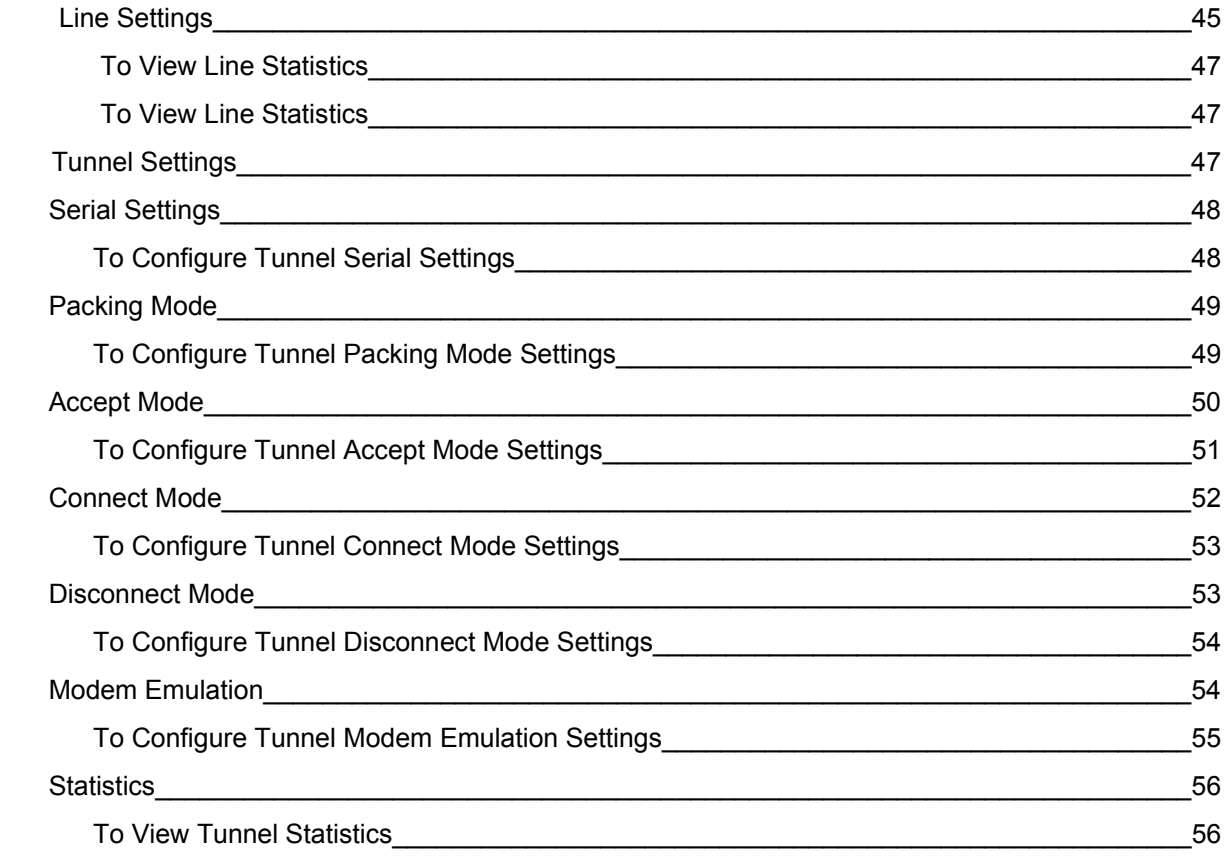

# **8: Terminal and Host Settings 57**

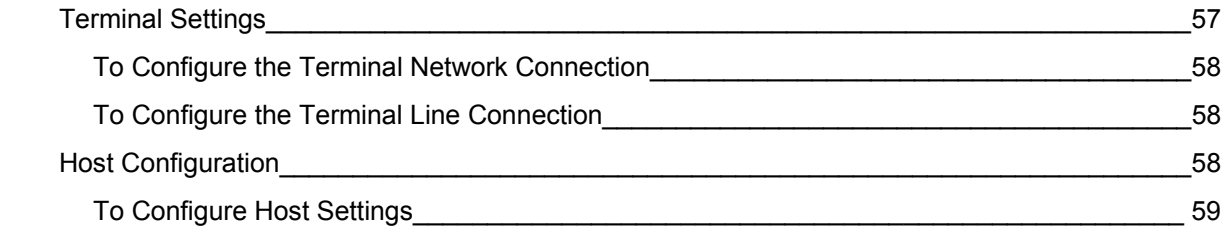

# **9: Services Settings 60**

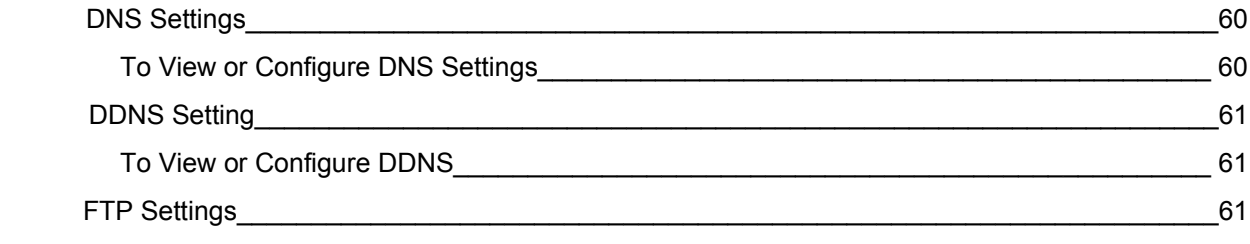

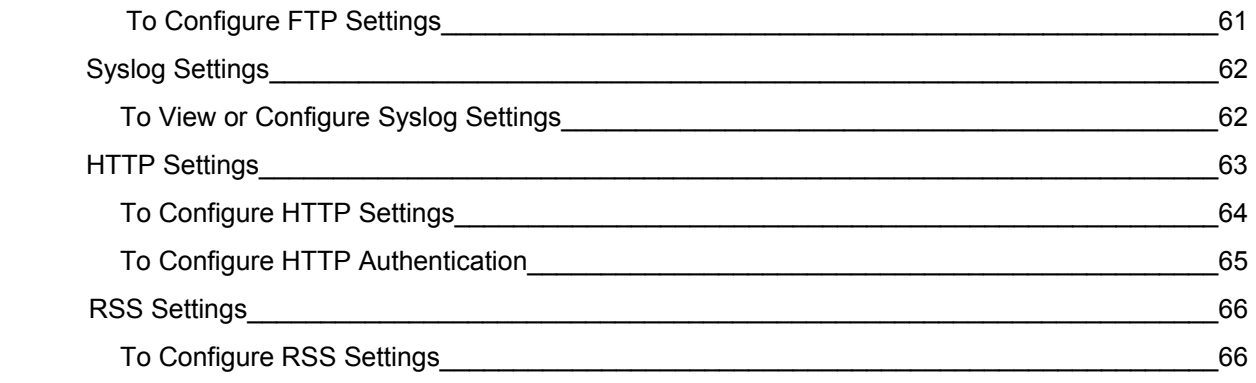

# **10: Security Settings 67**

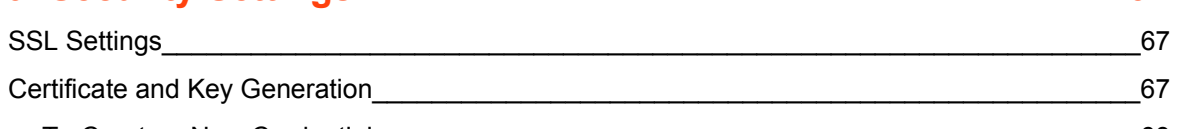

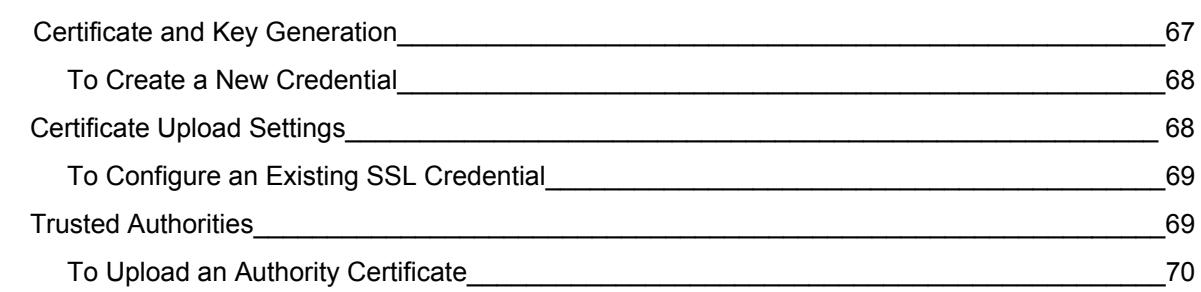

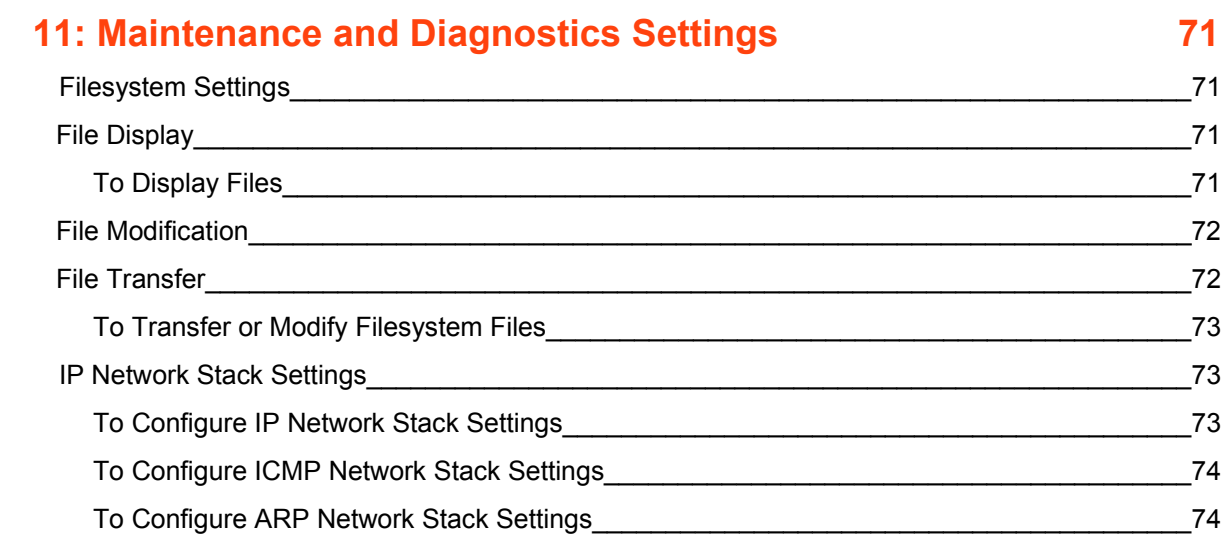

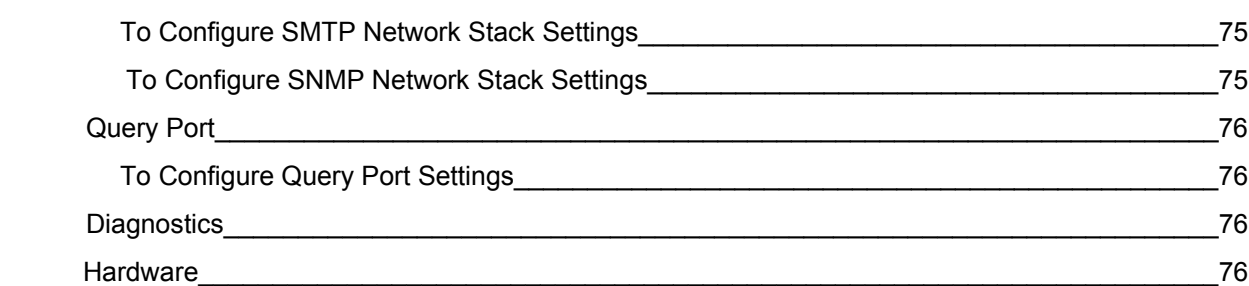

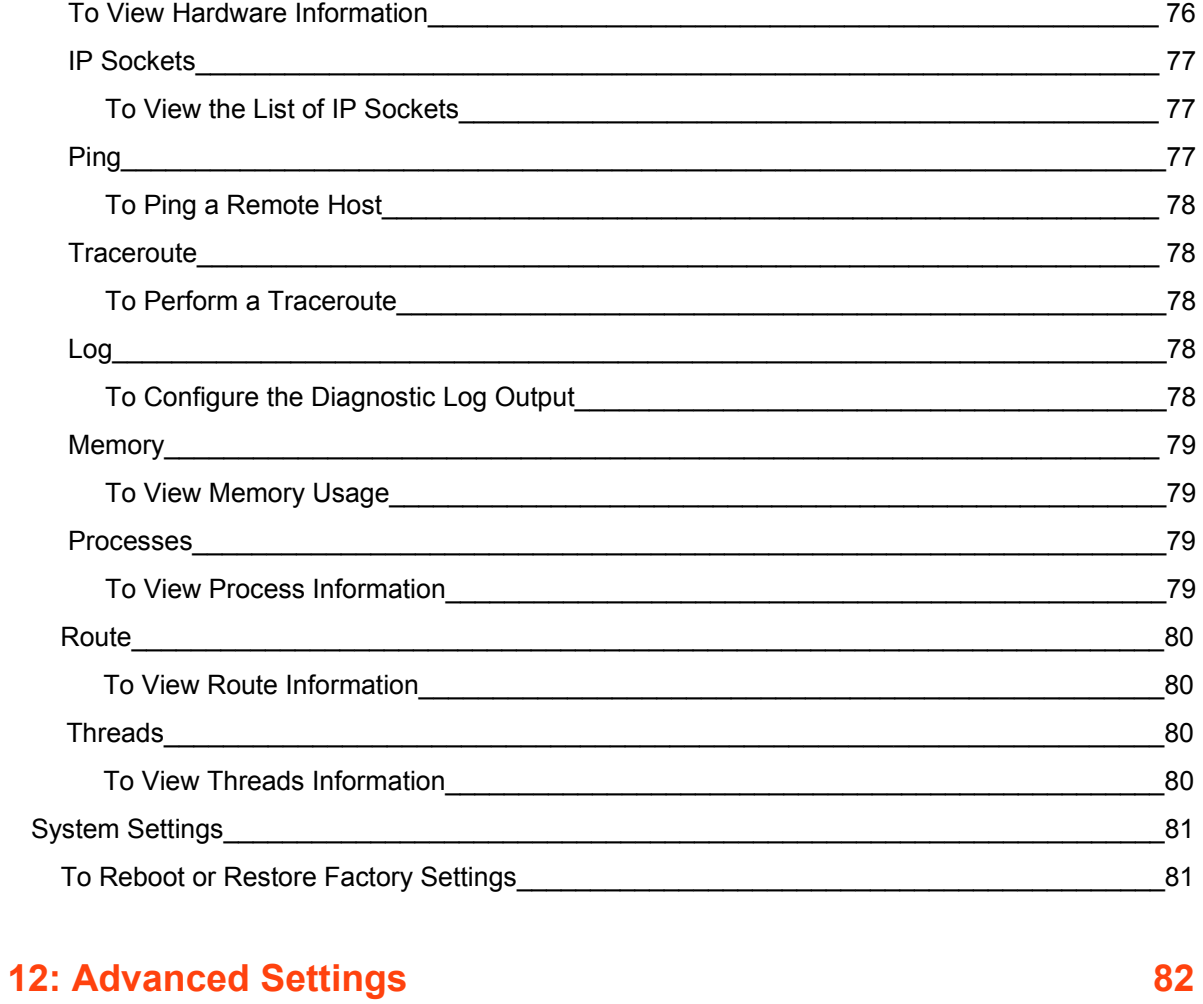

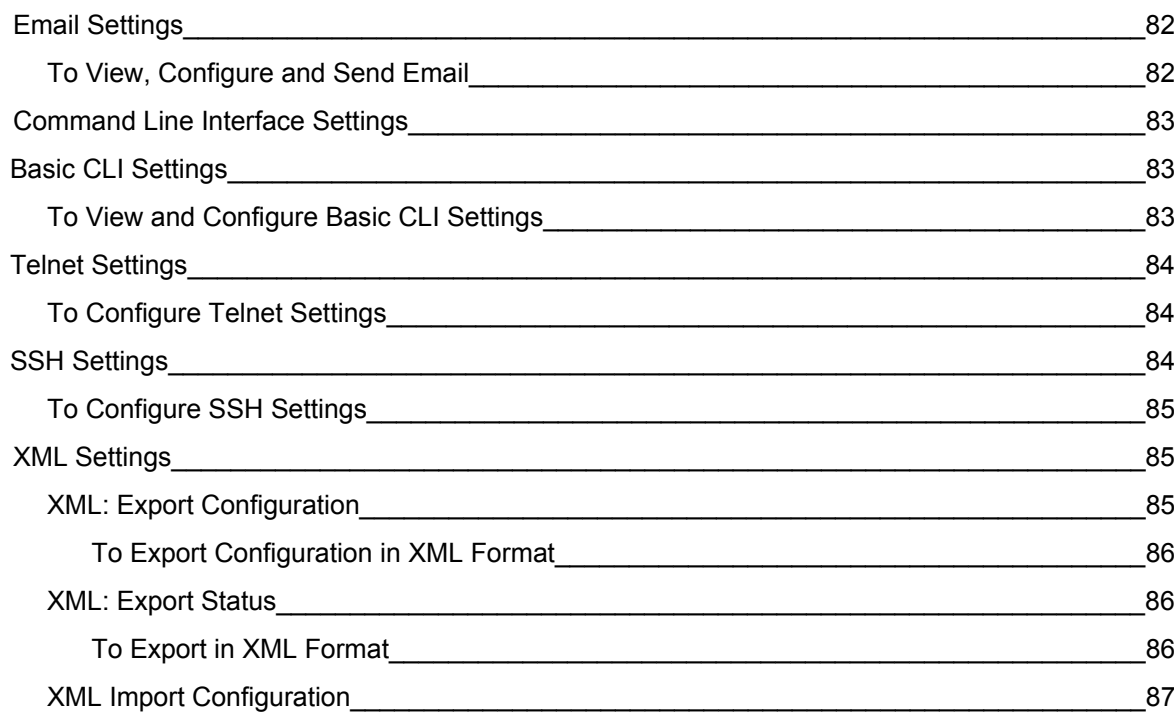

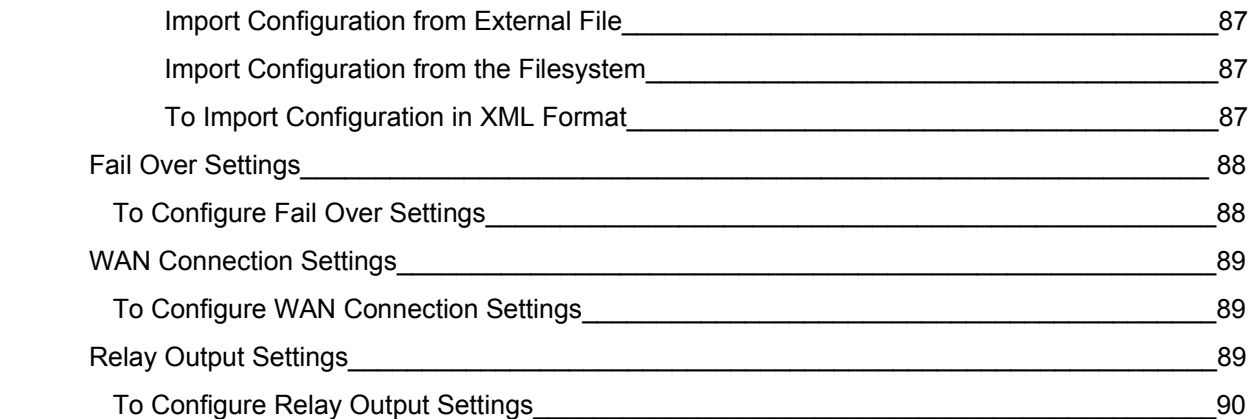

# **13: Events 91**

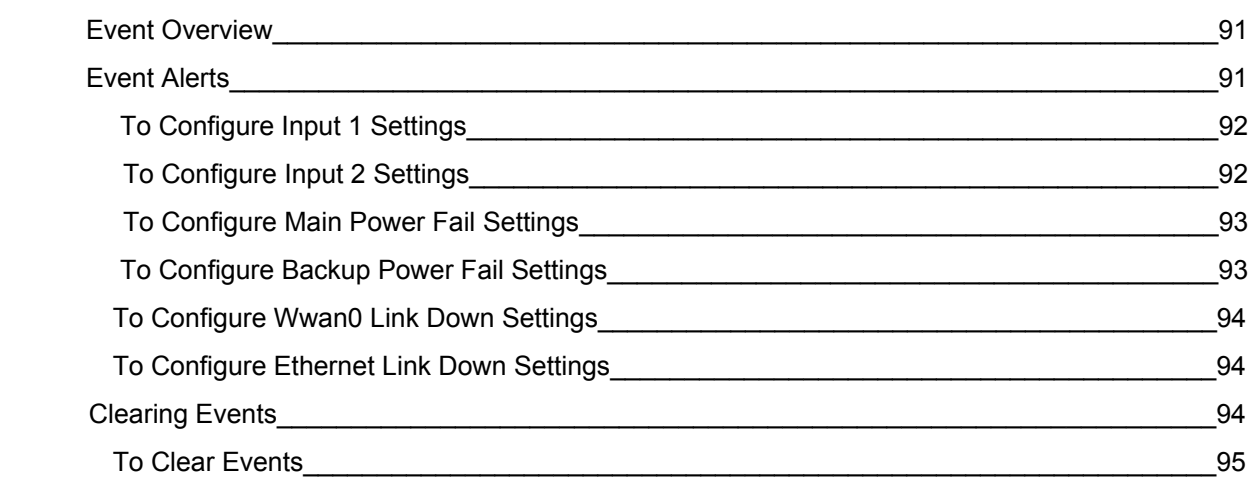

# **14: Security in Detail 96**

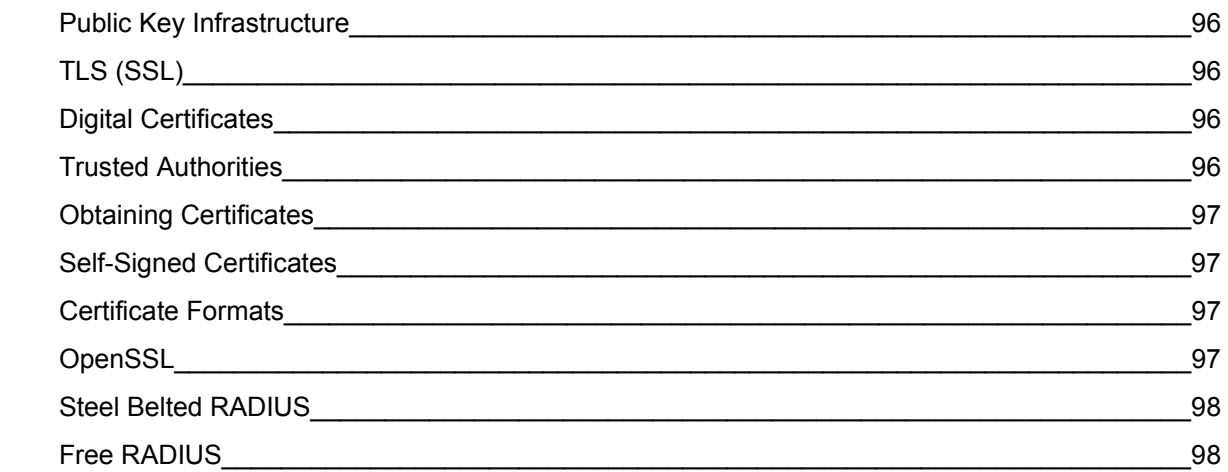

# **15: Updating Firmware 99 and 15: Updating Firmware**

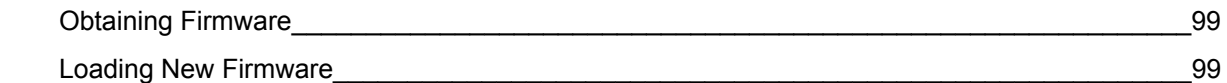

# **16: VIP Settings 100**

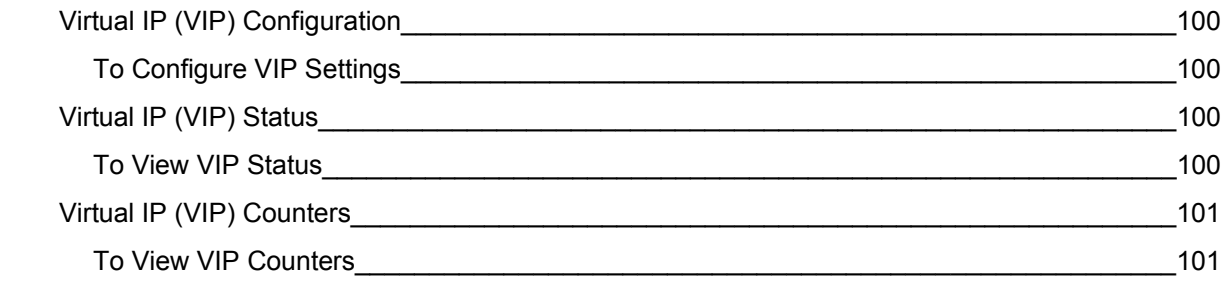

# **17: Branding the PremierWave XC 102**

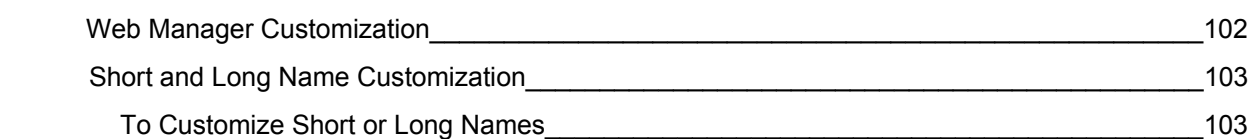

# **18: Troubleshooting 104**

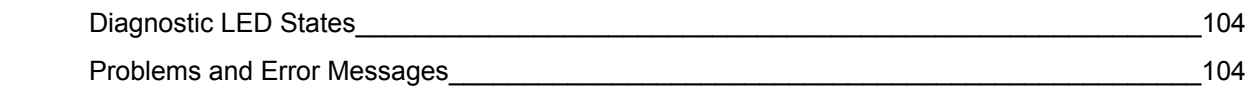

# **Appendix A: Technical Support 105**

# **Appendix B: Binary to Hexadecimal Conversions 106** Converting Binary to Hexadecimal\_\_\_\_\_\_\_\_\_\_\_\_\_\_\_\_\_\_\_\_\_\_\_\_\_\_\_\_\_\_\_\_\_\_\_\_\_\_\_\_\_\_\_\_\_\_\_\_106 Conversion Table\_\_\_\_\_\_\_\_\_\_\_\_\_\_\_\_\_\_\_\_\_\_\_\_\_\_\_\_\_\_\_\_\_\_\_\_\_\_\_\_\_\_\_\_\_\_\_\_\_\_\_\_\_\_\_\_\_\_\_\_106 Scientific calculator\_\_\_\_\_\_\_\_\_\_\_\_\_\_\_\_\_\_\_\_\_\_\_\_\_\_\_\_\_\_\_\_\_\_\_\_\_\_\_\_\_\_\_\_\_\_\_\_\_\_\_\_\_\_\_\_\_\_\_\_106

# **Appendix C: Compliance 107**

# *1: Using This Guide*

## **Purpose and Audience**

This guide provides the information needed to configure, use, and update the PremierWave XC. It is intended for software developers and system integrators who are deploying PremierWave in their designs.

# **Summary of Chapters**

The remaining chapters in this guide include:

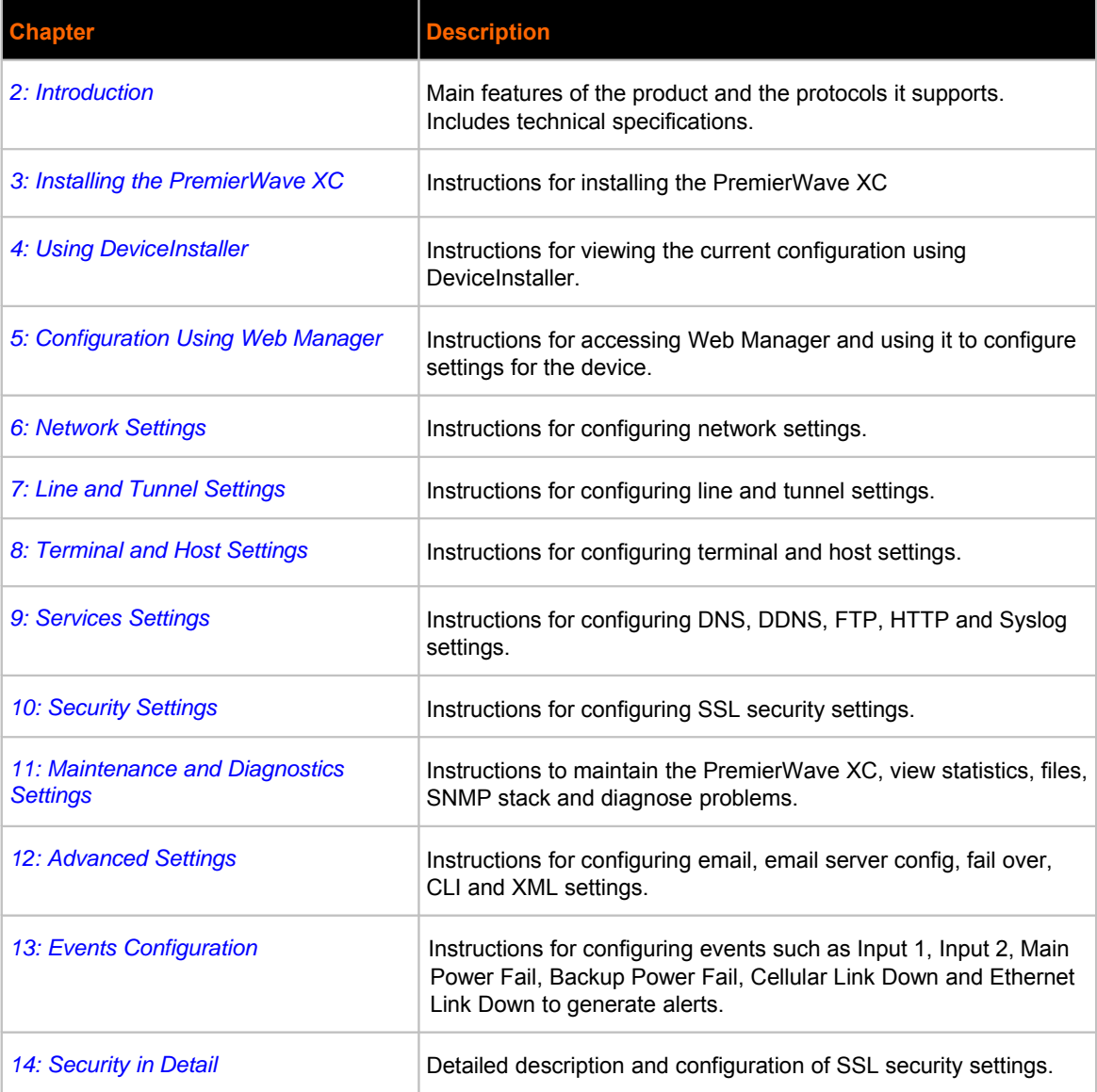

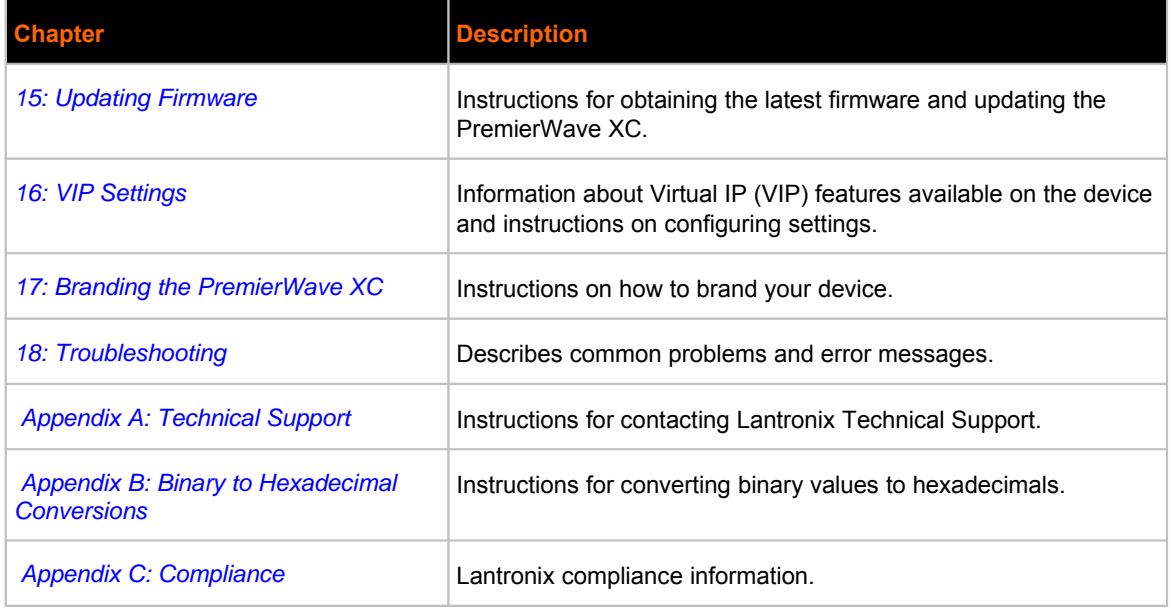

# **Additional Documentation**

Visit the Lantronix Web site at www.lantronix.com/support/documentation for the latest documentation and the following additional documentation.

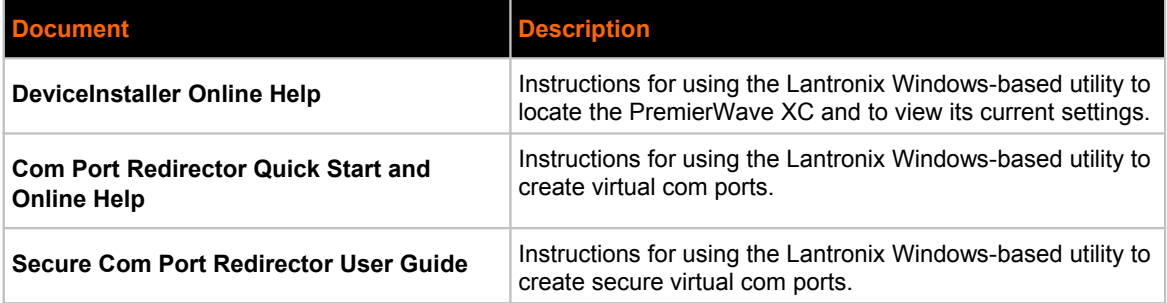

# *2: Introduction*

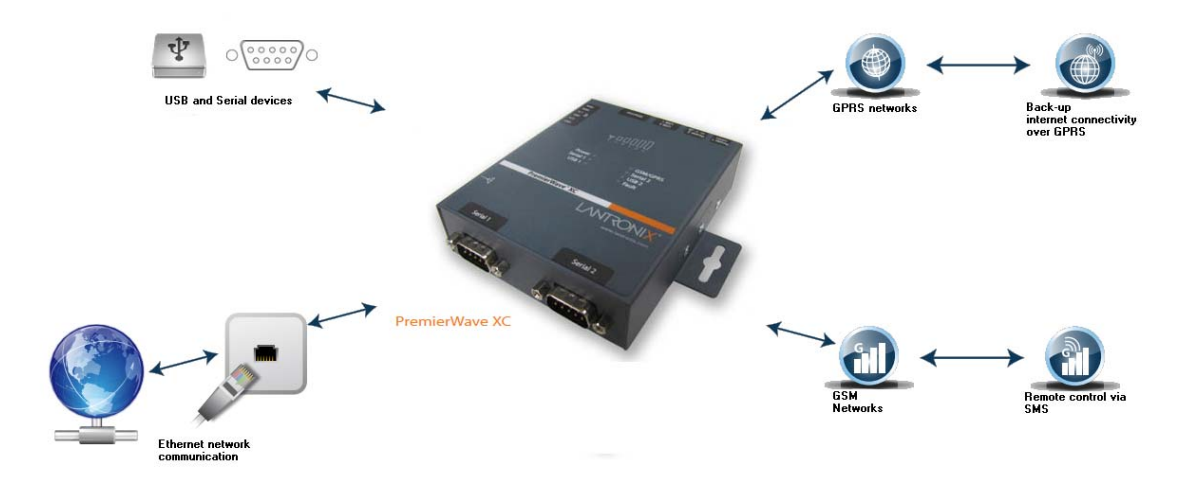

The PremierWave™ XC is a unique, hybrid Ethernet and GSM/GPRS terminal/multiport device server which allows remote access to and management of virtually any IT/networking equipment or device connected via Ethernet or GPRS through 'Serial-tunneling'. Applications include medical equipment, POS terminals or security equipment.

## **Key Features**

- **Power Supply: Regulated 9 30 Vdc input required. There is a step-down converter to 1.5** volts for the processor core. All voltages have LC filtering to minimize noises and emissions.
- Controller: A Lantronix DSTni-FX 32-bit microprocessor, running at 166 MHz internal bus and 83 MHz external bus.
- **Memory: 16 MB Flash and 8 MB SDRAM.**
- **Ethernet: 10/100 Mbps Ethernet transceiver.**
- Power: Redundant Hot Failover Power Supply via Power 1 and Power 2.
- Serial Ports: Two RS232/422/485 high-speed serial ports with all hardware handshaking signals.Baud rate is software selectable (300 bps to 921600 bps). Both serial interfaces support RS-485 termination resistors which can be software enabled.
- Two USB 2.0 Full Speed (12 Mbps) Host ports, currently used for USB thumb drive devices for storage.
- Fail-Over (backup) Data Network Media Support for either Ethernet or Cellular GPRS.
- Events can be configured to generate alerts via SMS, SNMP trap and Relay Output.
- Temperature Range: Operates over an extended temperature range of -40°C to +85°C.

# **Applications**

The PremierWave XC device server connects serial devices such as those listed below to Ethernet networks using the IP protocol family.

- ATM machines
- CNC controllers
- Data collection devices
- Universal Power Supply (UPS) management unit
- **\*** Telecommunications equipment
- Data display devices
- **Security alarms and access control devices**
- Handheld instruments
- Modems
- Time/attendance clocks and terminals

#### **Protocol Support**

The PremierWave XC device server contains a full-featured IP stack. Supported protocols include:

- ARP, IP, UDP, TCP, ICMP, BOOTP, DHCP, Auto IP, Telnet, DNS, FTP, TFTP, SSH, SSL/TLS, and Syslog for network communications and management.
- **TCP, UDP tunneling to the serial port.**
- **TFTP** for uploading/downloading files.
- **FTP and HTTP for firmware upgrades and uploading/downloading files.**

## **Troubleshooting Capabilities**

The PremierWave XC offers a comprehensive diagnostic toolset that lets you troubleshoot problems quickly and easily. Available from the CLI or Web Manager, the diagnostic tools let you:

- View critical hardware, memory, MIB-II, buffer pool, IP socket information and Routing Table.
- Perform ping and traceroute operations.
- Conduct forward or reverse DNS lookup operations.
- View all processes currently running on the PremierWave XC, including CPU utilization.
- View system log messages.

## **Configuration Methods**

After installation, the PremierWave XC requires configuration. For the unit to operate correctly on a network, it must have a unique IP address on the network. There are four basic methods for logging into the PremierWave XC and assigning IP addresses and other configurable settings:

**Web Manager:** View and configure all settings easily through a web browser using the Lantronix Web Manager. (See "Configuration Using Web Manager" on page 29.)

**DeviceInstaller:** Configure the IP address and related settings and view current settings on the PremierWave XC using a Graphical User Interface (GUI) on a PC attached to a network. (See Using DeviceInstaller- See Page 26.)

**Command Mode:** There are two methods for accessing Command Mode (CLI): making a Telnet or SSH connection, or connecting a terminal (or a PC running a terminal emulation program) to the unit's serial port. (See the PremierWave XC Command Reference Guide for instructions and available commands.)

**XML:** The PremierWave XC supports XML-based configuration and setup records that make device configuration transparent to users and administrators. XML is easily editable with a standard text or XML editor. (See the PremierWave XC Command Reference Guide for instructions and commands.)

## **Addresses and Port Numbers**

#### **Hardware Address**

The hardware address is also referred to as the Ethernet address or MAC address. The first three bytes of the Ethernet address are fixed and read 00-20-4A, identifying the unit as a Lantronix product. The fourth, fifth, and sixth bytes are unique numbers assigned to each unit.

Sample Hardware Address:

- 00-20-4A-14-01-18
- $\bullet$  00:20:4A:14:01:18

#### **IP Address**

Every device connected to an IP network must have a unique IP address. This address references the specific unit.

#### **Port Numbers**

Every TCP connection and every UDP datagram is defined by a destination and source IP address, and a destination and source port number. For example, a Telnet server commonly uses TCP port number 23.

The following is a list of the default server port numbers running on the PremierWave XC**:**

- TCP Port 22: SSH Server (Command Mode configuration)
- TCP Port 23: Telnet Server (Command Mode configuration)
- **TCP Port 80: HTTP (Web Manager configuration)**
- UDP Port 161: SNMP
- ◆ TCP Port 21: FTP
- UDP Port 69: TFTP
- UDP Port 30718: LDP (Lantronix Discovery Protocol) port
- TCP/UDP Port 10001: Tunnel 1
- TCP/UDP Port 10002: Tunnel 2

### **Product Information Label**

The product information label on the unit contains the following information about the specific unit:

- $\bullet$  Bar code
- ◆ Product Revision
- Part number
- **+** Hardware Address (MAC Address)
- **Manufacturing Date Code**

#### **Figure 2-1 Product Label** <TBD - insert image of the PremierWave XC product label>

# *3: Installation of PremierWave XC*

This chapter describes how to install the PremierWave XC device server. It contains the following sections:

- *Package Contents*
- *User-Supplied Items*
- *Hardware Components*
- *Installing the PremierWave XC*

## *Package Contents*

The PremierWave XC package includes the following items:

- *One PremierWave XC device*
- One 3 Pin Terminal Mating Connector
- One 6 Pin Terminal Mating Connector
- One Power Supply 12VDC with International adapters
- One External Antenna, 1.5 meter, SMA Connector
- One RJ-45 Ethernet Straight Cat5 Cable, 1.5 meter
- *Quick Start Guide*

## *User-Supplied Items*

*To complete your installation, you need the following items:*

- RS-232/422/485 serial devices that require network connectivity. A serial cable, as listed below, for each serial device. One end of the cable must have a female DB9 connector for the serial port.
	- A null modem cable to connect the serial port to another DTE device.
	- A straight-through modem cable to connect the serial port to a DCE device.
- An available connection to your Ethernet network and an Ethernet cable.
- A Working SIM Card with your Network Carrier
- A Working DDNS Account with DynDNS.com
- A working power outlet if the unit will be powered from an AC outlet.
- An additional power supply to supply power(9-30VDC) for the Backup Power Supply if required.

## *Hardware Components*

The PremierWave XC has two male DB9 serial ports that support RS-232/422/485. Figure 3-1 shows the front view of the device. The default serial port settings are 9600 baud, 8 bits, no parity, 1 stop bit, no flow control.

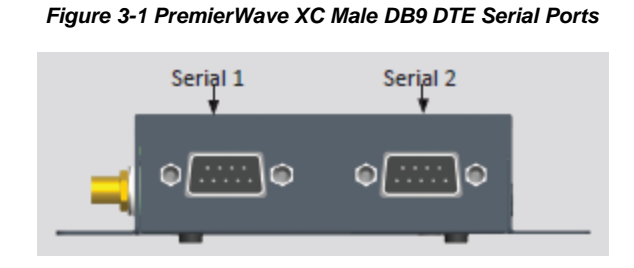

The RS-232 pinout configuration is shown in Figure 3-2.

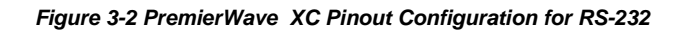

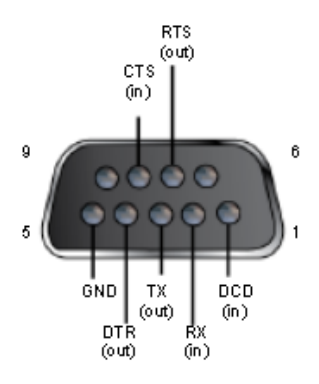

The Full Duplex RS-422/485 pinout configuration is shown in Figure 3-3.

*Figure 3-3 PremierWave XC Pinout Configuration for Full Duplex RS-422/485(4-wire)*

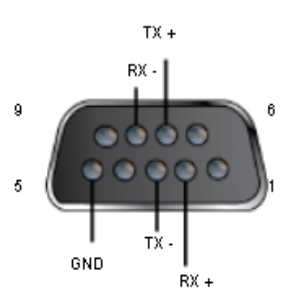

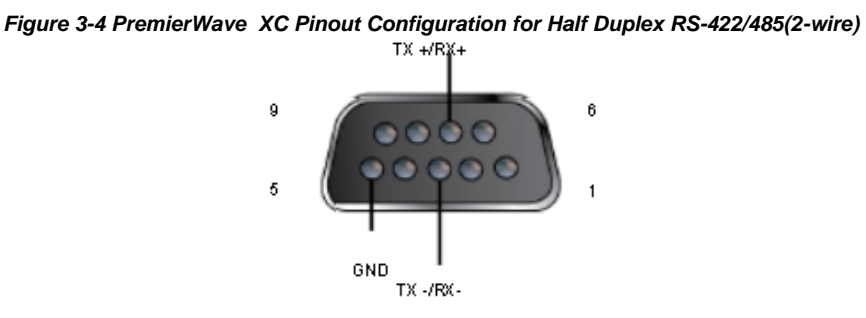

The Half Duplex RS-422/485 pinout configuration is shown in Figure 3-4.

#### **Back Panel**

On the PremierWave XC back panel, there is a Power 1 Plug, 3 Pin Terminal Connector for Backup Power, USB 1, USB 2, RJ-45 Ethernet port and reset button as shown in Figure 3-5.

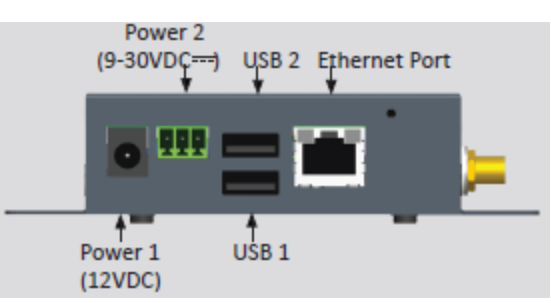

#### *Figure 3-5 PremierWave XC Back Panel View*

The Ethernet Port has two LEDs that indicate the status of the connection as follows:

- Left LED
	- -Green ON 100Mbps Link
	- -Green Blink 100Mbps Activity
	- -Amber ON 10Mbps Link
	- -Amber Blink 10Mbps Activity
- Right LED
	- -Green ON Full Duplex
	- -OFF Half Duplex

The Ethernet port can connect to an Ethernet (10 Mbps) or Fast Ethernet (100 Mbps) network.

#### **Reset Button**

You can reset the PremierWave XC to factory defaults, including clearing the network settings. The IP address, gateway, and netmask are set to 00s. To reset the unit to factory defaults, perform the following steps.

- 1. Place the end of a paper clip or similar object into the reset opening and press and hold down micro switch during a power cycle for a minimum of 10-15 seconds.
- 2. Remove the paper clip to release the button. The unit will continue the boot process restoring it back to the original factory default settings.

### **Top Panel**

Figure 3-6 shows the top panel view of the PremierWave XC. Table 3-7 list and describes the LEDs.

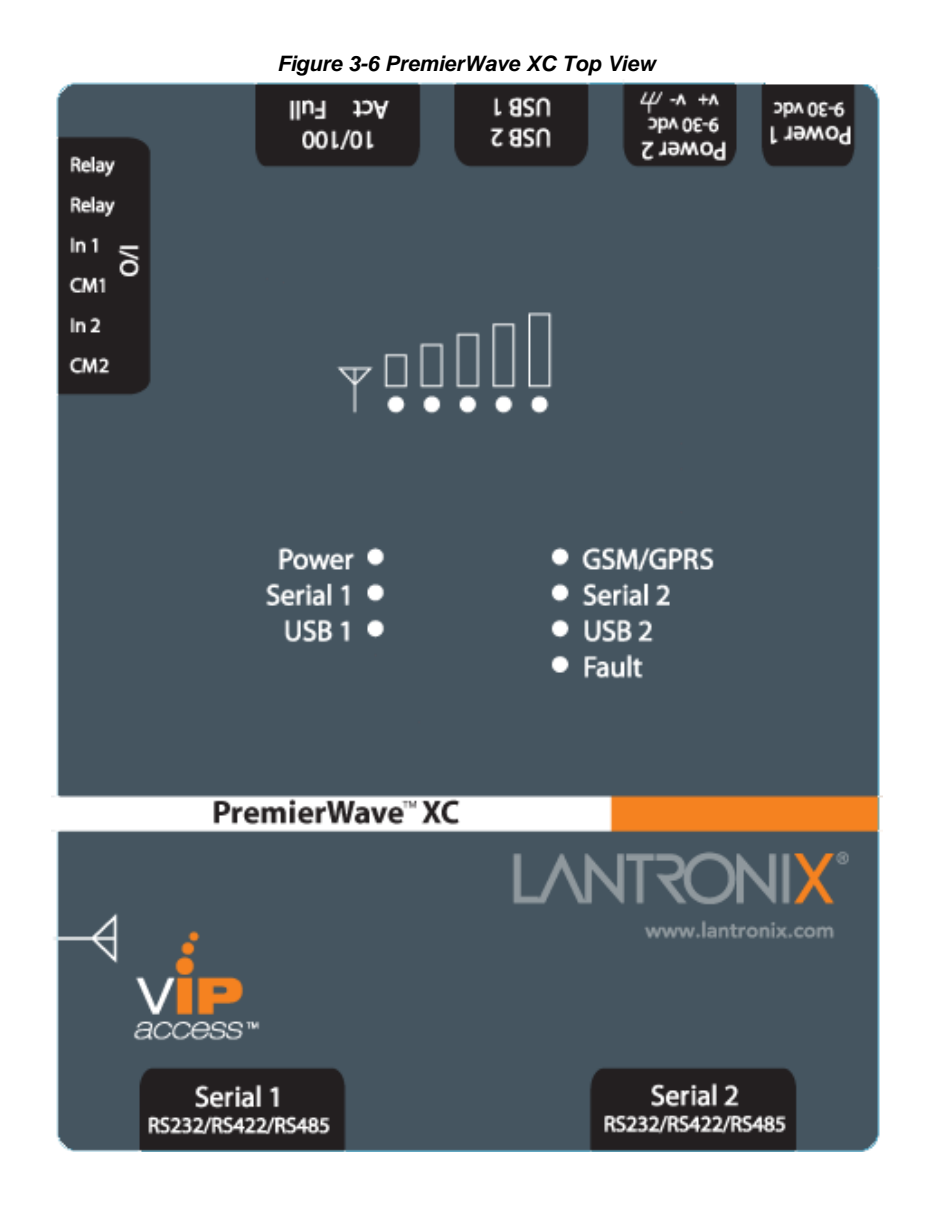

*Table 3-7 PremierWave XC LEDs and Descriptions*

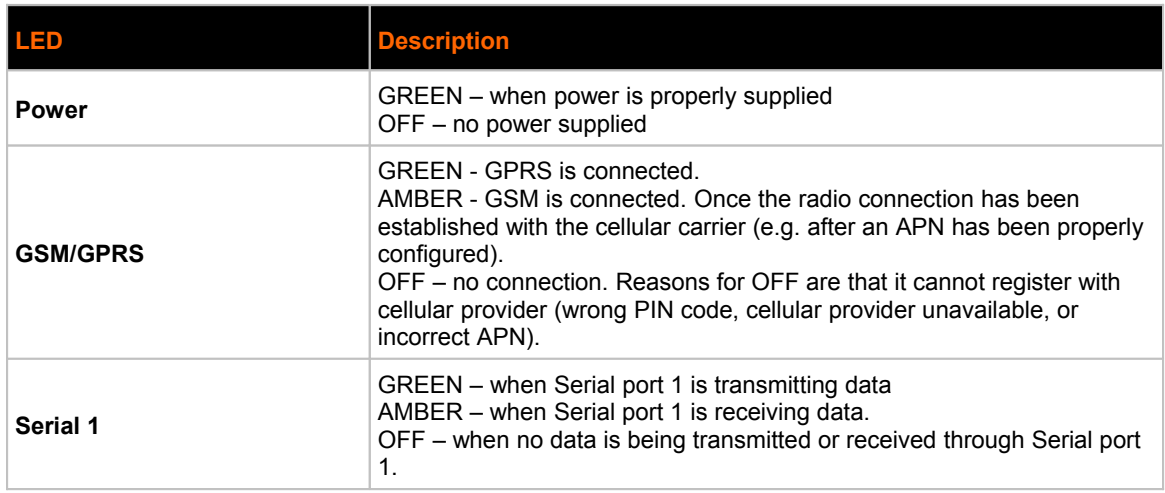

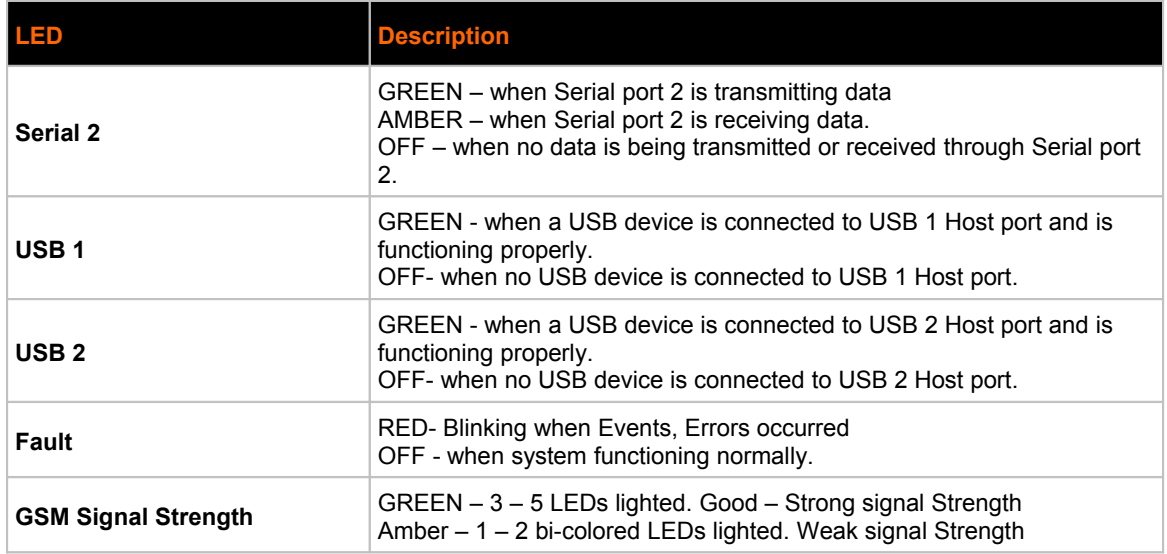

#### **Side Panel**

On the PremierWave XC Side panel, there is a 6 pin Terminal Connector for Relay, I/Os, SMA Connector for Antenna as shown in Figure 3-8.

` *Figure 3-8 PremierWave XC Side View*  $I/Os$ Relay CM1 CM2 Antenna Connector Relay | In1 | In2 中中中 a. G

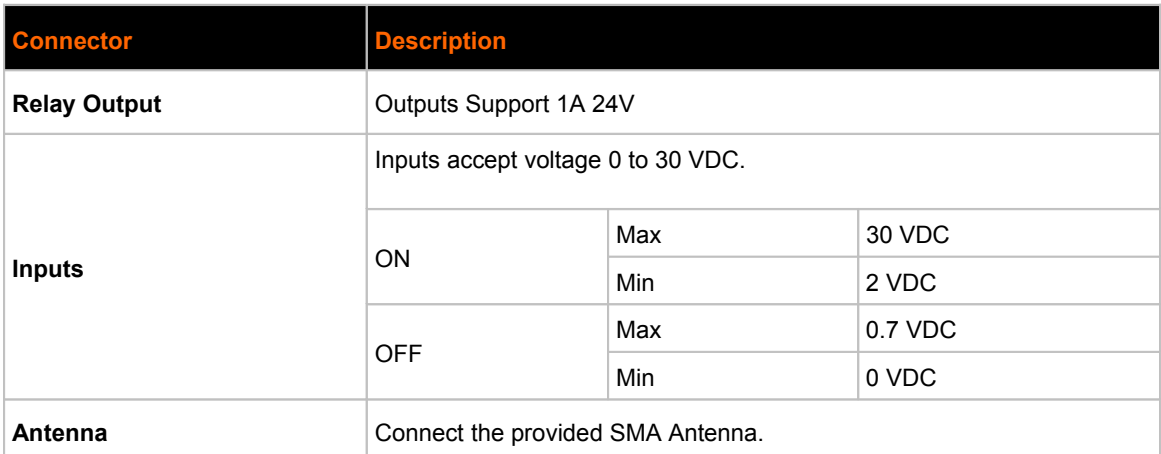

#### **Bottom Panel**

On the PremierWave XC Bottom panel, there is the SIM cover for the SIM card as shown in Figure 3-9.

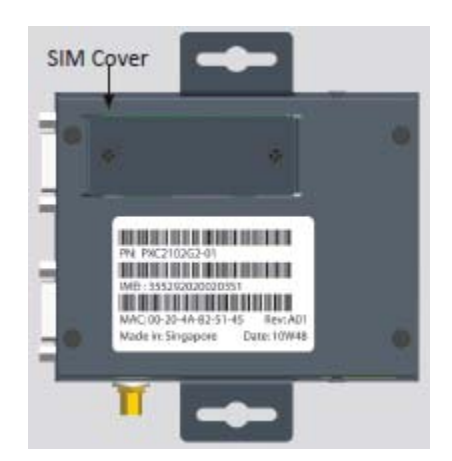

*Figure 3-9 PremierWave XC bottom View*

## *Installing The PremierWave XC*

Be sure to place or mount the device securely on a flat horizontal or vertical surface. The device comes with mounting brackets for mounting the device vertically, for example on a wall. If using AC power, avoid outlets controlled by a wall switch.

Observe the following guidelines when connecting the serial devices:

- The PremierWave XC serial ports support RS-232/422/485
- The null modem cable is the best cable to connect the serial port to another DTE device. The straight-though (modem) cable is the best cable to connect the serial port to a DCE device.
- Connect your RJ-45 Ethernet cable to the RJ-45 port of the unit.
- The device supports a power range of 9 to 30 VDC. You can power up the device with barrelpower connector and/or the 3 pin Terminal connector for backup power supply.

*Note: As soon as you plug the device into power, the device powers up automatically, the self-test begins, and LEDs would indicate the device's status*

Perform the following steps to install your device which are numbered in Figure 3-10 also.

1. Connect serial devices to the serial port of the unit.

- 2. Connect a RJ-45 Ethernet cable between the unit and your Ethernet network.
- 3. Remove SIM compartment door, secured by two screws. Open SIM slot fastener (sliding top fastener towards Power connector) and Insert the SIM Card in SIM slot (with contacts facing toward main board). Close and lock SIM slot fastener (sliding top fastener away from Power connector). Secure SIM compartment door accordingly and secure with screws provided. Connect the Antenna to the SMA connector on the side. Do note that the Safe Distance due to RF exposure from Antenna is 23cm. (Please refer to Figure 3- 11 for SIM card insertion)
- 4. Plug the PremierWave XC into the power outlet by using the power supply that was included in the packaging.
- 5. Power up Serial Devices.

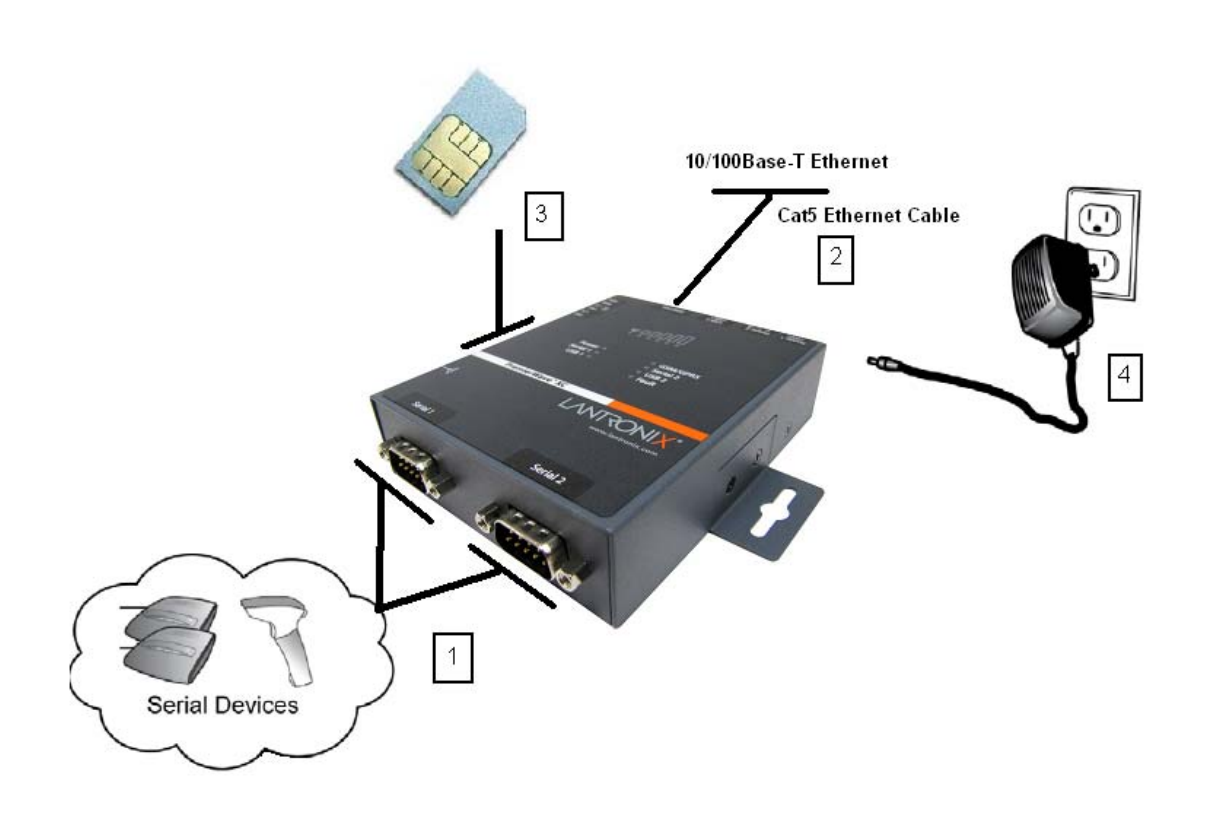

*Figure 3-10 PremierWave XC Connections*

*Figure 3-11 PremierWave XC SIM Insertion*

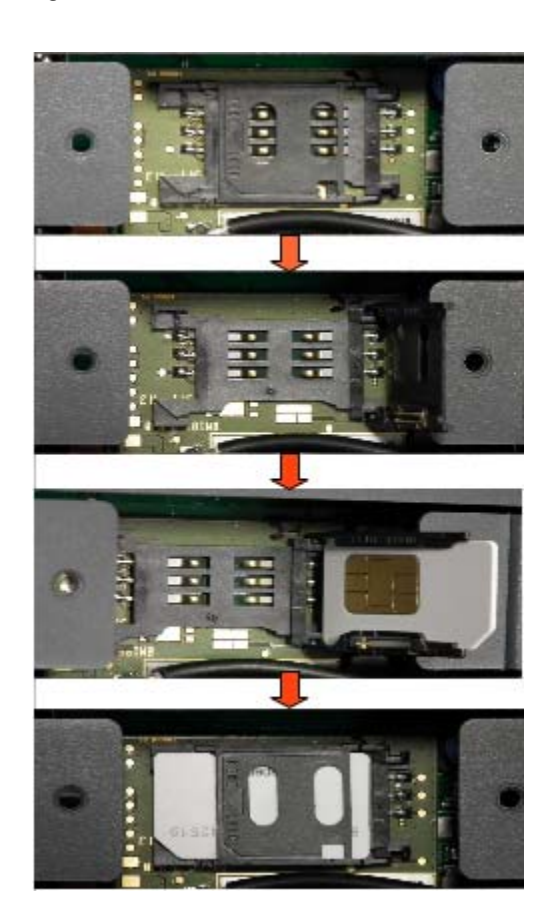

# *4: Using DeviceInstaller*

This chapter covers the steps for locating a PremierWave XC unit and viewing its properties and device details. DeviceInstaller is a free utility program provided by Lantronix that discovers, configures, upgrades and manages Lantronix Device Servers.

#### *Notes:*

- *For instructions on using DeviceInstaller to configure the IP address and related settings or for more advanced features, see the DeviceInstaller Online Help.*
- *Auto IP generates a random IP address in the range of 169.254.0.1 to 169.254.255.254, with a netmask of 255.255.0.0, if no BOOTP or DHCP server is found.*

# **Accessing PremierWave XC using DeviceInstaller**

*Notes:**Make note of the MAC address. It is needed to locate the PremierWave XC using DeviceInstaller.*

To use the DeviceInstaller utility, first install the latest version from the downloads page on the Lantronix web site http://www.lantronix.com/downloads.

- 1. Run the executable to start the installation process and respond to the installation wizard prompts. (If prompted to select an installation type, select **Typical**.)
- 2. Click **Start -> All Programs -> Lantronix -> DeviceInstaller -> DeviceInstaller**.
- 3. When DeviceInstaller starts, it will perform a network device search. To perform another search, click **Search**.
- 4. Expand the PremierWave folder by clicking the **+** symbol next to the PremierWave folder icon. The list of available Lantronix PremierWave XC devices appears.
- 5. Select the PremierWave XC unit by expanding its entry and clicking on its IP address to view its configuration.
- 6. On the right page, click the **Device Details** tab. The current PremierWave XC configuration appears. This is only a subset of the full configuration; the full configuration may be accessed via Web Manager, CLI or XML.

# **Device Detail Summary**

#### *Notes:The settings are Display Only in this table unless otherwise noted*

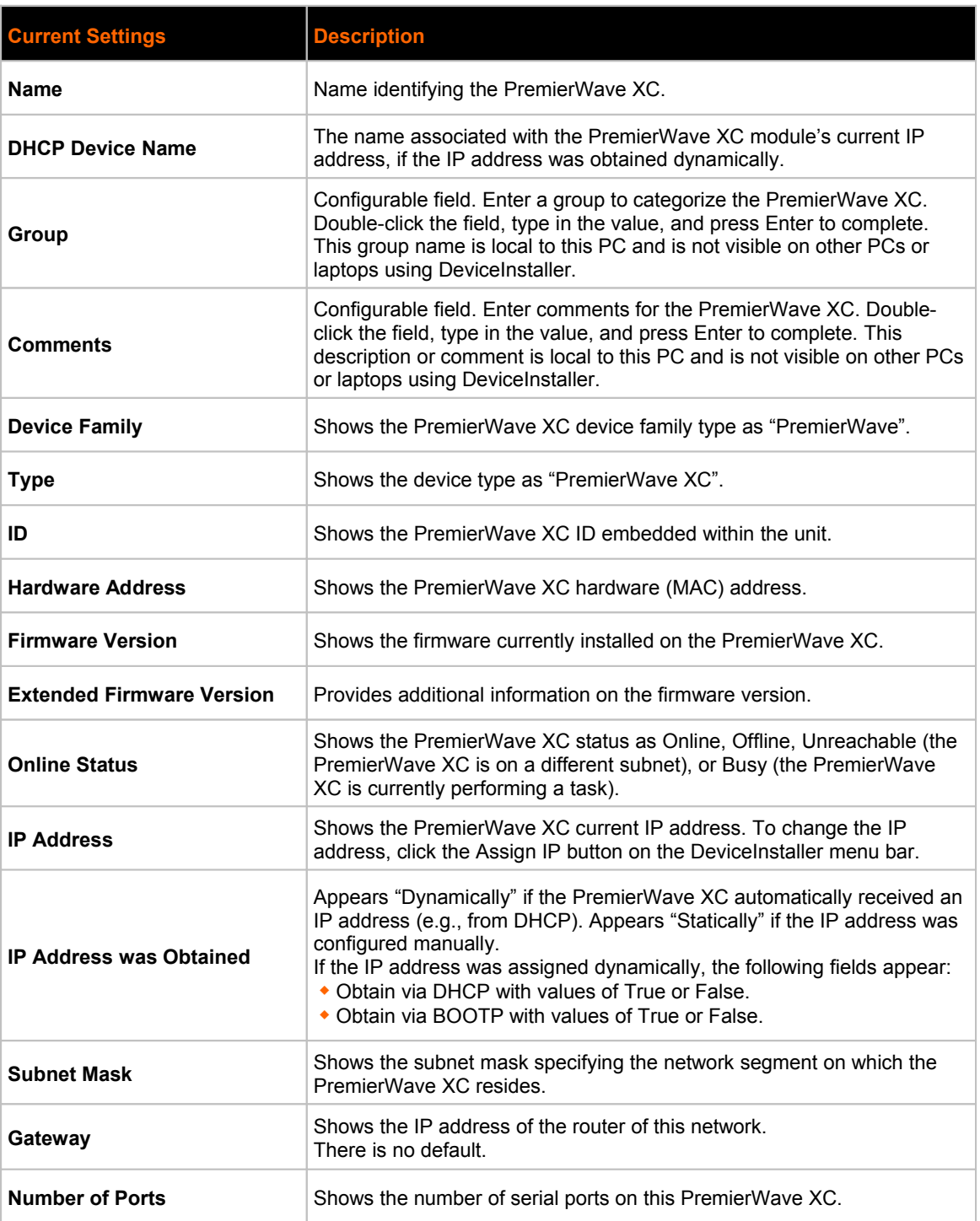

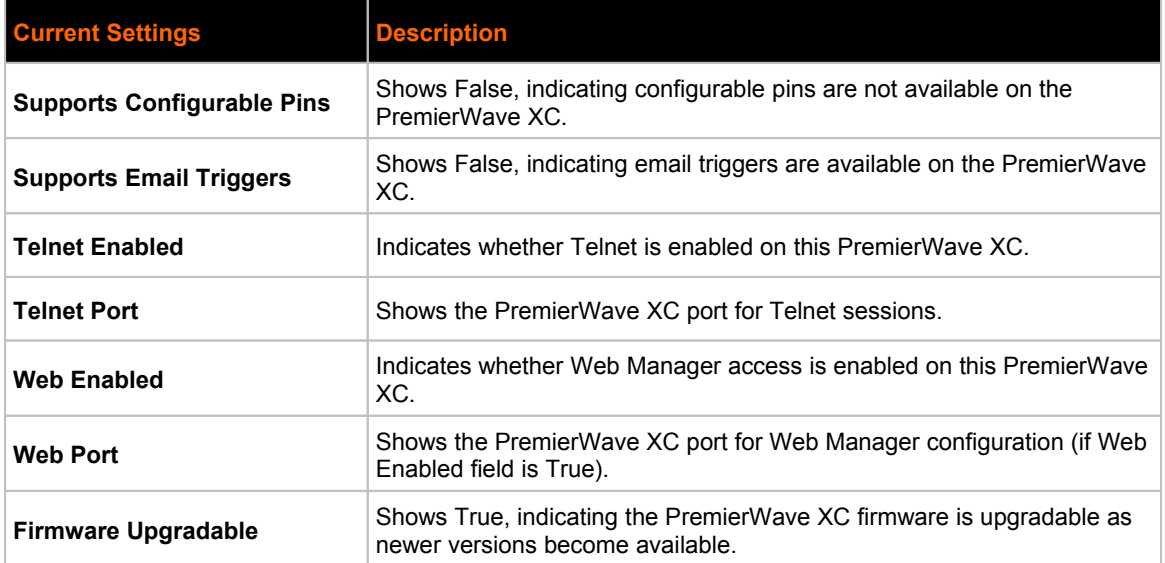

# *5: Configuration Using Web Manager*

This chapter describes how to configure the PremierWave XC using Web Manager, the Lantronix browser-based configuration tool. The unit's configuration is stored in nonvolatile memory and is retained without power. All changes take effect immediately, unless otherwise noted. It contains the following sections:

- *Accessing Web Manager*
- *Web Manager Page Components*
- *Navigating the Web Manager*

### **Accessing Web Manager**

You can also access the Web Manager by selecting the Web Configuration tab on the DeviceInstaller window.

#### **To access Web Manager, perform the following steps:**

- $\Box$  Open a standard web browser. Lantronix supports the latest version of Internet Explorer, Mozilla Suite, Mozilla Firefox, Safari, Chrome or Opera.
- **E**  $\bullet$  Enter the IP address of the PremierWave XC in the address bar. The IP address may have been assigned manually using DeviceInstaller (see the *PremierWave Evaluation Board Quick Start Guide*) or automatically by DHCP.
- **E E**nter your username and password. The factory-default username is "admin" and the factory-default password is "PASS." The Device Status web page displays configuration, network settings, line settings, tunneling settings, and product information.

*Note: The Logout button is available on any web page. Logging out of the web page would force re-authentication to take place the next time the web page is accessed.*

# **Device Status Page**

The Device Status page is the first page that appears after you log into the Web Manager. It also appears when you click **Status** in the Main Menu.

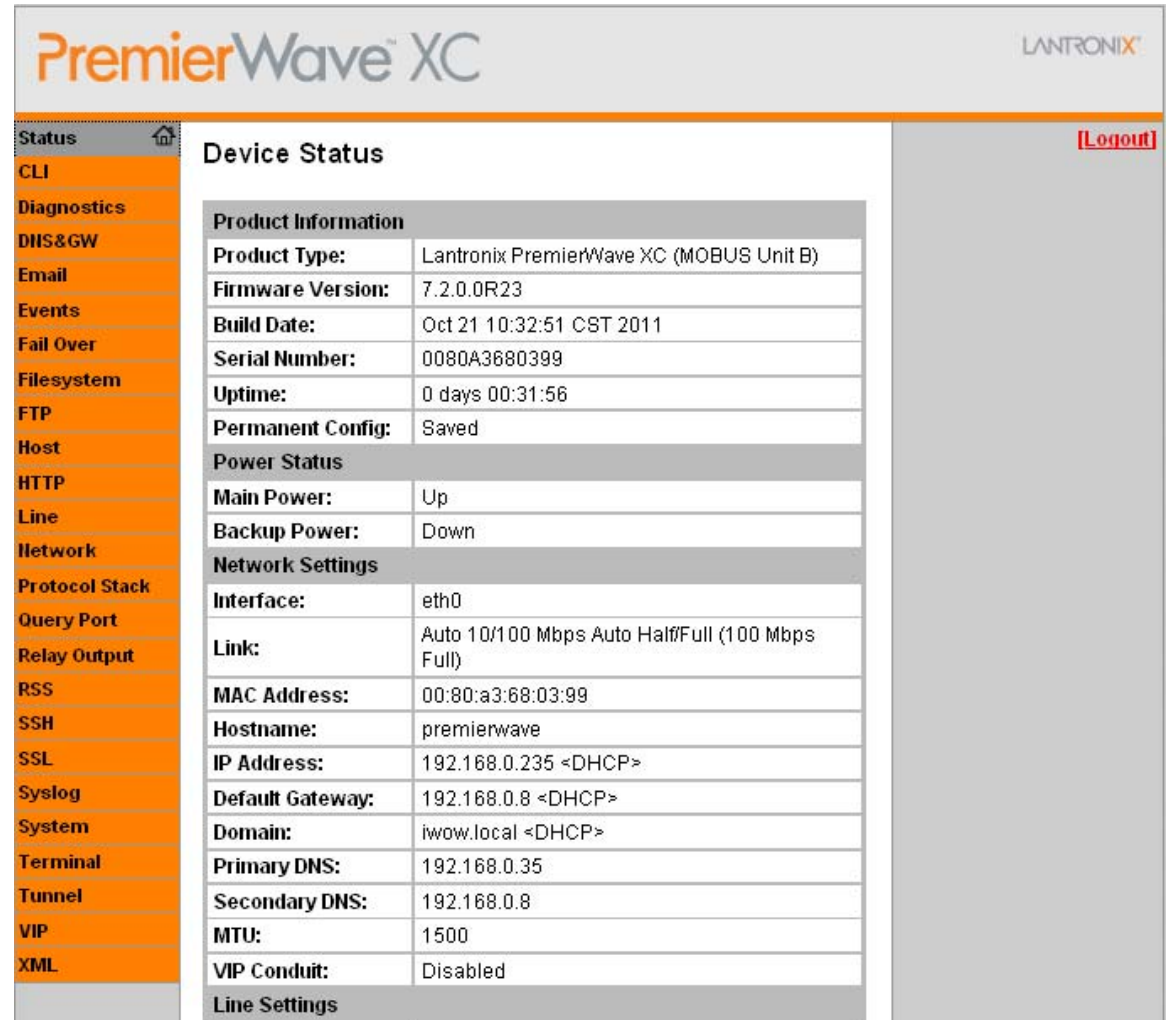

## **Web Manager Page Components**

The layout of a typical Web Manager page is below.

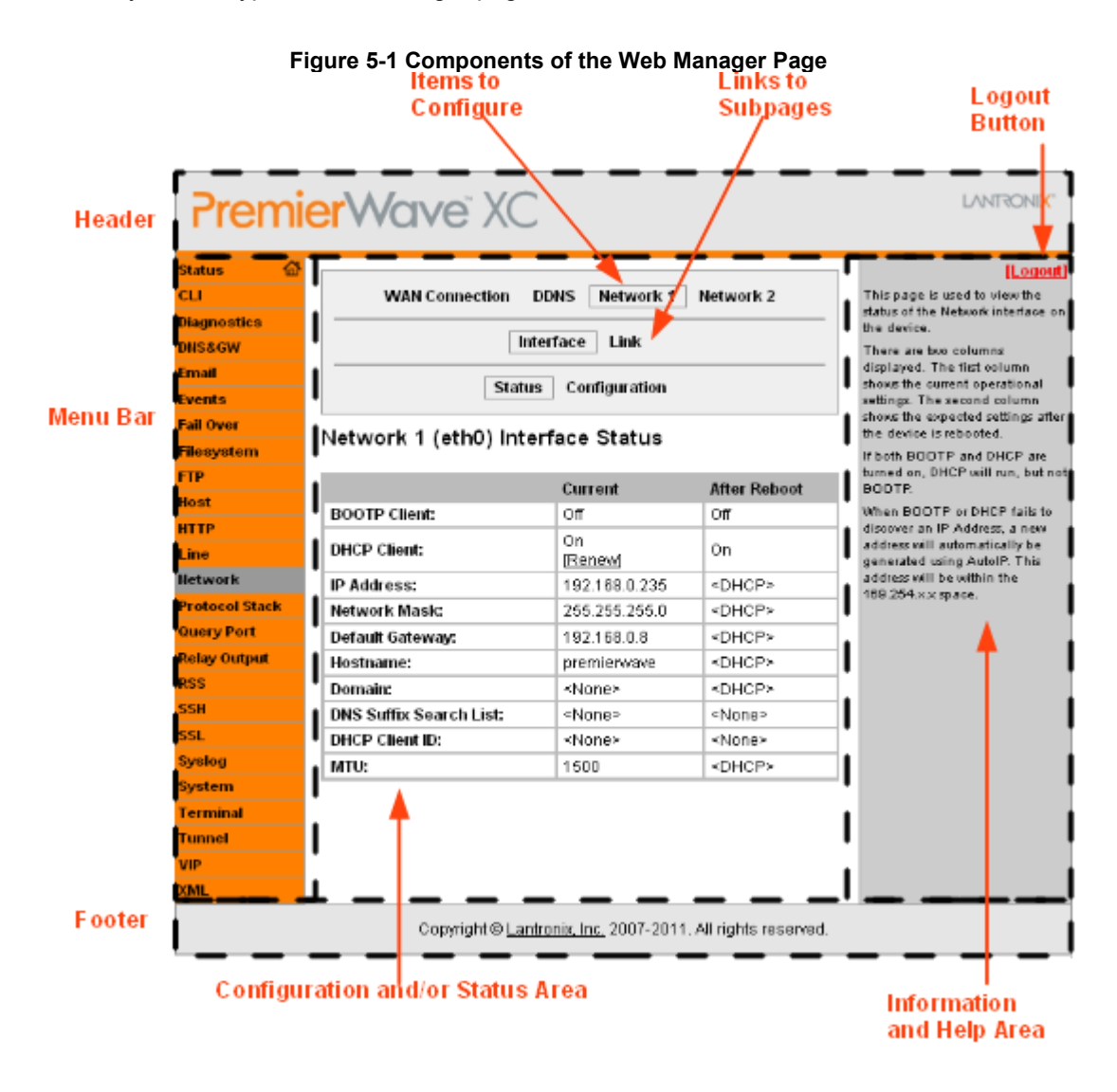

The menu bar always appears at the left side of the page, regardless of the page shown. The menu bar lists the names of the pages available in the Web Manager. To bring up a page, click it in the menu bar.

The main area of the page has these additional sections:

- At the very top, many pages, such as the one in the example above, enable you to link to sub pages. On some pages, you must also select the item you are configuring, such as a line or a tunnel.
- In the middle of many pages, you can select or enter new configuration settings. Some pages show status or statistics in this area rather than allow you to enter settings.
- At the bottom of most pages, the current configuration is displayed. In some cases, you can reset or clear a setting.
- The information or help area shows information or instructions associated with the page.
- A **Logout** link is available at the upper right corner of every web page. In Chrome or Safari, it is necessary to close out of the browser to completely logout. If necessary, reopen the browser to log back in.
- The footer appears at the very bottom of the page. It contains copyright information and a link to the Lantronix home page.

## **Navigating the Web Manager**

The Web Manager provides an intuitive point-and-click interface. A menu bar on the left side of each page provides links you can click to navigate from one page to another. Some pages are read-only, while others let you change configuration settings.

**Note:** There may be times when you must reboot the PremierWave XC for the new configuration settings to take effect. The chapters that follow indicate when a change requires a reboot.

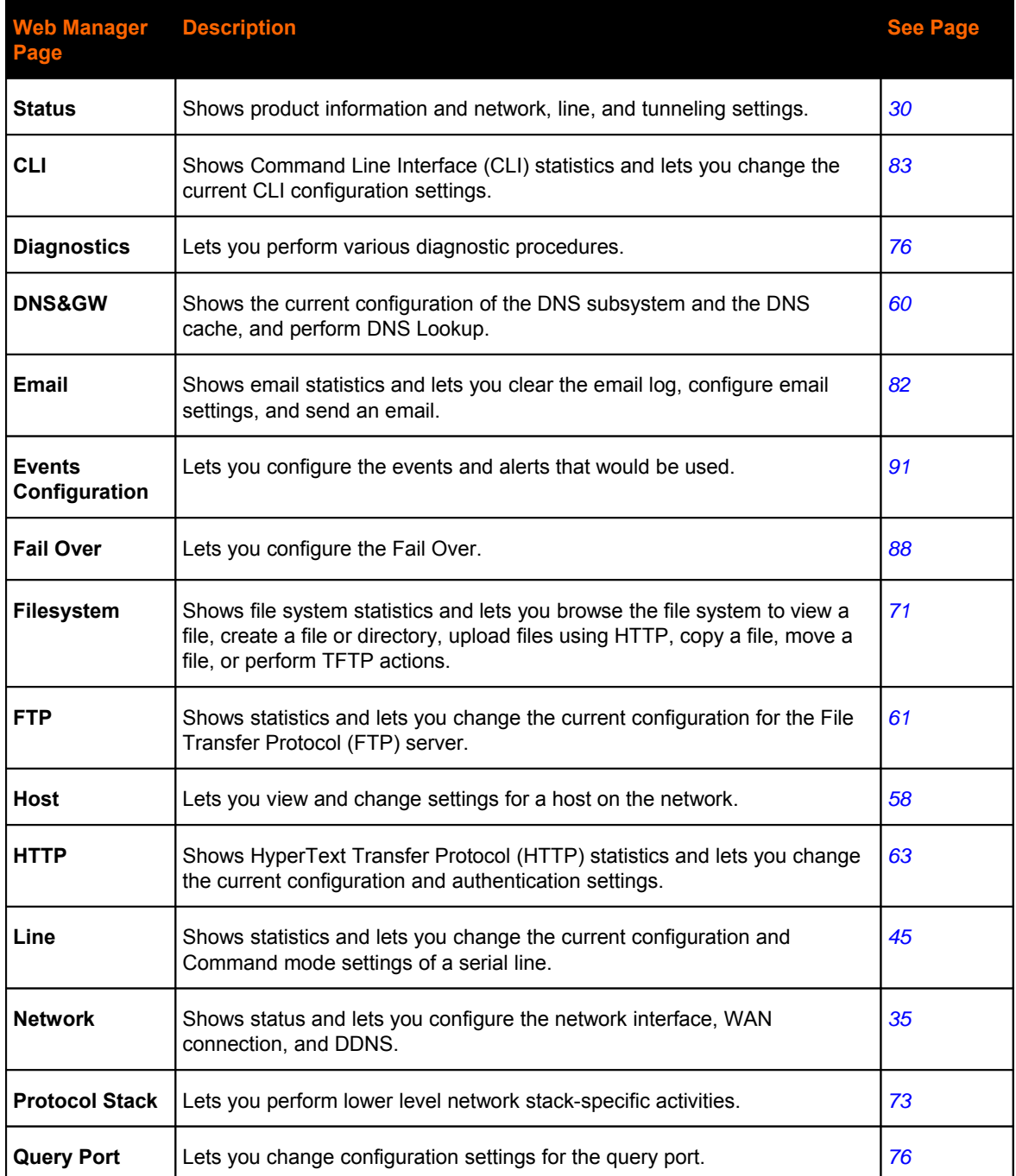

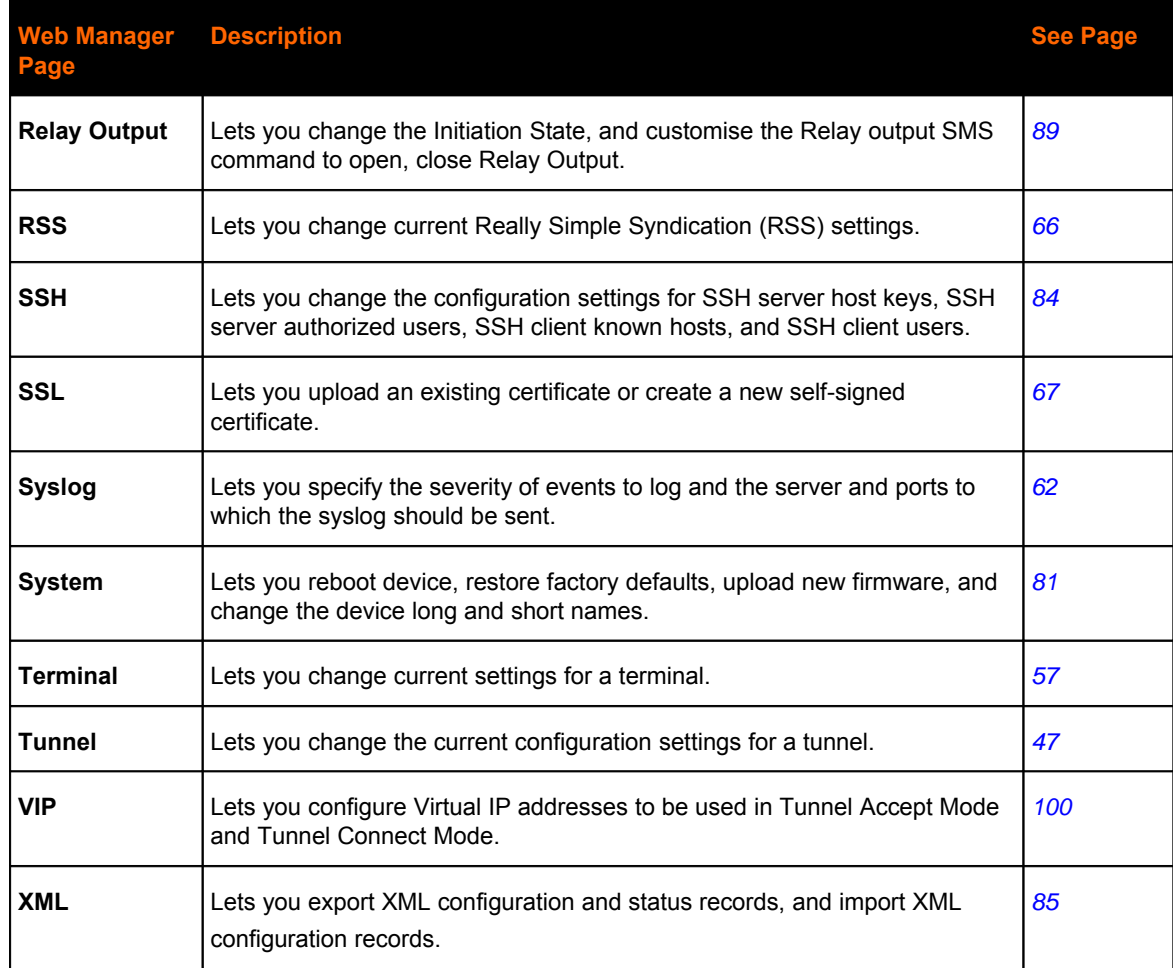

# *6: Network Settings*

The Network Settings show the status of the Ethernet or Cellular interface/link and let you configure the settings on the device. Interface settings are related to the configuration of the IP and related protocols. Link settings are related to the physical link connection, which carries the IP traffic.

The PremierWave XC contains two network interfaces. The Ethernet interface is also called **Network 1** or **eth0**, and the Cellular interface is called **Network 2** or **wwan0**.

#### *Notes:*

- *Some settings require a reboot to take effect. These settings are noted below.*
- ◆ The blue text in the XML command strings of this chapter are to be replaced with a user*specified name.*

#### **Network 1 Interface Settings**

Table 6-1 shows the network interface settings for Ethernet that can be configured. These settings apply to the Ethernet (eth0) only.

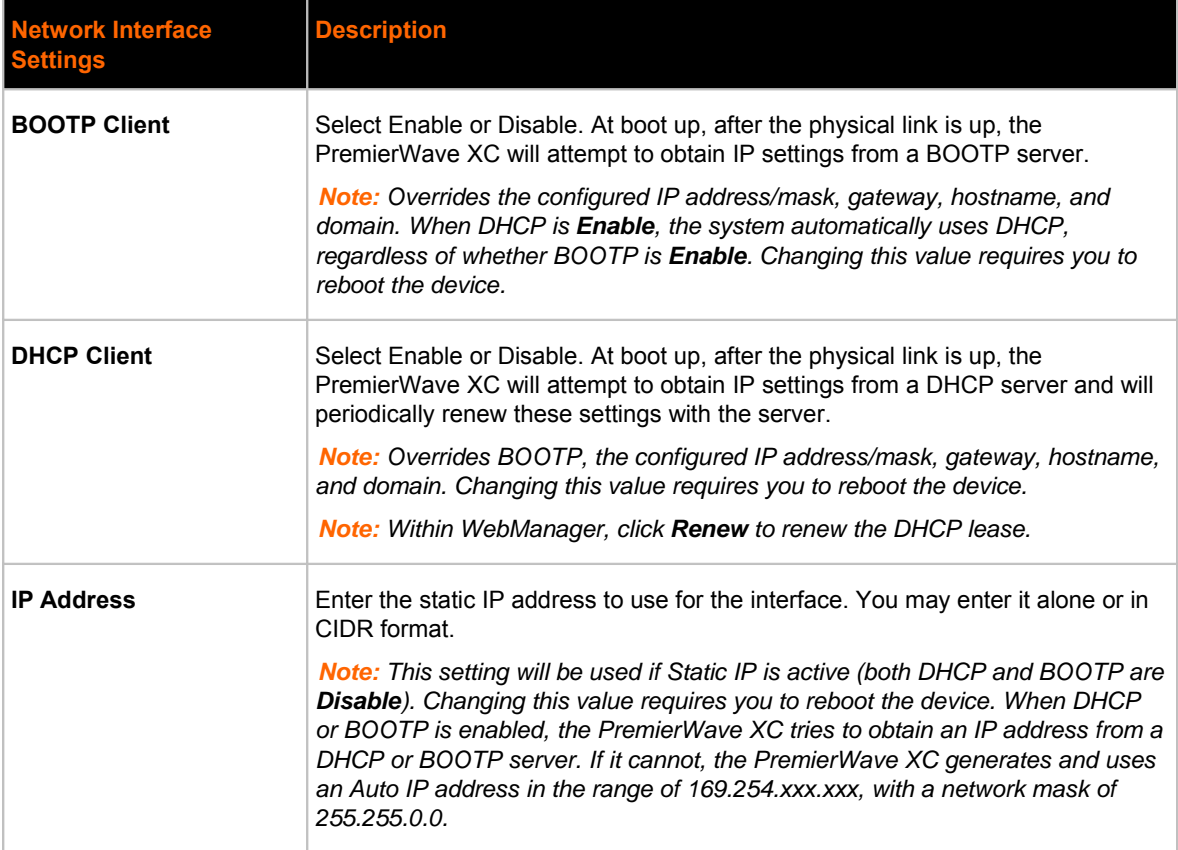

#### **Table 6-1 Network Interface Settings**

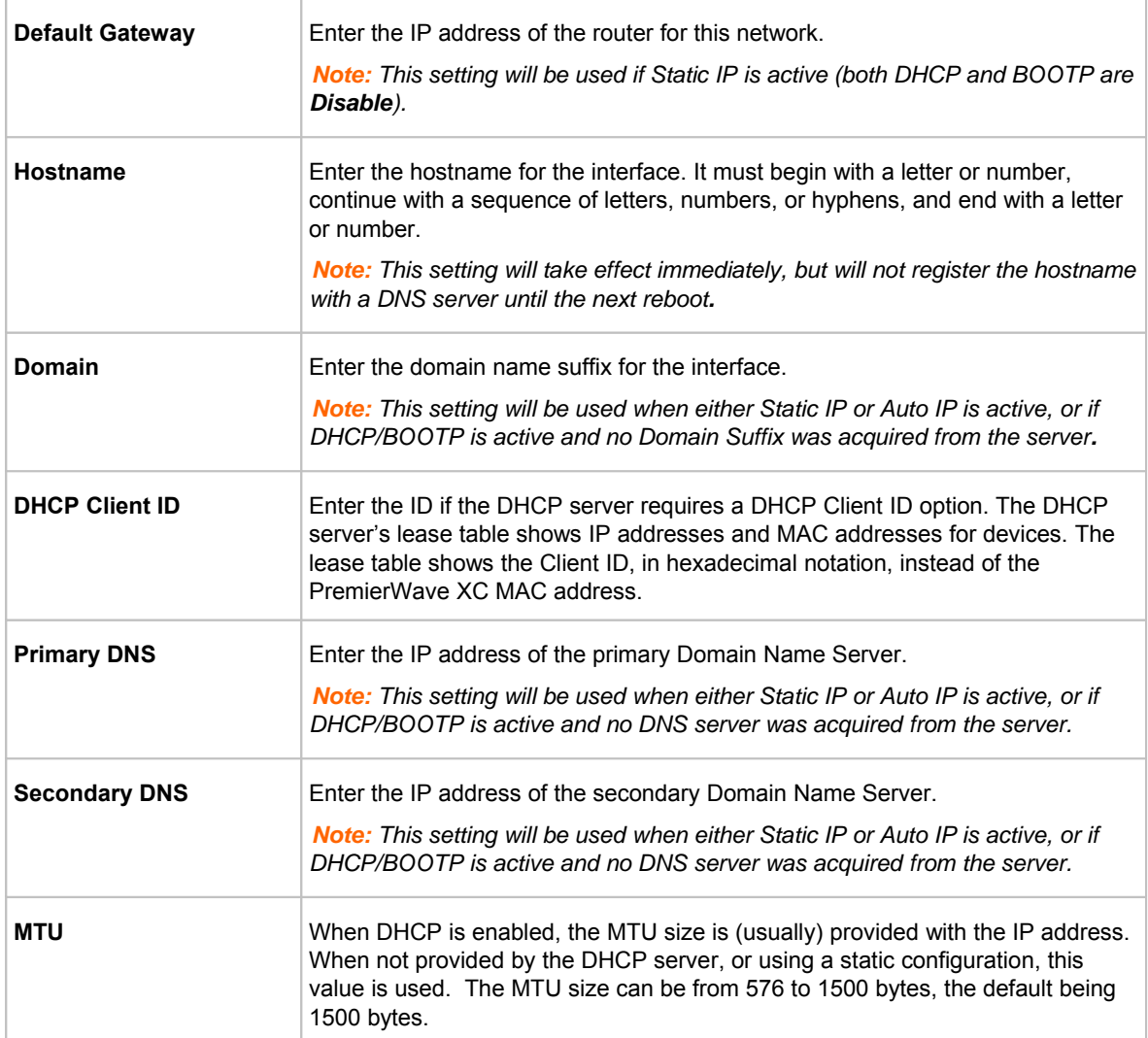

#### **To Configure Network 1 Interface Settings**

#### *Using Web Manager*

 To modify Ethernet (eth0) settings, click **Network** on the menu and select **Network 1 -> Interface -> Configuration**.

#### *Using the CLI*

 $\bullet$  To enter the eth0 command level: enable  $\rightarrow$  config  $\rightarrow$  if 1

#### *Using XML*

Include in your file: <configgroup name="interface" instance="eth0">
# **To View Network 1 Interface Status**

#### *Using Web Manager*

On the Network Interface Status page, you can view both the current operational settings as well as the settings that would take effect upon a device reboot.

 To view the Ethernet (eth0) Status page, click **Network** on the menu and select **Network 1 -> Interface -> Status**.

# **Network 1 Link Settings**

Physical link parameters can be configured for an Ethernet (eth0) Network Interface (see Table 6- 2).

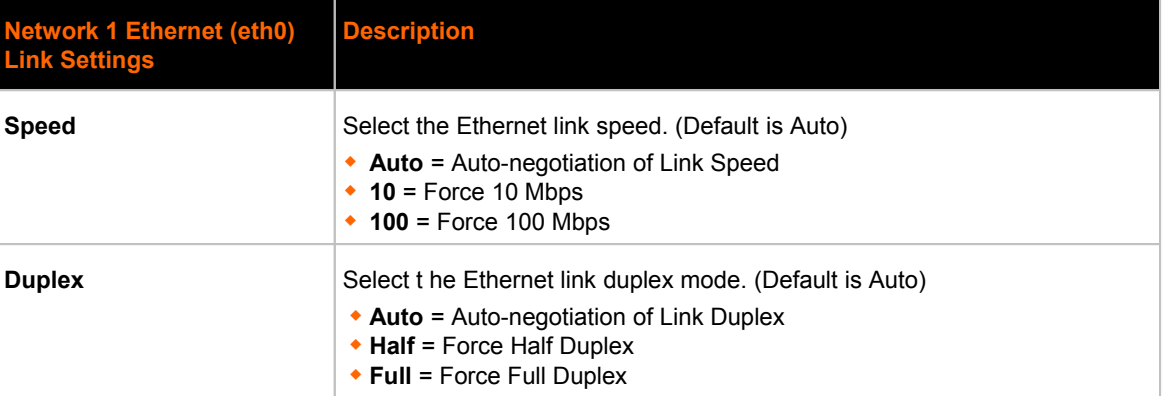

#### *Table 6-2 Network 1 (eth0) Link Settings*

#### *Notes:*

- *When speed is Auto, duplex must be Auto or Half.*
- *When speed is not Auto, duplex must be Half or Full.*
- *Fixed speed Full duplex will produce errors connected to Auto, due to duplex mismatch.*

# **To Configure Network 1 Link Settings**

#### *Using Web Manager*

 To modify Ethernet (eth0) Link information, click **Network** on the menu and select **Network 1 -> Link**.

#### *Using the CLI*

 $\bullet$  To enter the eth0 Link command level: enable  $\rightarrow$  config  $\rightarrow$  if 1  $\rightarrow$  link

#### *Using XML*

Include in your file: <configgroup name="ethernet" instance="eth0">

### **Network 2 Interface Status**

#### **To View Network 2 Interface Status**

On the Network 2 Interface Status page, you can view the GSM/GPRS status of the device.

 To view the Network 2 (wwan0) Status page, click **Network** on the menu bar and select **Network 2 -> Status**.

# **Network 2 SMS Outbound Settings**

Table 6-3 shows the settings for SMS Outbound, and Test Send Message.

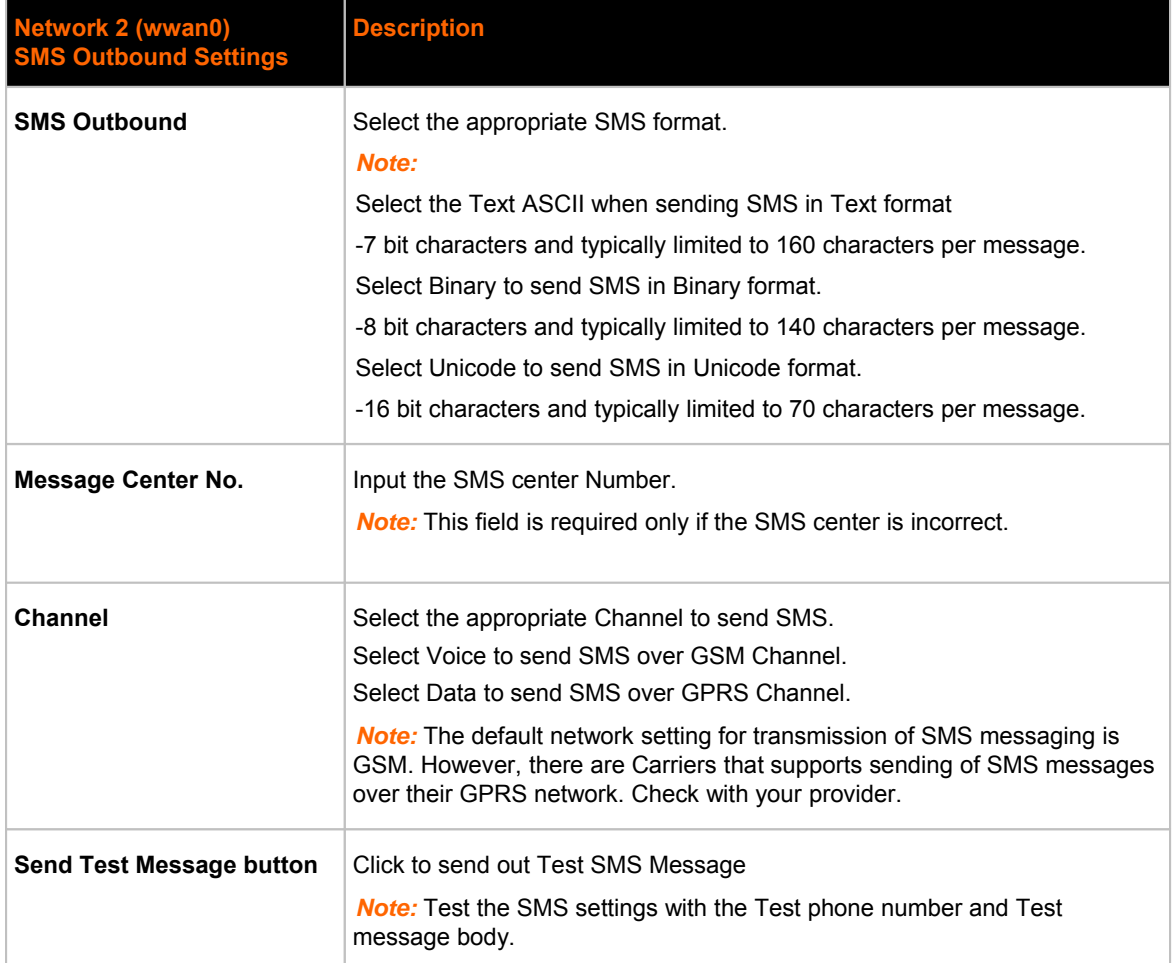

#### *Table 6-3 Network 2 (wwan0) SMS Outbound Settings*

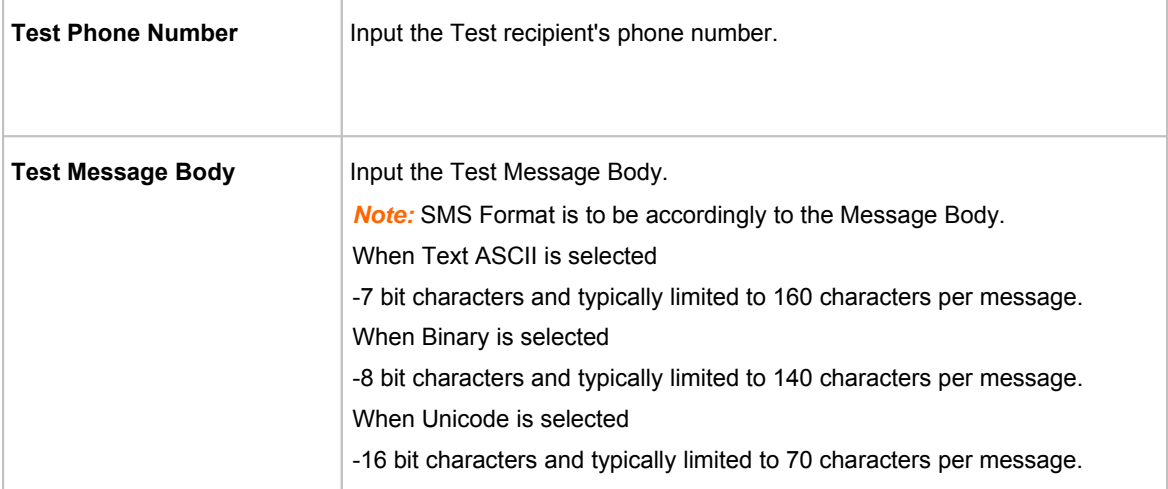

# **To Configure Network 2 SMS Outbound Settings**

#### *Using Web Manager*

 To modify Network 2 SMS Outbound settings, click Network and select **Network 2** → **Configuration** → **SMS Outbound**

#### *Using the CLI*

 $\bullet$  To enter the Network 2 SMS outbound command level: enable  $\rightarrow$  config  $\rightarrow$  if 2 ->link -> sms Outbound

#### *Using XML*

Include in your file: <configgroup name="sms outbound">

## **Network 2 SMS Inbound Settings**

Table 6-4 shows the settings for SMS Inbound, and Received Number White list.

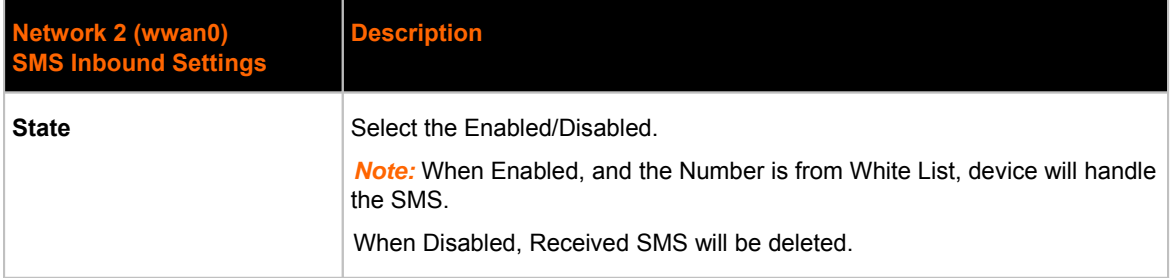

#### *Table 6-4 Network 2 (wwan0) SMS Inbound Settings*

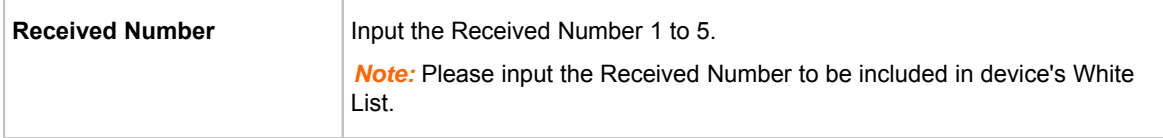

# **To Configure Network 2 SMS Inbound Settings**

#### *Using Web Manager*

 To modify Network 2 SMS Inbound settings, click Network and select **Network 2** → **Configuration** → **SMS Inbound**

#### *Using the CLI*

 $\bullet$  To enter the Network 2 SMS outbound command level: enable  $\rightarrow$  config  $\rightarrow$  if 2 ->link -> sms Inbound

#### *Using XML*

Include in your file: <configgroup name="sms inbound">

#### **Network 2 Roam Settings**

Table 6-5 shows the settings for Roam setting.

#### *Table 6-5 Network 2 (wwan0) Roam Settings*

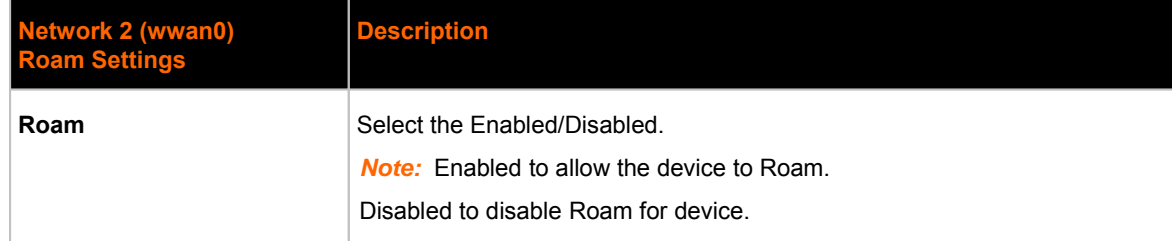

## **To Configure Network 2 Roam Settings**

#### *Using Web Manager*

 To modify Network 2 GSM/GPRS band settings, click Network and select **Network 2** → **Configuration** → **Roam**

#### *Using the CLI*

 $\bullet$  To enter the Network 2 GSM/GPRS command level: enable  $\rightarrow$  config  $\rightarrow$  if 2  $\rightarrow$ link  $\rightarrow$  roam

#### *Using XML*

• Include in your file: < configgroup name="roam">

### **Network 2 GSM/GPRS Bands Settings**

Table 6-6 shows the settings for GSM/GPRS Bands settings.

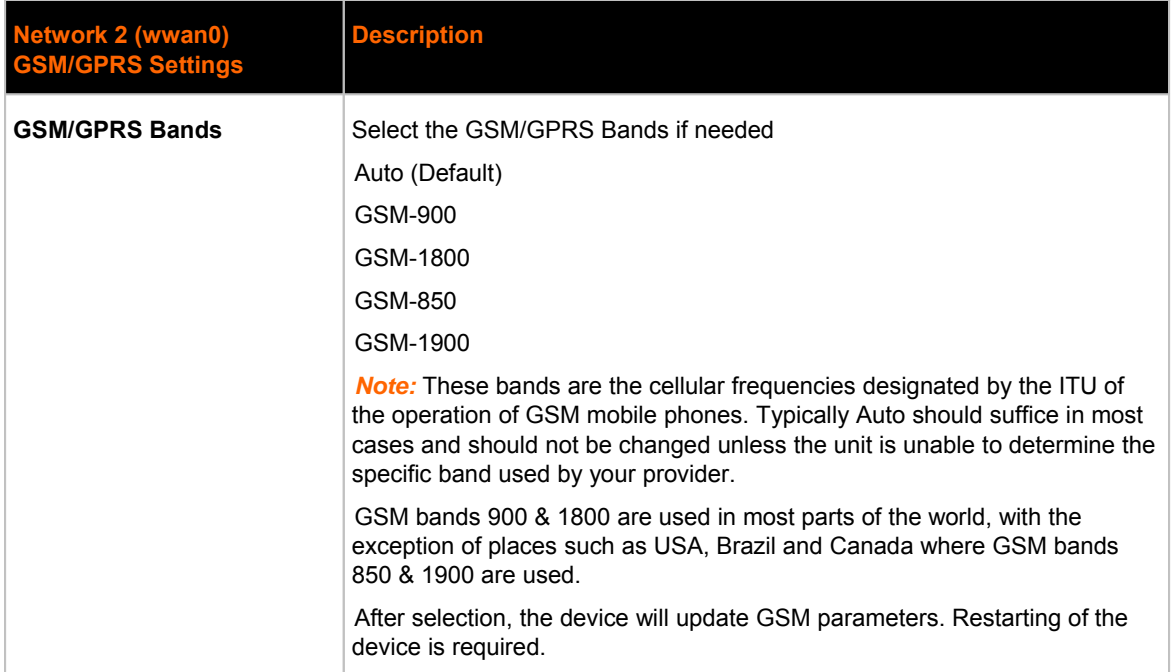

#### *Table 6-6 Network 2 (wwan0) GSM/GPRS Bands Settings*

# **To Configure Network 2 GSM/GPRS bands Settings**

#### *Using Web Manager*

 To modify Network 2 GSM/GPRS band settings, click Network and select **Network 2** → **Configuration** → **GSM/GPRS Band**

#### *Using the CLI*

 $\bullet$  To enter the Network 2 GSM/GPRS command level: enable  $\rightarrow$  config  $\rightarrow$  if 2 ->link -> gsm gprs band

#### *Using XML*

Include in your file: <configgroup name="gsm gprs band">

# **Network 2 SIM Pin Settings**

Table 6-7 shows the settings for SIM Pin settings.

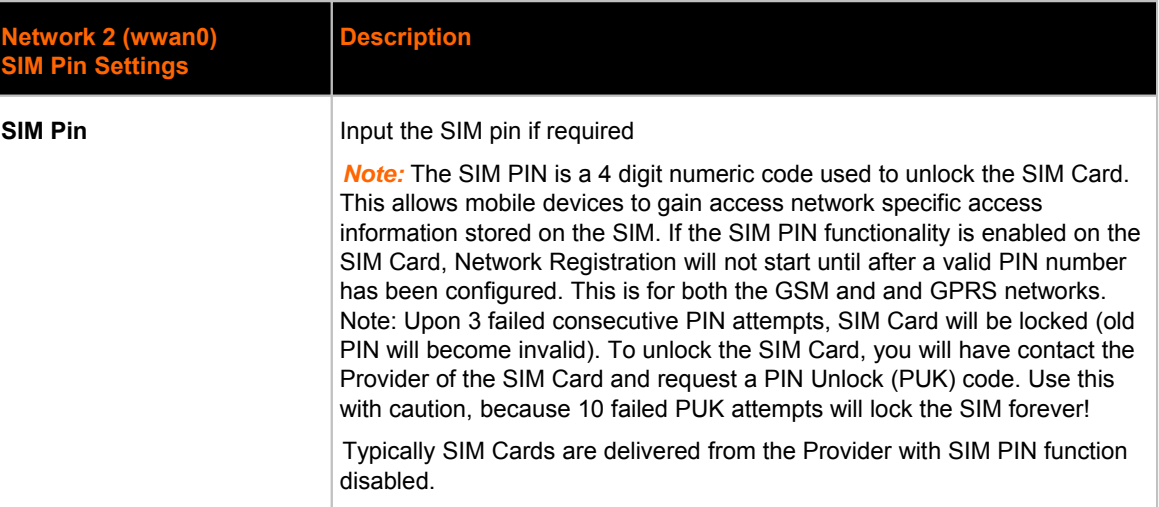

#### *Table 6-7 Network 2 (wwan0) SIM Pin Settings*

# **To Configure Network 2 SIM Pin Settings**

#### *Using Web Manager*

 To modify Network 2 SIM Pin settings, click Network and select **Network 2** → **Configuration**  $\rightarrow$  SIM PIN

#### *Using the CLI*

 $\bullet$  To enter the Network 2 SIM Pin command level: enable  $\rightarrow$  config  $\rightarrow$  if 2  $\rightarrow$  link -> pin

#### *Using XML*

Include in your file: <configgroup name="pin">

### **Network 2 APN Configuration Settings**

Table 6-8 shows the settings for APN Configuration settings.

#### *Table 6-8 Network 2 (wwan0) APN Configuration Settings*

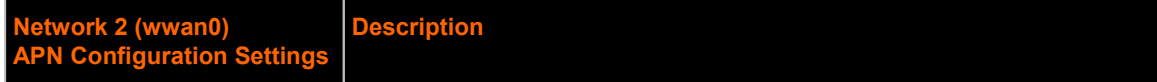

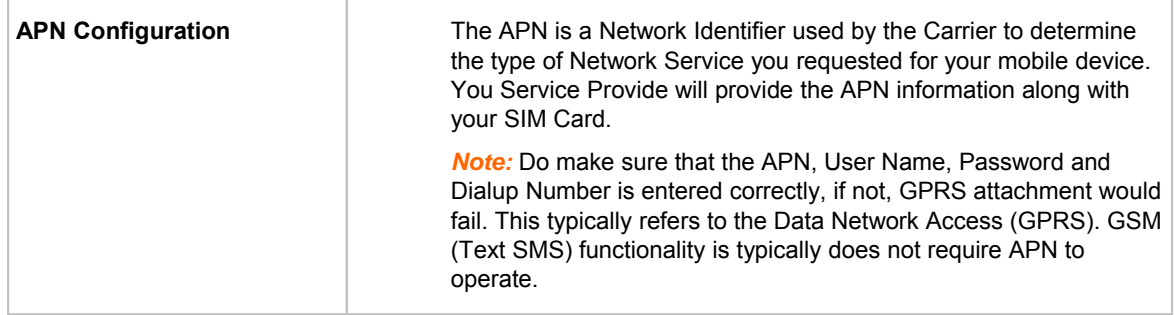

# **To Configure Network 2 APN Configuration Settings**

#### *Using Web Manager*

 To modify Network 2 APN Configuration settings, click Network and select **Network 2** → **Configuration** → **APN Configuration**

#### *Using the CLI*

 $\bullet$  To enter the Network 2 APN Configuration command level: enable  $\rightarrow$  config  $\rightarrow$  if 2  $\rightarrow$  link  $\rightarrow$  apn

#### *Using XML*

Include in your file: <configgroup name="ppp">

# **Network 2 Carrier Connection Settings**

Table 6-9 shows the settings for Carrier Connection settings.

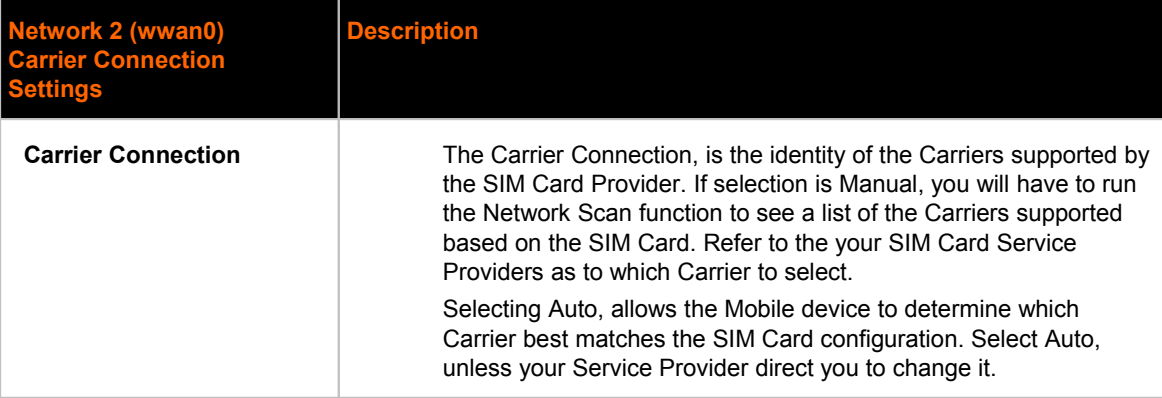

#### *Table 6-9 Network 2 (wwan0) Carrier Connection Settings*

# **To Configure Network 2 Carrier Connection Settings**

#### *Using Web Manager*

 To modify Network 2 Carrier Connection settings, click **Network** and select **Network 2** → **Configuration** → **Carrier Connection**

#### *Using the CLI*

 $\bullet$  To enter the Network 2 Carrier Connection command level: enable  $\rightarrow$  config  $\rightarrow$  if 2 -> link -> carrier

#### *Using XML*

Include in your file: <configgroup name="carrier">

# *7: Line and Tunnel Settings*

The PremierWave XC contains two Lines. Lines 1 and 2 are standard RS232/RS485 serial ports.

### **RS232/RS422/RS485**

Lines 1 and 2 can be configured to operate in the following modes:

- RS232
- ◆ RS422/RS485 Full Duplex
- RS422/RS485 Half Duplex, with and without termination impedance
- All serial settings such as Baud Rate, Parity, Data Bits, etc, apply to these Lines.

# **Line Settings**

The Line Settings allow configuration of the serial Lines (ports).

Some settings may be specific to only certain Lines. Such settings are noted below.

| <b>Line Settings</b> | <b>Description</b>                                                                                                    |
|----------------------|----------------------------------------------------------------------------------------------------|
| <b>Name</b>          | Enter a name or short description for the line, if desired. By default, there is no name<br>specified. A name that contains white space must be quoted.                                                                                                    |
| Interface            | Sets the interface type for the Line. The default is RS232 for Lines 1 and 2.<br>Choices are:<br>◆ RS232 (Lines 1 and 2 only)<br>• RS485 Full-Duplex (Lines 1 and 2 only)<br>• RS485 Half-Duplex (Lines 1 and 2 only)                                                                                                    |
| <b>Termination</b>   | Sets the Line Termination to <b>Enable</b> or <b>Disable</b> . The default is <b>Disable</b> .<br><b>Note:</b> This setting is only relevant for Lines 1 and 2 with Interface type RS485 Half-<br>Duplex.                                                                                                    |
| <b>State</b>         | Sets the operational state of the Line to either Enable or Disable. The default is<br>Enable.                                                                                                    |
| <b>Protocol</b>      | Sets the operational protocol for the Line. The default is Tunnel. Choices are:<br>$\bullet$ None<br>• Tunnel = Serial-Network tunneling protocol.                                                                                                    |
| <b>Baud Rate</b>     | Sets the Baud Rate (speed) of the Line. The default is 9600.<br>Any set speed between 300 and 921600 may be selected: 300, 600, 1200, 2400,<br>4800, 9600, 19200, 38400, 57600, 115200, 230400, 460800, 921600. When<br>selecting Custom baud rate (available for line 1 and line 2 only), you may manually<br>enter any value between 300 and 5000000. |

*Table 7-1 Line Configuration Settings*

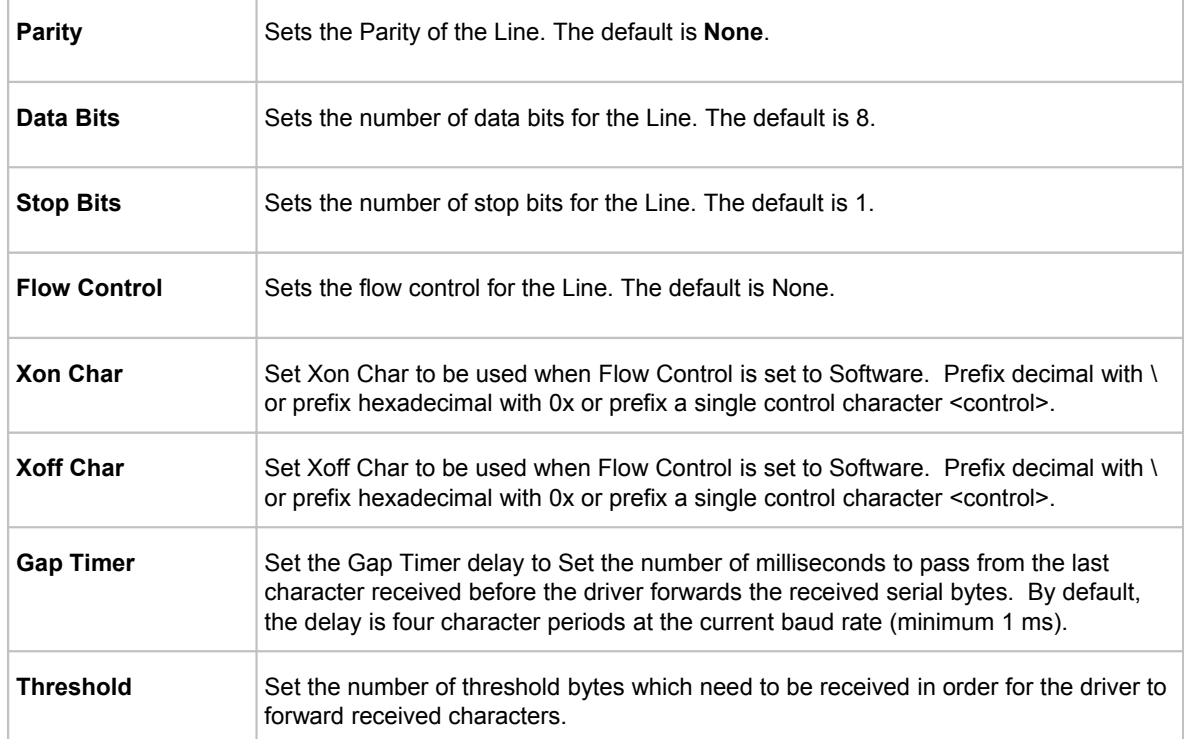

## *Table 7-2 Line Command Mode Settings*

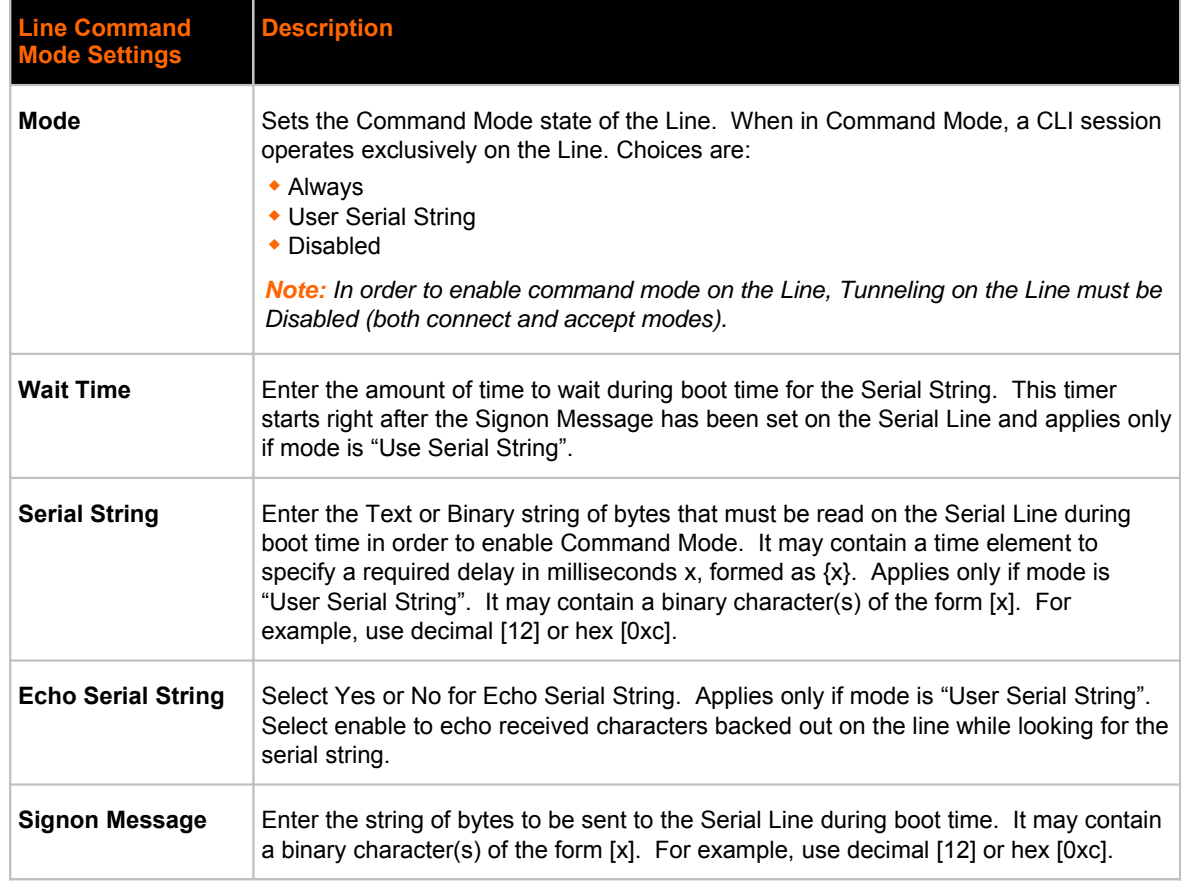

# **To Configure Line Settings**

*Note: The following section describes the steps to view and configure Line 1 settings; these steps apply to other line instances of the device.*

#### *Using Web Manager*

- To configure a specific line, click **Line** in the menu bar and select **Line 1 -> Configuration** (*Table 7-1*).
- To configure a specific line in Command Mode, click **Line** in the menu bar and select **Line 1 - > Command Mode** (*Table 7-2*).

#### *Using the CLI*

 $\bullet$  To enter Line 1 command level: enable  $\rightarrow$  line 1

#### *Using XML*

- Include in your file: <configgroup name="line" instance="1">
- Include in your file: <configgroup name="serial command mode" instance="1">

### **To View Line Statistics**

#### *Using Web Manager*

 To view statistics for a specific line, click **Line** in the menu bar and select **Line 1 -> Statistics**.

#### *Using the CLI*

To view Line statistics: enable -> line 1, show statistics

#### *Using XML*

Include in your file: <statusgroup name="line" instance="1">

# **Tunnel Settings**

Tunneling allows serial devices to communicate over a network, without "being aware" of the devices which establish the network connection between them. Tunneling parameters are configured using the Tunnel menu and submenus. The Tunnel settings allow you to configure how the Serial-Network tunneling operates. Tunneling is available on all serial Lines. The connections on one serial Line are separate from those on another serial port.

*Note: The following section describes the steps to view and configure Tunnel 1 settings; these steps apply to other tunnel instances of the device.*

# **Serial Settings**

This page shows the settings for the tunnel selected at the top of the page and lets you change the settings. The Line Settings and Protocol are displayed for informational purposes and must be configured from the Line pages.

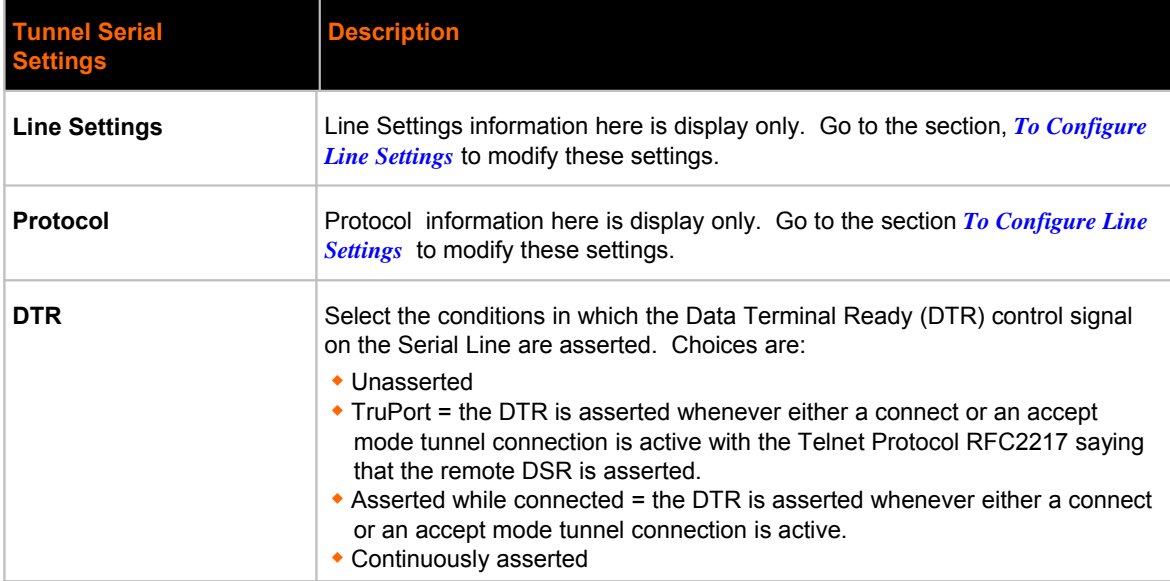

#### *Table 7-3 Tunnel Serial Settings*

# **To Configure Tunnel Serial Settings**

#### *Using Web Manager*

 To configure the Serial Settings for a specific tunnel, click **Tunnel** in the menu bar and select **Tunnel 1 -> Serial Settings**.

#### *Using the CLI*

To enter Tunnel 1 command level: enable -> tunnel 1 -> serial

#### *Using XML*

Include in your file: <configgroup name="tunnel serial" instance="1">

### **Packing Mode**

With Packing, data from the serial Line is not sent over the network immediately. Instead, data is queued and sent in segments, when either the timeout or byte threshold is reached. Packing applies to both Accept and Connect Modes.

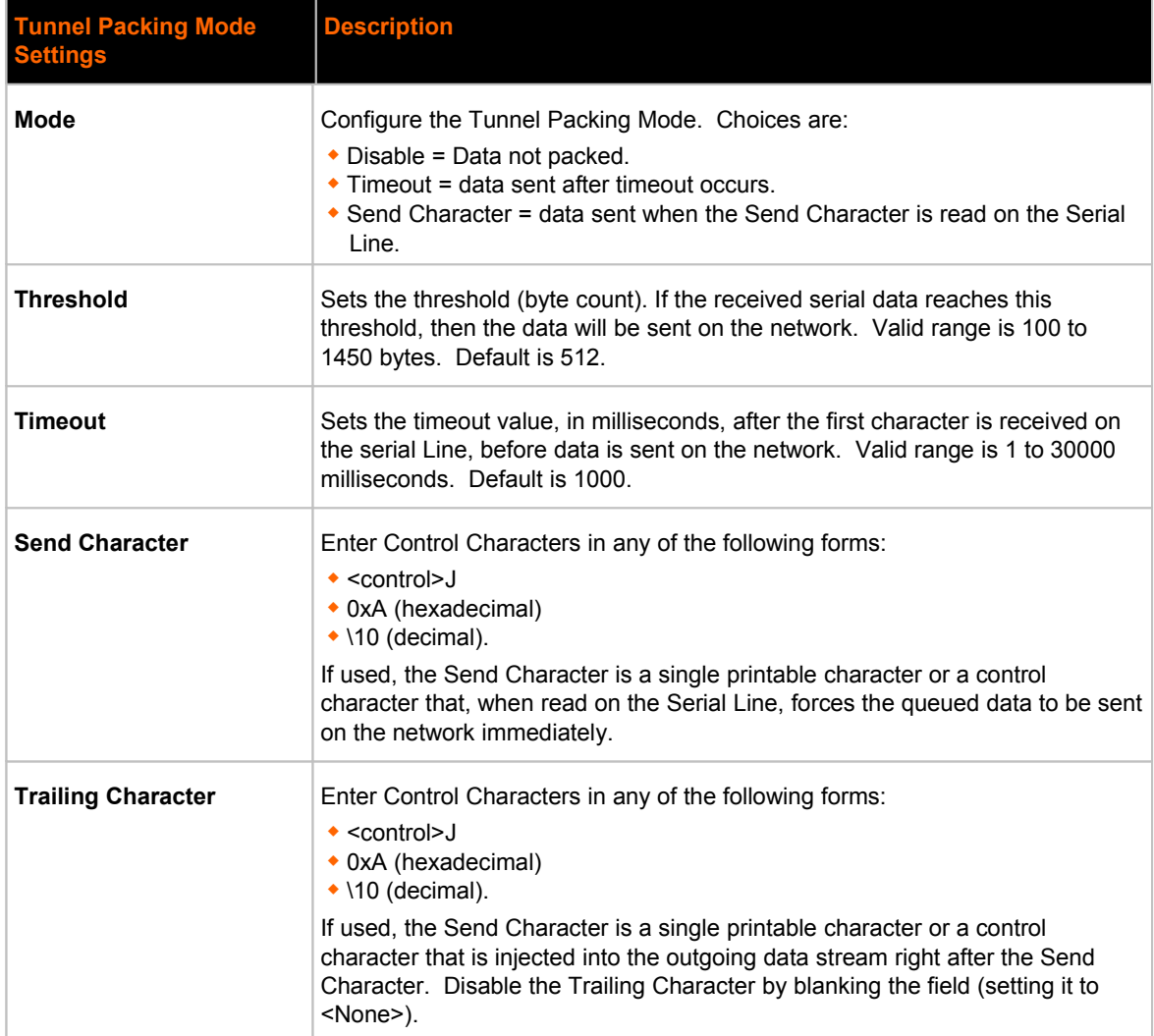

#### *Table 7-4 Tunnel Packing Mode Settings*

# **To Configure Tunnel Packing Mode Settings**

#### *Using Web Manager*

 To configure the Packing Mode for a specific tunnel, click **Tunnel** in the menu bar and select **Tunnel 1 -> Packing Mode**.

#### *Using the CLI*

• To enter the Tunnel 1 Packing command level: enable -> tunnel 1 -> packing

#### *Using XML*

Include in your file: <configgroup name="tunnel packing" instance="1">

## **Accept Mode**

In Accept Mode, the PremierWave XC listens (waits) for incoming connections from the network. A remove node on the network initiates the connection.

The configurable local port is the port the remote device connects to for this connection. There is no remote port or address. The default local port is 10001 for serial line 1 and 10002 for serial line 2.

Serial data can still be received while waiting for a network connection, keeping in mind serial data buffer limitations.

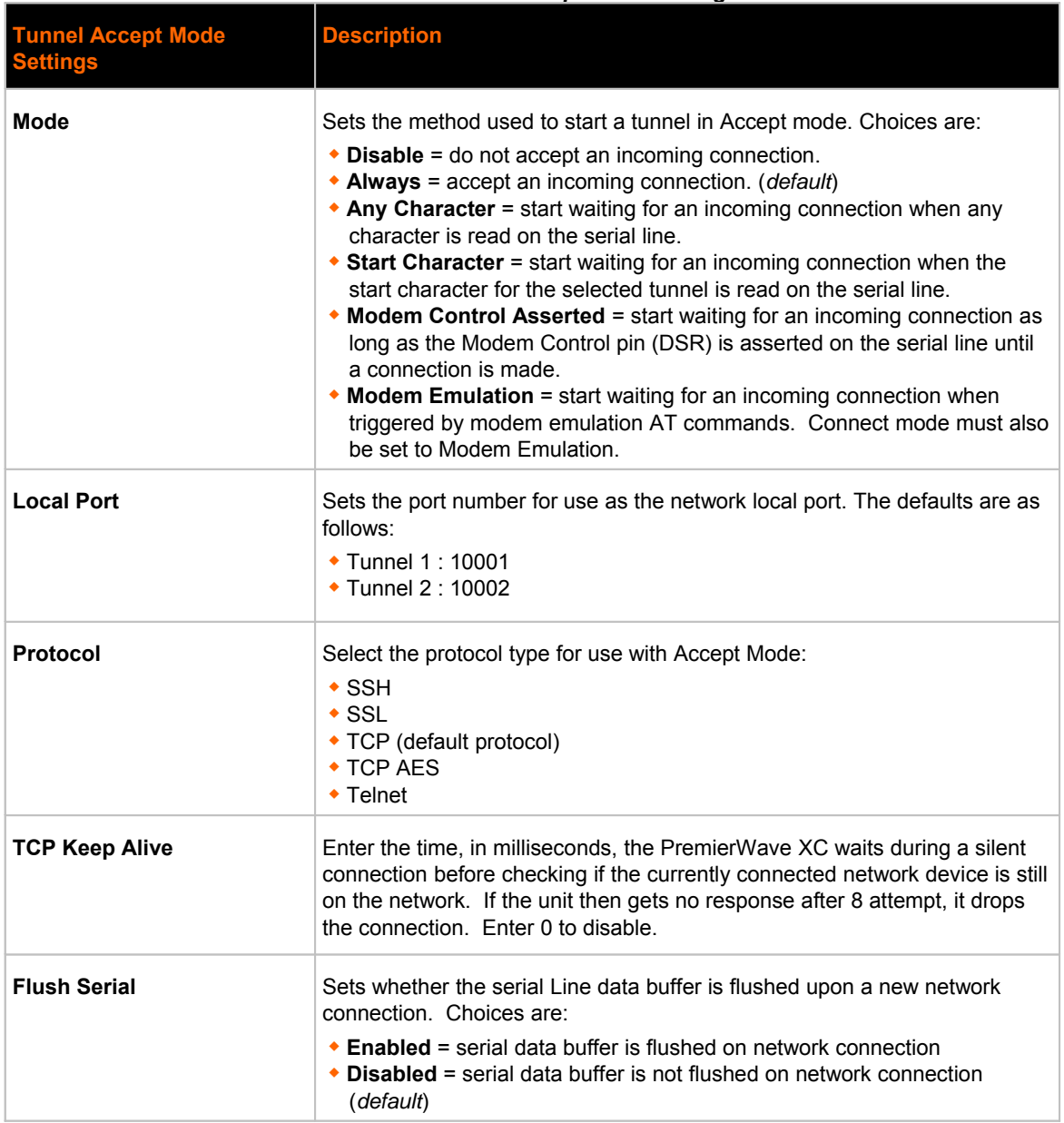

#### *Table 7-5 Tunnel Accept Mode Settings*

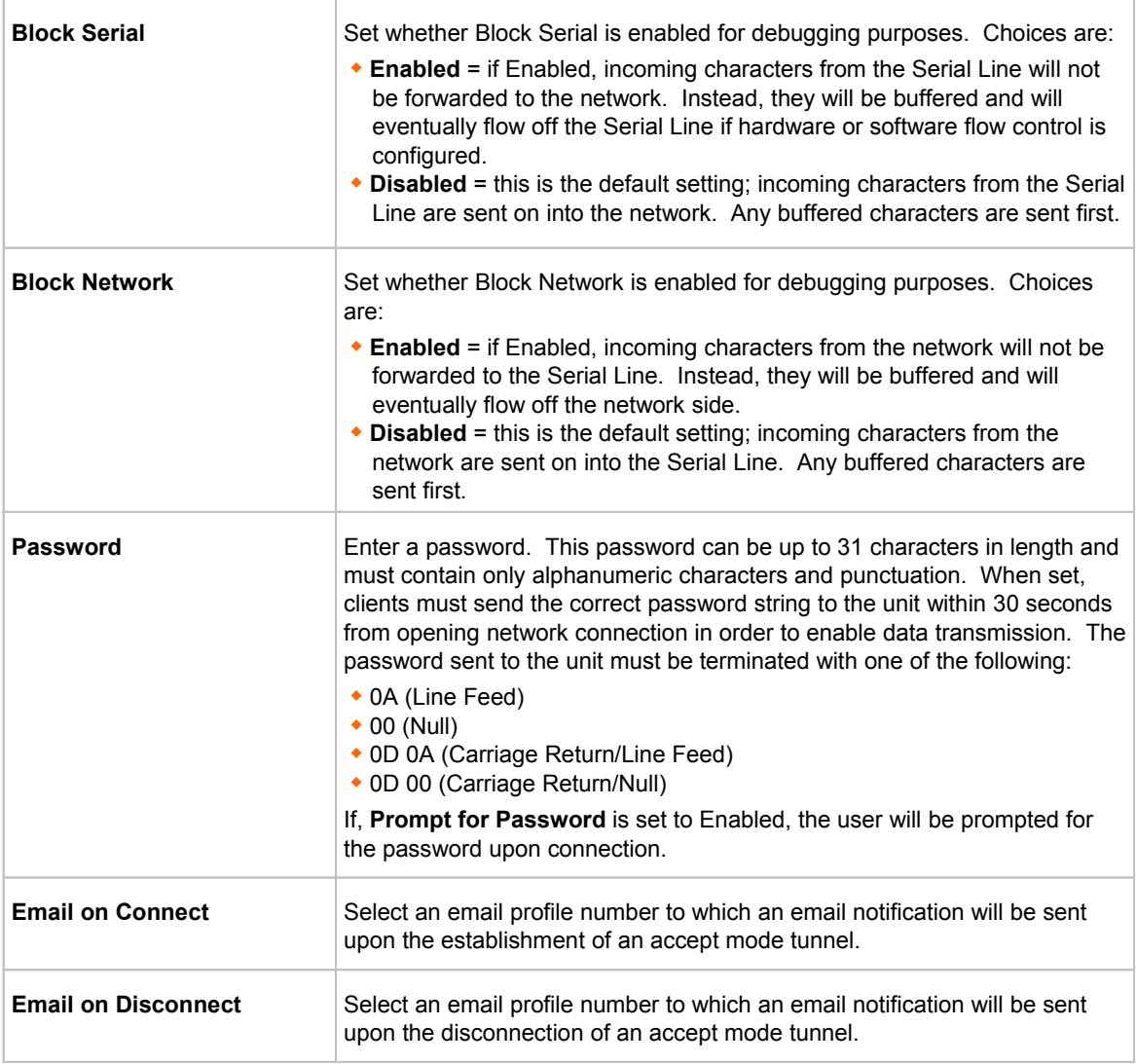

# **To Configure Tunnel Accept Mode Settings**

# *Using Web Manager*

 To configure the Accept Mode for a specific tunnel, click **Tunnel** in the menu bar and select **Tunnel 1 -> Accept Mode**.

### *Using the CLI*

• To enter Tunnel 1 Accept Mode command level: enable -> tunnel 1 -> accept

### *Using XML*

Include in your file: <configgroup name="tunnel accept" instance="1">

# **Connect Mode**

In Connect Mode, the PremierWave XC continues to attempt an outgoing connection on the network, until established. If the connection attempt fails or the connection drops, then it retries after a timeout. The remote node on the network must listen for the Connect Mode's connection.

For Connect Mode to function, it must be enabled, have a remote station (node) configured, and a remote port configured (TCP or UDP). When established, Connect Mode is always on. Enter the remote station as an IP address or DNS name. The PremierWave XC will not make a connection unless it can resolve the address.

For Connect Mode using UDP, the PremierWave XC accepts packets from any device on the network. It will send packets to the last device that sent it packets.

#### *Note: The Port in Connect Mode is not the same port configured in Accept Mode.*

The TCP keepalive time is the time in which proves are periodically sent to the other end of the connection. This ensures the other side is still connected.

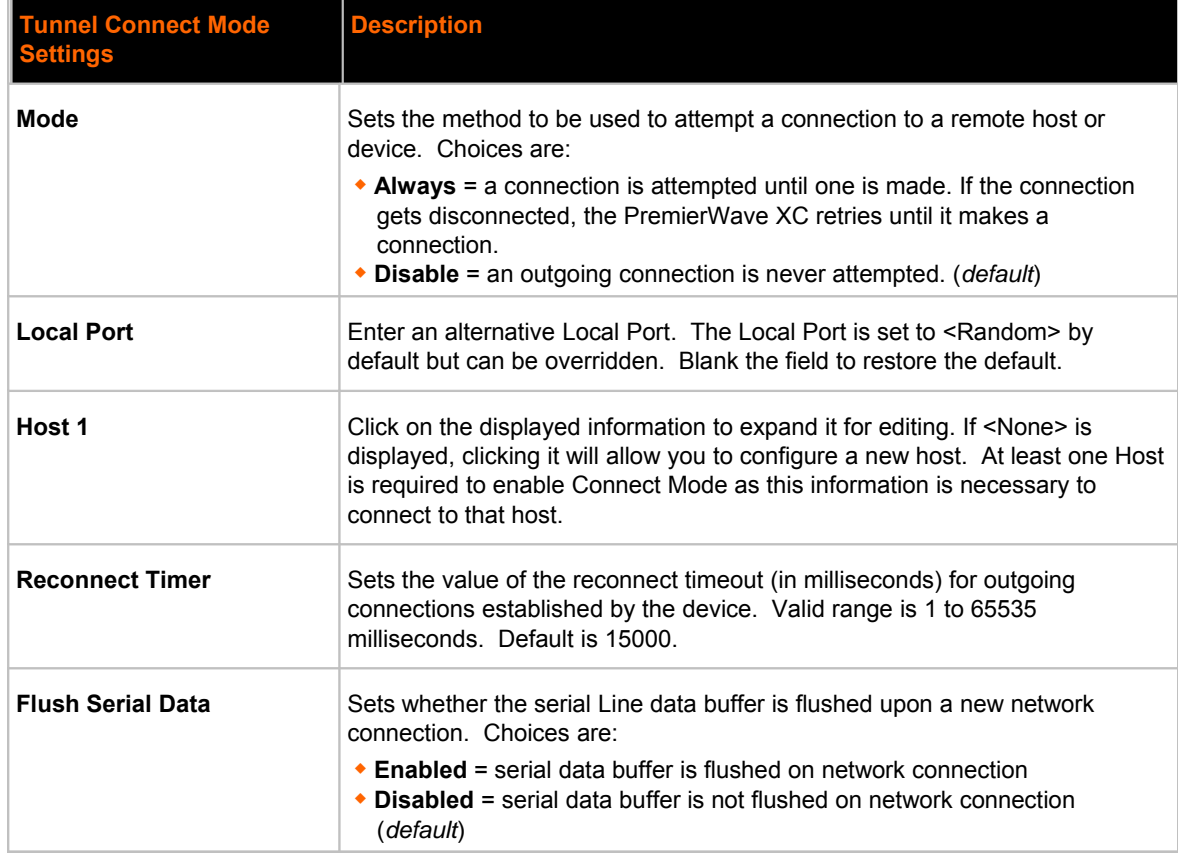

#### *Table 7-6 Tunnel Connect Mode Settings*

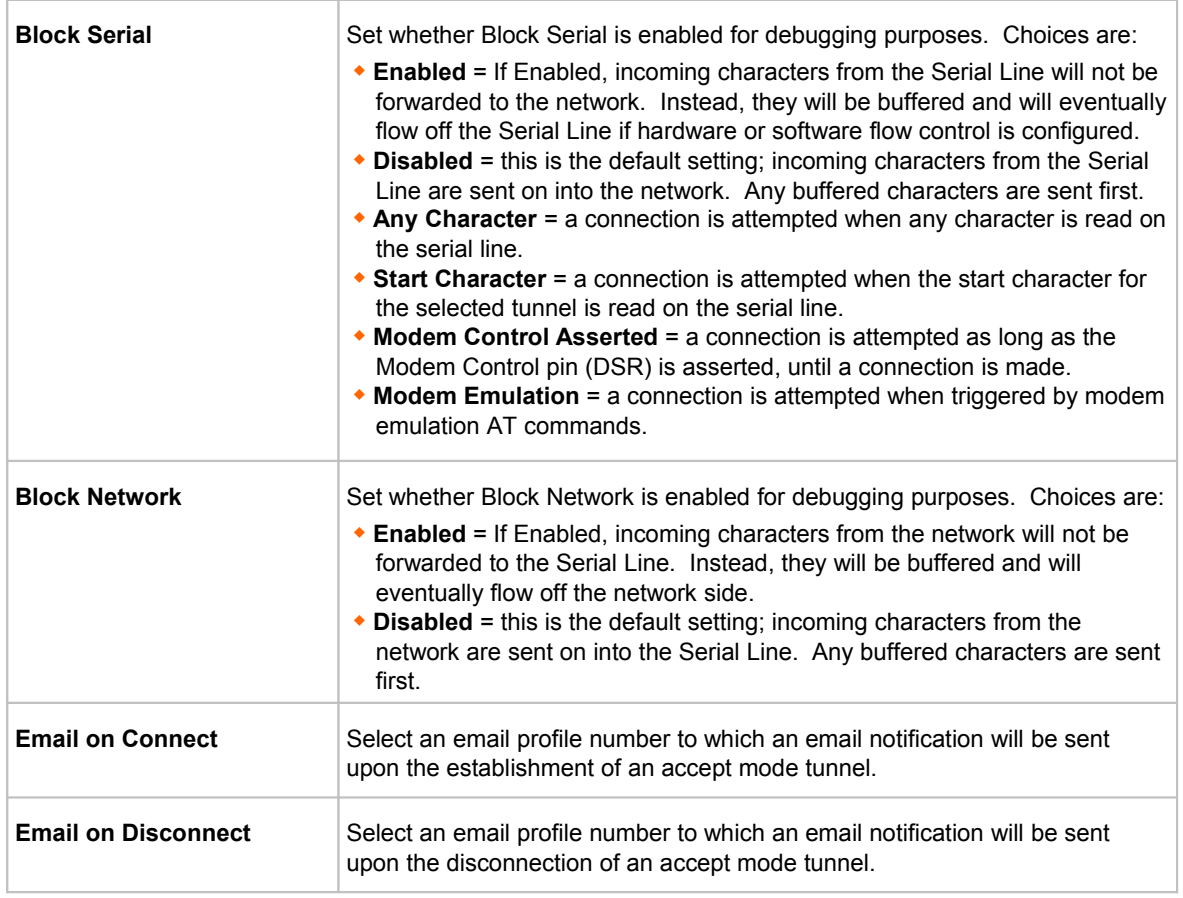

# **To Configure Tunnel Connect Mode Settings**

#### *Using Web Manager*

 To configure the Connect Mode for a specific tunnel, click **Tunnel** in the menu and select **Tunnel 1 -> Connect Mode**.

### *Using the CLI*

 $\bullet$  To enter the Tunnel 1 Connect Mode command level: enable  $\rightarrow$  tunnel 1  $\rightarrow$ connect

#### *Using XML*

Include in your file: <configgroup name="tunnel connect" instance="1">

# **Disconnect Mode**

Specifies the optional conditions for disconnecting any Accept Mode or Connect Mode connection that may be established. If any of these conditions are selected but do not occur and the network disconnects to the device, a Connect Mode connection will attempt to reconnect. However, if none of these conditions are selected, a closure from the network is taken as a disconnect.

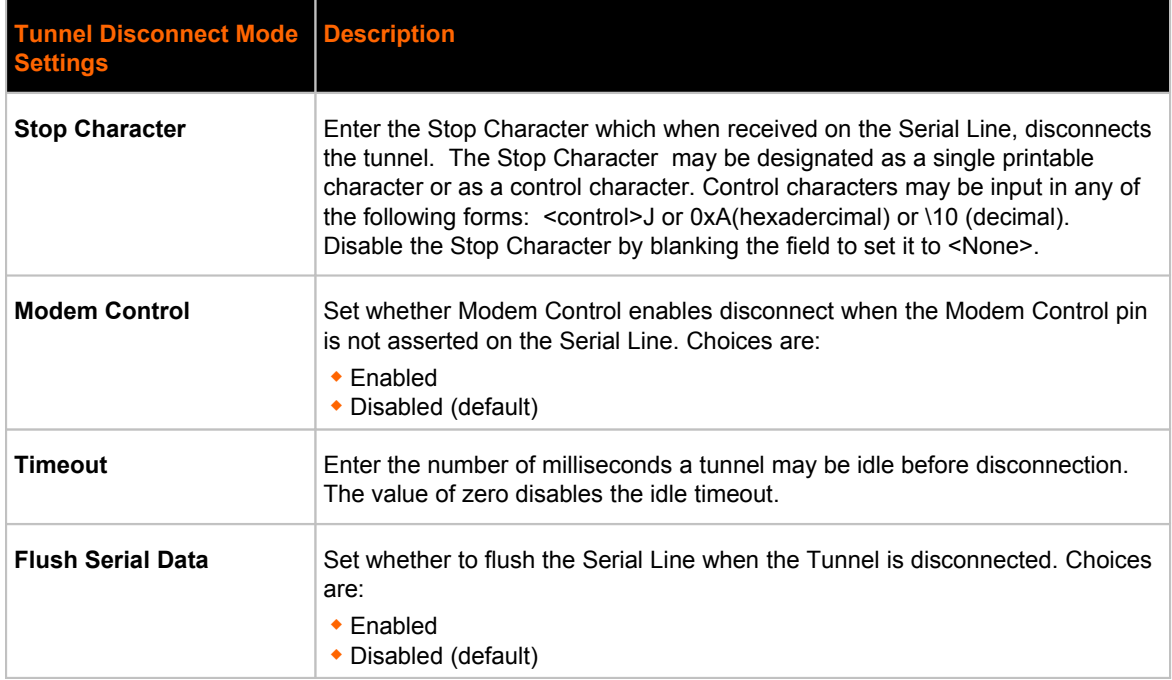

#### *Table 7-7 Tunnel Disconnect Mode Settings*

# **To Configure Tunnel Disconnect Mode Settings**

#### *Using Web Manager*

 To configure the Disconnect Mode for a specific tunnel, click **Tunnel** in the menu bar and select **Tunnel 1 -> Disconnect Mode**.

#### *Using the CLI*

 $\bullet$  To enter the Tunnel 1 Disconnect command level: enable  $\rightarrow$  tunnel 1  $\rightarrow$ disconnect

#### *Using XML*

Include in your file: <configgroup name="tunnel disconnect" instance="1">

### **Modem Emulation**

Some older equipment is designed to attach to a serial port and dial into a network with a modem. This equipment uses AT commands to control the connection. For compatibility with these older devices on modern networks, our product mimics the behavior of the modem.

#### *Table 7-8 Tunnel Modem Emulation Settings*

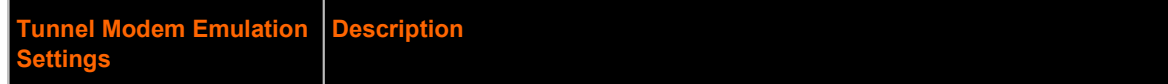

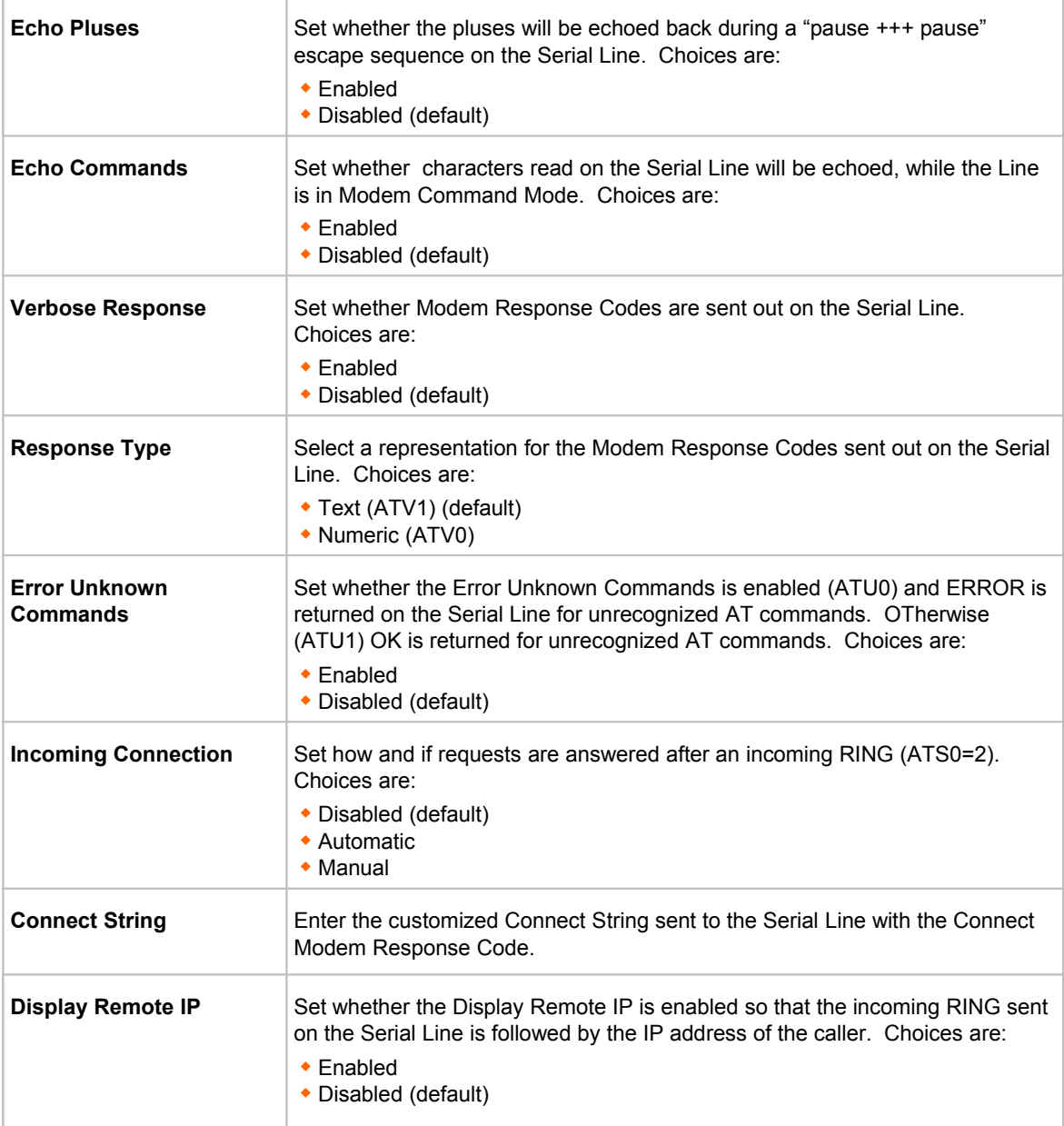

# **To Configure Tunnel Modem Emulation Settings**

# *Using Web Manager*

 To configure the Modem Emulation for a specific tunnel, click **Tunnel** in the menu bar and select **Tunnel 1 -> Modem Emulation**.

#### *Using the CLI*

• To enter the Tunnel 1 Modem command level: enable -> tunnel 1 -> modem

#### *Using XML*

Include in your file: <configgroup name="tunnel modem" instance="1">

#### **Statistics**

Tunnel statistics contains data counters, error counters, connection time and connection information. Statistics are available at each individual connection and aggregated across all connections.

### **To View Tunnel Statistics**

#### *Using Web Manager*

 To view statistics for a specific tunnel, click **Tunnel** in the menu bar and select the **Tunnel 1 - > Statistics**.

#### *Using the CLI*

To view Tunnel 1 statistics: enable -> tunnel 1, show statistics

#### *Using XML*

Include in your file: <statusgroup name="tunnel" instance="1">

# *8: Terminal and Host Settings*

Predefined connections are available via telnet, ssh, or a serial port. A user can choose one of the presented options and the device automatically makes the predefined connection.

Either the Telnet, SSH, or serial port connection can present the CLI or the Login Connect Menu. By default, the CLI is presented when the device is accessed. When configured to present the Login Connect Menu, the hosts configured via the Host selections, and named serial lines are presented.

# **Terminal Settings**

You can configure whether each serial line or the telnet/SSH server presents a CLI or a Login Connect menu when a connection is made.

| <b>Terminal on Network</b><br>and Line Settings | <b>Description</b>                                                                                                    |
|-------------------------------------------------|----------------------------------------------------------------------------------------------------|
| <b>Terminal Type</b>                            | Enter text to describe the type of terminal. The text will be sent to a host via IAC.<br><b>Note:</b> IAC means, "interpret as command." It is a way to send commands over<br>the network such as send break or start echoing.                                                                                                    |
| <b>Login Connect Menu</b>                       | Select the interface to display when the user logs in. Choices are:<br>◆ Enabled = shows the Login Connect Menu.<br>$\bullet$ Disabled = shows the CLI (default)                                                                                                    |
| <b>Exit Connect Menu</b>                        | Select whether to display a choice for the user to exit the Login Connect Menu<br>and reach the CLI. Choices are:<br>$\bullet$ Enabled = a choice allows the user to exit to the CLI.<br>$\bullet$ Disabled = there is no exit to the CLI (default)                                                                                                    |
| <b>Send Break</b>                               | Enter a Send Break control character, e.g., <control> Y, or blank to disable.<br/>When the Send Break control character is received from the network on its way<br/>to the serial line, it is not sent to the line; instead, the line output is forced to be<br/>inactive (the break condition).<br/><b>Note:</b> This configuration option is only available for Line Terminals.</control> |
| <b>Break Duration</b>                           | Enter how long the break should last in milliseconds, up to 10000. Default is<br>500.<br><b>Note:</b> This configuration option is only available for Line Terminals.                                                                                                    |
| Echo                                            | Applies only to Connect Mode Telnet connections, not to Accept Mode. Only<br>disable Echo if your terminal echoes, in which case you will see double of each<br>character typed. Default is enabled.                                                                                                    |

*Table 8-1 Terminal on Network and Line Settings*

# **To Configure the Terminal Network Connection**

#### *Using Web Manager*

 To configure the Terminal on Network, click **Terminal** on the menu bar and select **Network - > Configuration**.

#### *Using the CLI*

 $\bullet$  To enter the Terminal Network command level: enable  $\rightarrow$  config  $\rightarrow$  terminal network

#### *Using XML*

Include in your file: <configgroup name="terminal" instance="network">

# **To Configure the Terminal Line Connection**

*Note: The following section describes the steps to view and configure Terminal 1 settings; these steps apply to other terminal instances of the device.*

#### *Using Web Manager*

 To configure a particular Terminal Line, click **Terminal** on the menu bar and select **Line 1 -> Configuration**.

#### *Using the CLI*

 $\bullet$  To enter the Terminal Line command level: enable  $\rightarrow$  config  $\rightarrow$  terminal 1

#### *Using XML*

Include in your file: <configgroup name="terminal" instance="1">

# **Host Configuration**

#### *Table 8-2 Host Configuration*

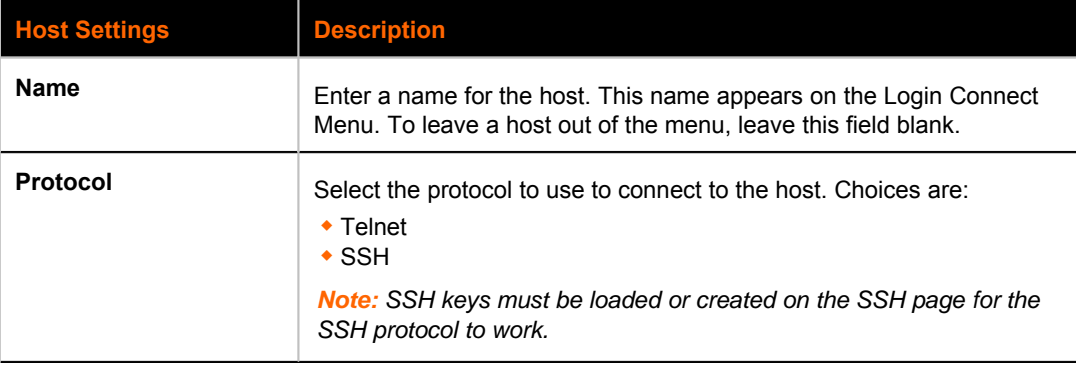

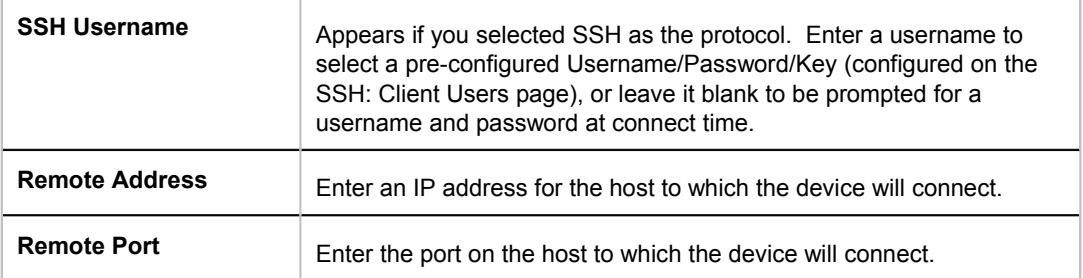

# **To Configure Host Settings**

*Note: The following section describes the steps to view and configure Host 1 settings; these steps apply to other host instances of the device.*

### *Using Web Manager*

 To configure a particular Host, click **Host** on the menu bar and select **Host 1 -> Configuration**.

#### *Using the CLI*

• To enter the Host command level: enable -> config -> host 1

#### *Using XML*

Include in your file: <configgroup name="host" instance="1">

# *9: Services Settings*

# **DNS Settings**

This section describes the active run-time settings for the domain name system (DNS) protocol. The primary and secondary DNS addresses come from the active interface. The static addresses from the Network Interface configuration settings may be overridden by DHCP or BOOTP.

*Note: The* blue text *in the XML command strings of this chapter are to be replaced with a user-specified name.*

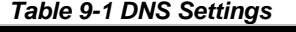

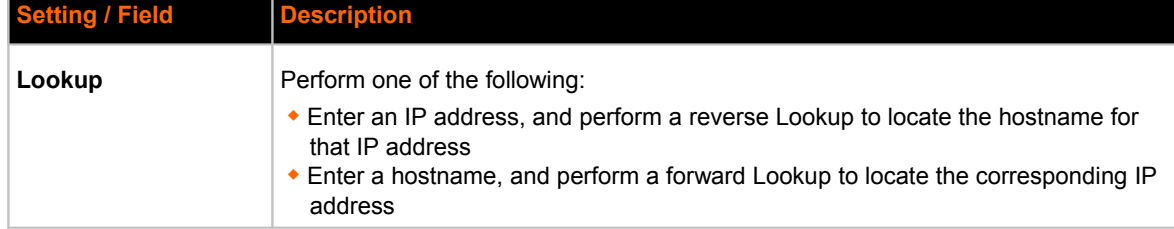

# **To View or Configure DNS Settings:**

#### *Using Web Manager*

- To view DNS current status, click **DNS&GW** in the menu bar.
- To lookup DNS name or IP address, click **DNS&GW** in the menu bar to access the **Lookup** field.
- *To configure DNS for cases where it is not supplied by a protocol, click Network in the menu bar and select Interface -> Configuration.*

#### *Using CLI*

To enter the DNS command level:  $enable \rightarrow Ans$ 

#### *Using XML*

Include in your file: <configgroup name="interface" instance="eth0">

# **DDNS Settings**

This section describes the needed Configurations for DDNS. You would need an account with DynDns.com. This would allows the device to connect to a sub-domain with regularly changing IP address.

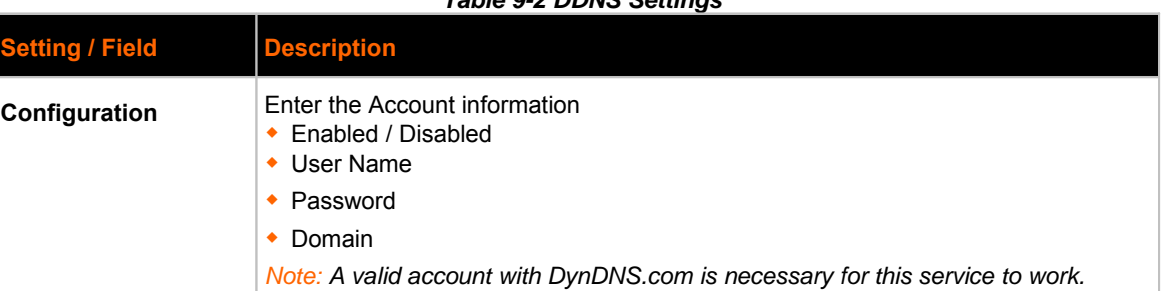

#### *Table 9-2 DDNS Settings*

# **To View or Configure DDNS Settings:**

#### *Using Web Manager*

To view DNS current status, click **Network → DDNS** in the menu bar.

#### *Using CLI*

To enter the DNS command level: enable  $\rightarrow$  config  $\rightarrow$  ddns

#### *Using XML*

• Include in your file: <configgroup name="ddns">

# **FTP Settings**

The FTP protocol can be used to upload and download user files, and upgrade the PremierWave firmware. A configurable option is provided to enable or disable access via this protocol.

#### *Table 9-3 FTP Settings*

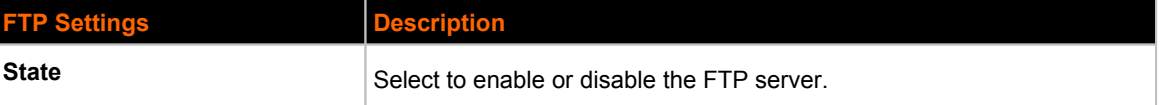

# **To Configure FTP Settings**

#### *Using Web Manager*

To configure FTP, click **FTP** in the menu bar.

#### *Using the CLI*

 $\bullet$  To enter the FTP command level: enable  $\rightarrow$  config  $\rightarrow$  ftp

#### *Using XML*

Include in your file: <configgroup name="ftp server">

# **Syslog Settings**

The Syslog information shows the current configuration and statistics of the syslog. Here you can configure the syslog host and the severity of the events to log.

*Note: The system log is always saved to local storage, but it is not retained through reboots unless diagnostics logging to the filesystem is enabled. Saving the system log to a server that supports remote logging services (see RFC 3164) allows the administrator to save the complete system log history. The default port is 514.*

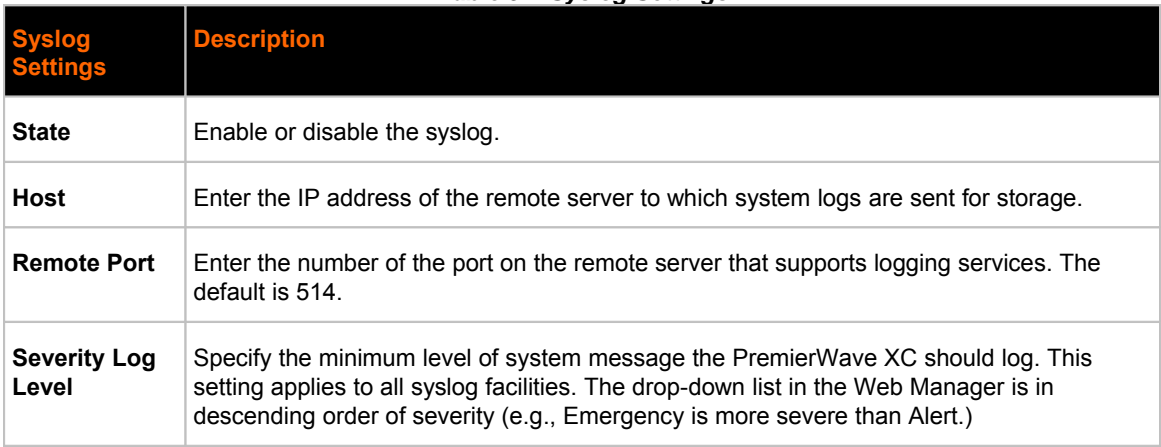

#### *Table 9-4 Syslog Settings*

### **To View or Configure Syslog Settings:**

#### *Using Web Manager*

To configure the Syslog, click **Syslog** in the menu bar.

#### *Using the CLI*

• To enter the Syslog command level: enable -> config -> syslog

#### *Using XML*

• Include in your file: <configgroup name="syslog">

# **HTTP Settings**

Hypertext Transfer Protocol (HTTP) is the transport protocol for communicating hypertext documents on the Internet. HTTP defines how messages are formatted and transmitted. It also defines the actions web servers and browsers should take in response to different commands. HTTP Authentication enables the requirement of usernames and passwords for access to the device.

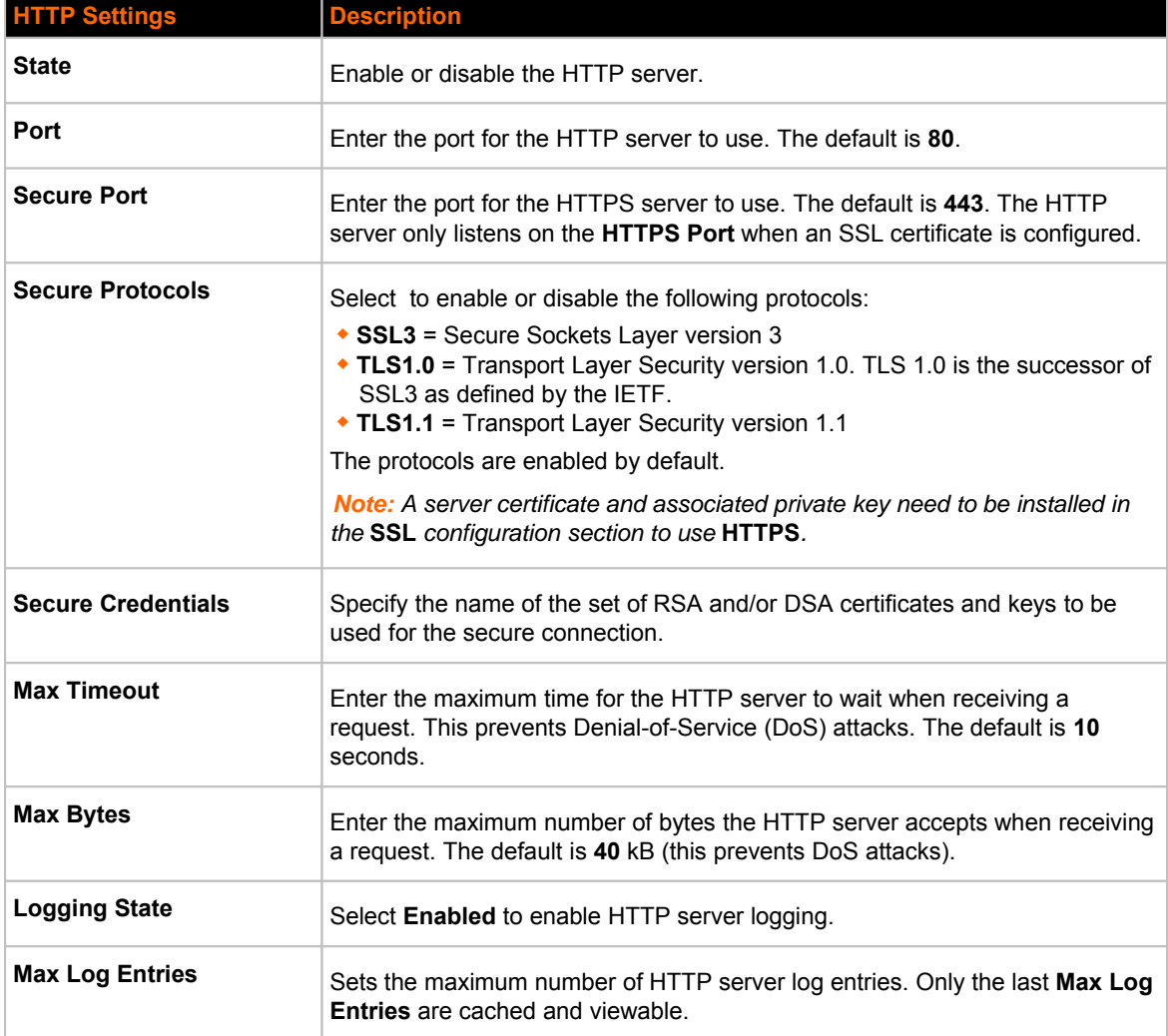

#### *Table 9-5 HTTP Settings*

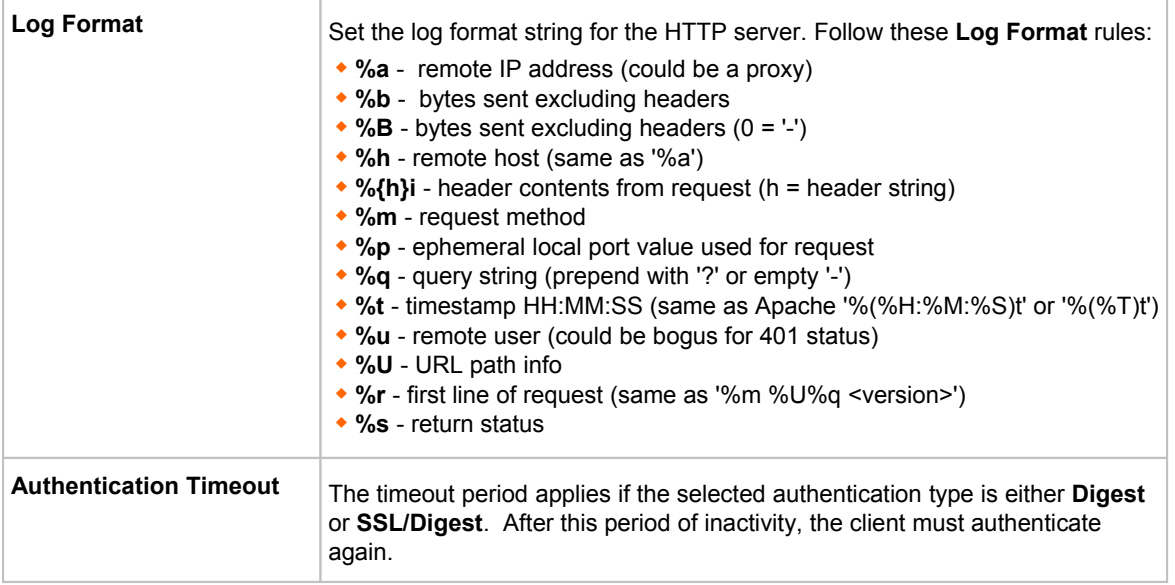

# **To Configure HTTP Settings**

### *Using Web Manager*

- To configure HTTP settings, click **HTTP** in the menu bar and select **Configuration**.
- To view HTTP statistics, click **HTTP** in the menu bar and select **Statistics**.

#### *Using the CLI*

• To enter the HTTP command level: enable -> config -> http

#### *Using XML*

Include in your file: <configgroup name="http server">

#### *Table 9-6 HTTP Authentication Settings*

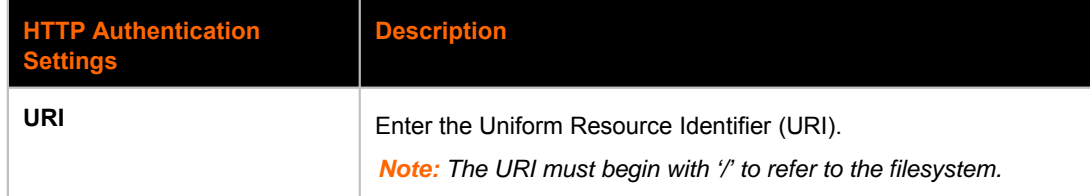

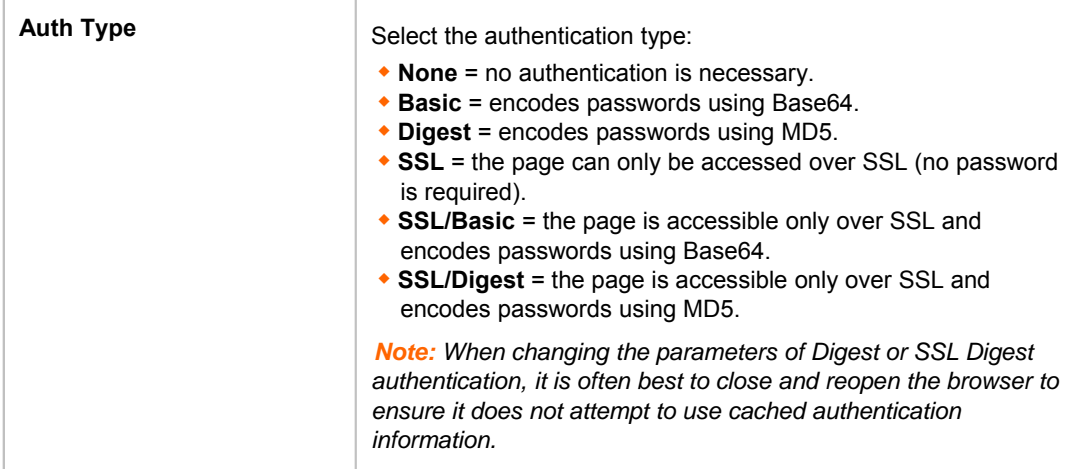

# **To Configure HTTP Authentication**

#### *Using Web Manager*

To configure HTTP Authentication, click **HTTP** in the menu bar and select **Authentication**.

#### *Using the CLI*

• To enter the HTTP command level: enable -> config -> http

#### *Using XML*

 Include in your file: <configgroup name="http authentication uri" instance="uri name">

# **RSS Settings**

Really Simple Syndication (RSS) (sometimes referred to as Rich Site Summary) is a method of feeding online content to Web users. Instead of actively searching for configuration changes, RSS feeds permit viewing only relevant and new information regarding changes made to the via an RSS publisher. The RSS feeds may also be stored to the file system cfg\_log.txt file.

#### *Table 9-7 RSS Settings*

**Rettings Bescription** 

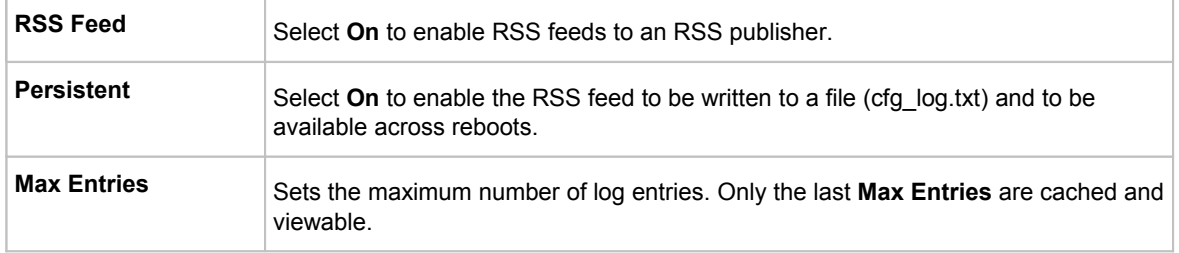

# **To Configure RSS Settings**

# *Using Web Manager*

To configure RSS, click **RSS** in the menu bar.

# *Using the CLI*

• To enter the RSS command level: enable  $\rightarrow$  config  $\rightarrow$  rss

#### *Using XML*

• Include in your file: <configgroup name="rss">

# *10: Security Settings*

# **SSL Settings**

Secure Sockets Layer (SSL) is a protocol for managing the security of data transmission over the Internet. It provides encryption, authentication, and message integrity services. SSL is widely used for secure communication to a web server, and also for wireless authentication.

Certificate/Private key combinations can be obtained from an external Certificate Authority (CA) and uploaded into the unit. Self-signed certificates with associated private key can be generated by the device server itself.

For more information regarding certificates and how to obtain them, see the chapter, Security in Detail on page 96..

*Note: The blue text in the XML command strings of this chapter are to be replaced with a user-specified name.*

# **Certificate and Key Generation**

The PremierWave can generate self signed certificates and their corresponding keys. This can be done for both the rsa and dsa certificate formats. Certificates can be identified on the PremierWave by a name provided at generation time.

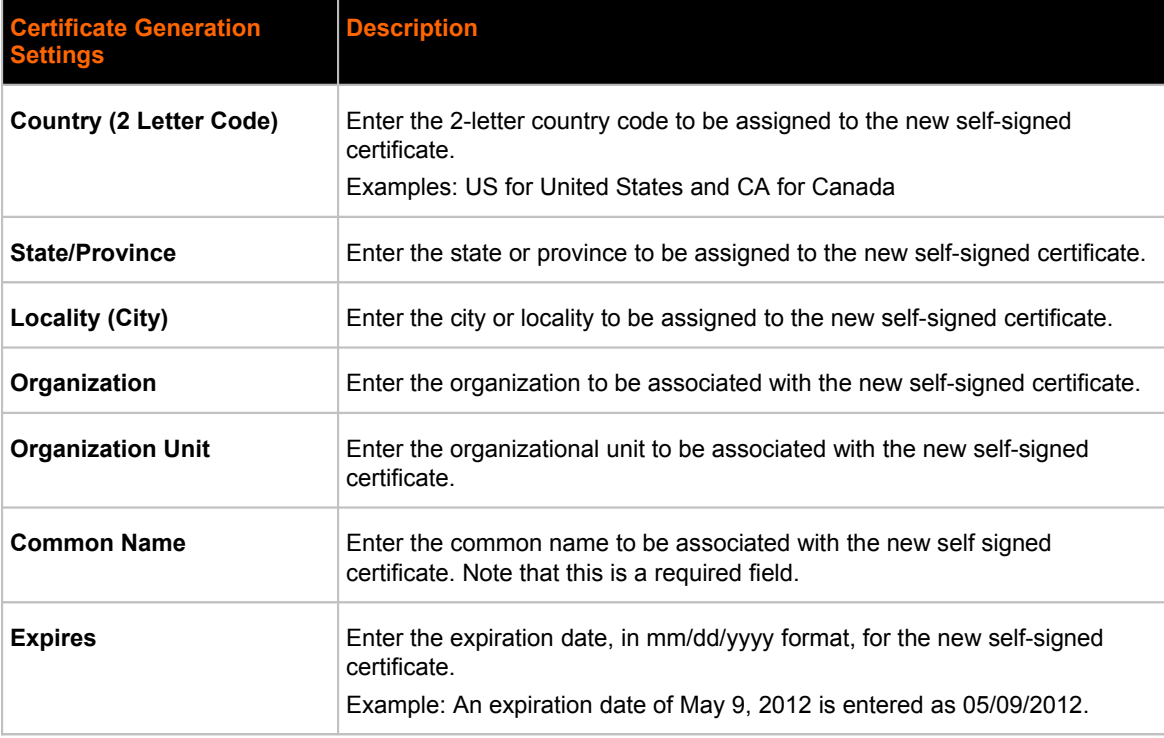

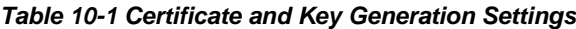

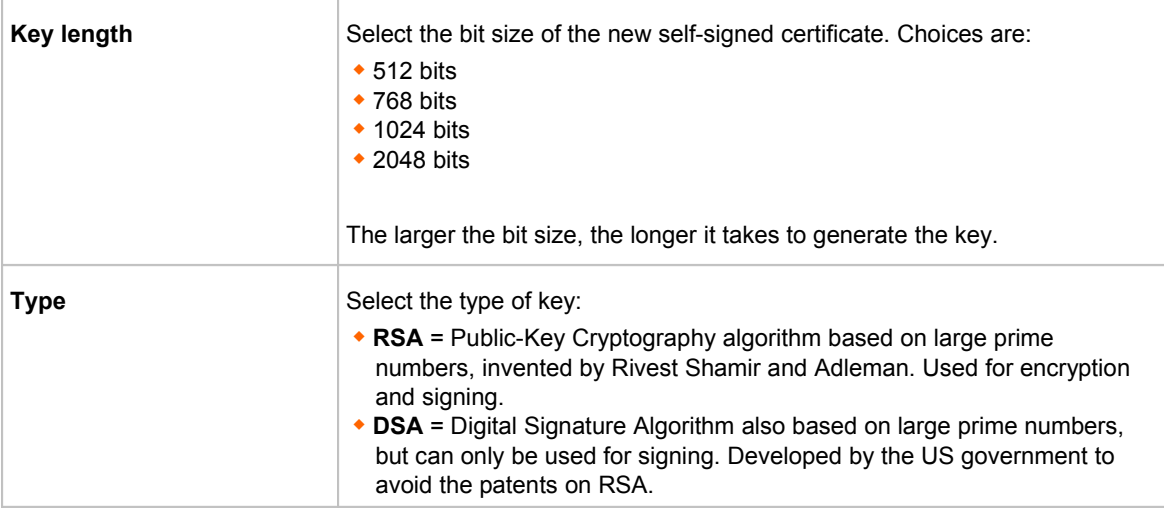

# **To Create a New Credential**

#### *Using Web Manager*

To create a new credential, click **SSL** in the menu bar and select **Credentials**.

#### *Using the CLI*

- $\bullet$  To enter the SSL command level: enable  $\rightarrow$  ssl
- $\bullet$  To enter the Credentials command level: enable  $\rightarrow$  ssl  $\rightarrow$  credentials

#### *Using XML*

• Not applicable.

#### **Certificate Upload Settings**

SSL certificates identify the PremierWave XC to peers, and can be used with some methods of wireless authentication. Certificate and key pairs can be uploaded to the PremierWave through either the CLI or XML import mechanisms. Certificates can be identified on the PremierWave by a name provided at upload time.

#### *Table 10-2 Upload Certificate Settings*

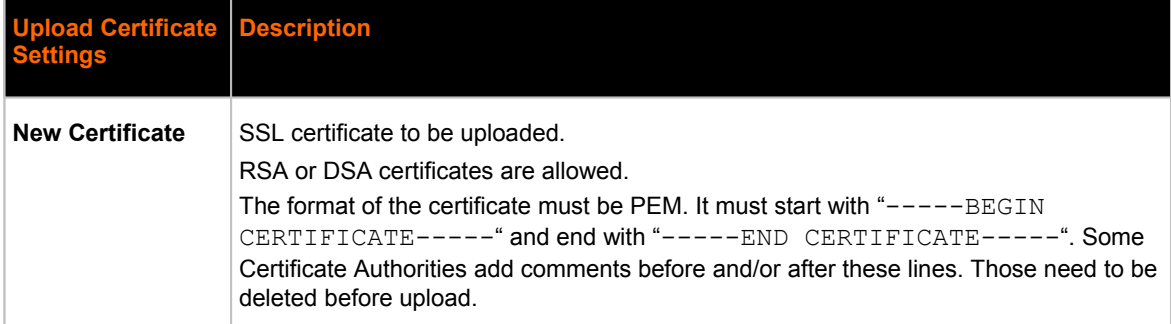

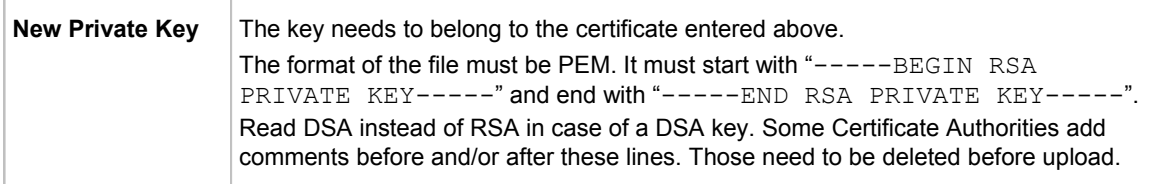

# **To Configure an Existing SSL Credential**

### *Using Web Manager*

To configure an existing SSL Credential, click **SSL** in the menu bar and select **Credentials**.

#### *Using the CLI*

- $\bullet$  To enter the SSL command level: enable  $\rightarrow$  ssl
- To enter the Credential command level: enable -> ssl -> credentials

#### *Using XML*

 $\bullet$  Include in your file:

```
<configgroup name="ssl">
```

```
and <configitem name="credentials" instance="name">
```

```
and <value name="RSA certificate"/> or <value name="DSA certificate"/
\geq
```
# **Trusted Authorities**

One or more authority certificates are needed to verify a peer's identity. Authority certificates are used with some wireless authentication methods. These certificates do not require a private key.

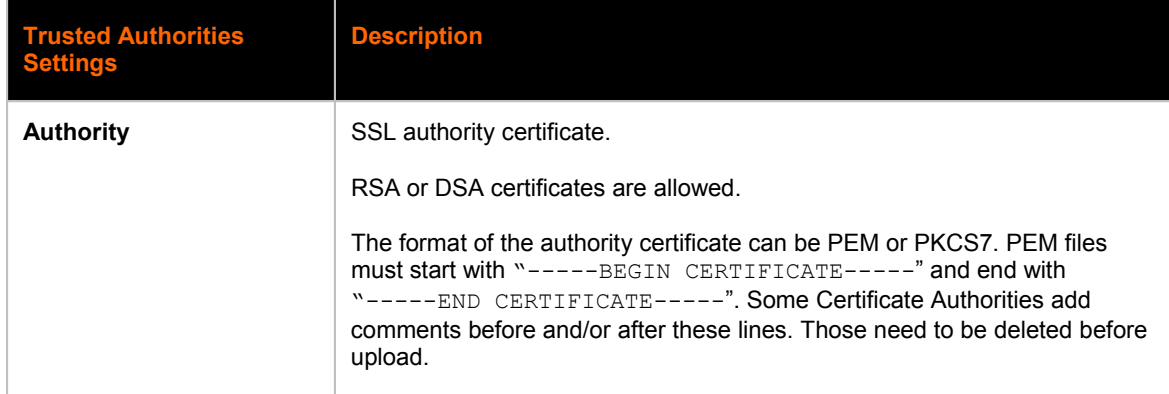

#### *Table 10-3 Trusted Authority Settings*

# **To Upload an Authority Certificate**

#### *Using Web Manager*

To upload an Authority Certificate, click **SSL** in the menu bar and select **Trusted Authorities**.

#### *Using the CLI*

- To enter the SSL command level: enable -> ssl
- To enter the Trusted Authorities command level: enable -> ssl -> trusted authorities

#### *Using XML*

 $\bullet$  Include in your file:

```
<configgroup name="ssl">
and <configitem name="trusted authority" instance ="1">
and <configitem name="intermediate authority" instance="1">
```
# *11: Maintenance and Diagnostics Settings*

# **Filesystem Settings**

The PremierWave XC uses a flash file system to store files. Use the filesystem to list, view, add, remove, and transfer files.

# **File Display**

It is possible to view the list of existing files, and to view their contents in the ASCII or hexadecimal formats.

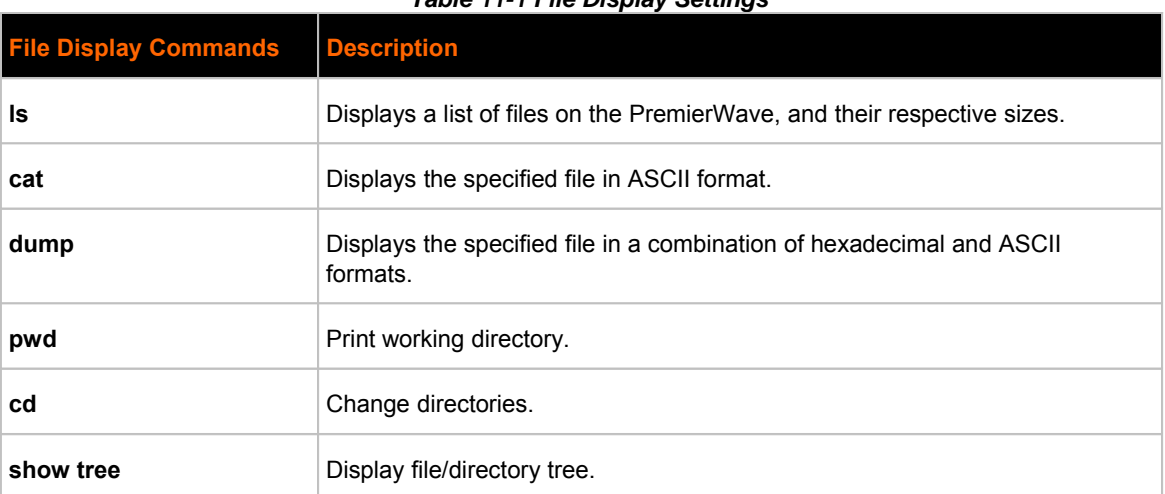

#### *Table 11-1 File Display Settings*

# **To Display Files**

#### *Using Web Manager*

• To view existing files and file contents, click Filesystem in the menu bar and select Browse.

#### *Using the CLI*

• To enter the Filesystem command level: enable -> filesystem

#### *Using XML*

Not applicable.

# **File Modification**

The PremierWave XC allows for the creation and removal of files on its filesystem.

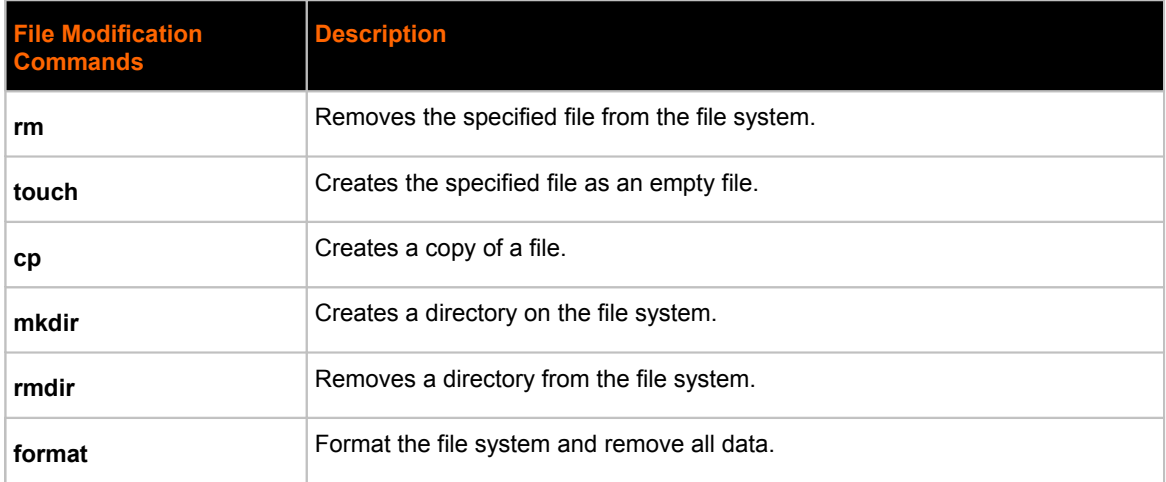

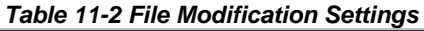

# **File Transfer**

Files can be transferred to and from the PremierWave via the TFTP protocol. This can be useful for saving and restoring XML configuration files. Files can also be uploaded via HTTP.

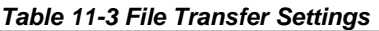

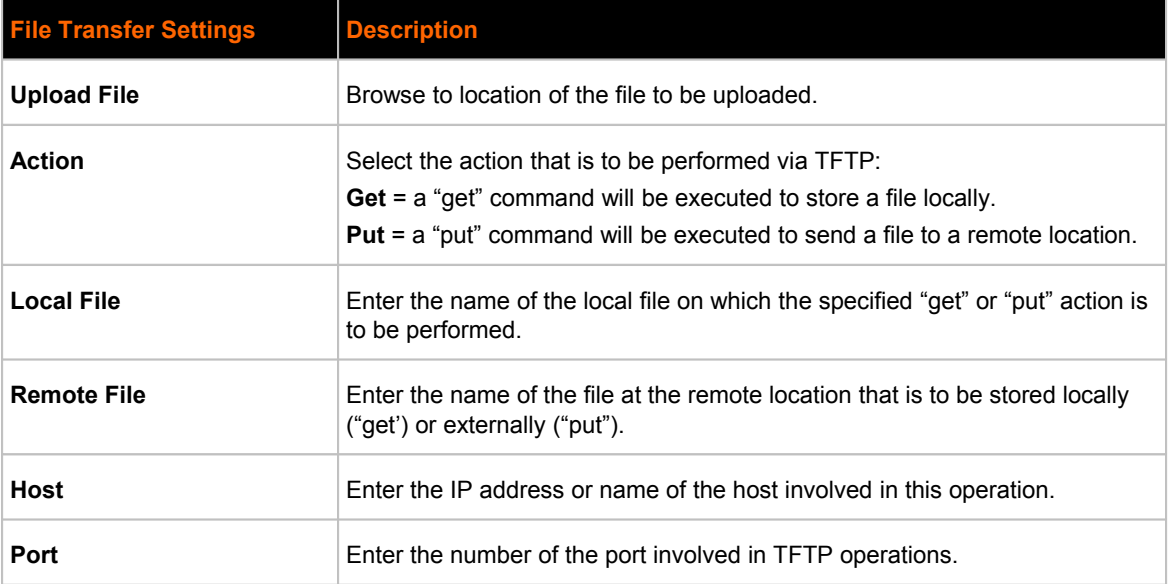
## **To Transfer or Modify Filesystem Files**

#### *Using Web Manager*

 To create a new file or directory, upload an existing file, copy or move a file, click **Filesystem** in the menu bar and select **Browse**.

#### *Using the CLI*

• To enter the Filesystem command level: enable -> filesystem

#### *Using XML*

• Not applicable.

## **IP Network Stack Settings**

There are various low level network stack specific items that are available for configuration. This includes settings related to IP, ICMP, ARP, SMTP and SNMP which are described in the sections below.

#### *Table 11-4 IP Network Stack Settings*

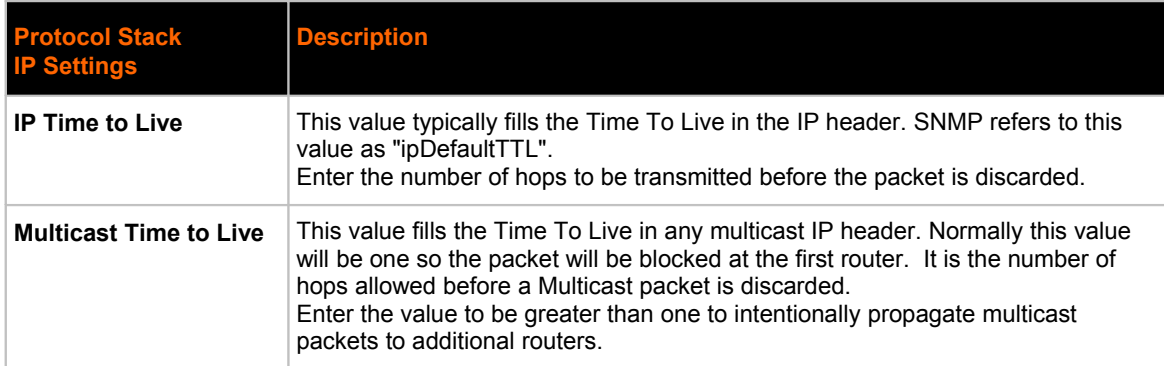

## **To Configure IP Network Stack Settings**

#### *Using Web Manager*

To configure IP protocol settings, click **Protocol Stack** in the menu bar and select **IP**.

#### *Using the CLI*

 $\bullet$  To enter the command level: enable  $\rightarrow$  config  $\rightarrow$  ip

#### *Using XML*

 $\cdot$  Include in your file:  $\langle$ configgroup name="ip">

#### *Table 11-5 ICMP Network Stack Settings*

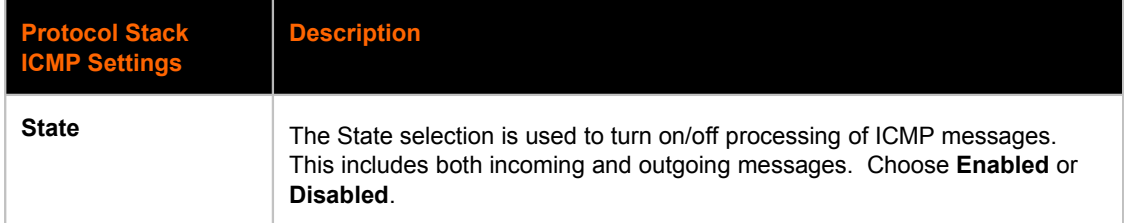

## **To Configure ICMP Network Stack Settings**

#### *Using Web Manager*

To configure ICMP protocol settings, click **Protocol Stack** in the menu bar and select **ICMP**.

#### *Using the CLI*

 $\bullet$  To enter the command level: enable  $\rightarrow$  config  $\rightarrow$  icmp

#### *Using XML*

• Include in your file: <configgroup name="icmp">

#### *Table 11-6 ARP Network Stack Settings*

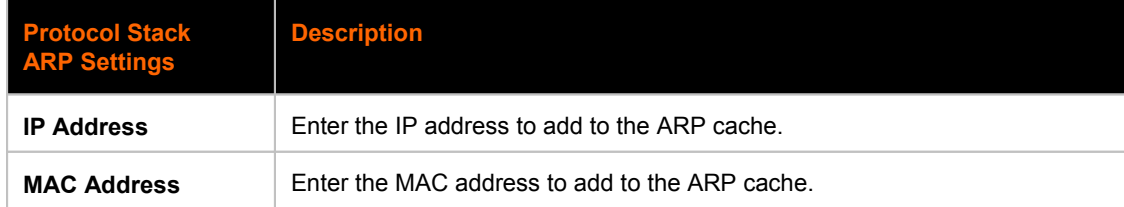

## **To Configure ARP Network Stack Settings**

#### *Using Web Manager*

To configure ARP protocol settings, click **Protocol Stack** in the menu bar and select **ARP**.

#### *Using the CLI*

 $\bullet$  To enter the command level: enable  $\rightarrow$  config  $\rightarrow$  arp

#### *Using XML*

Include in your file: <configgroup name="arp">

#### *Table 11-7 SMTP Network Stack Settings*

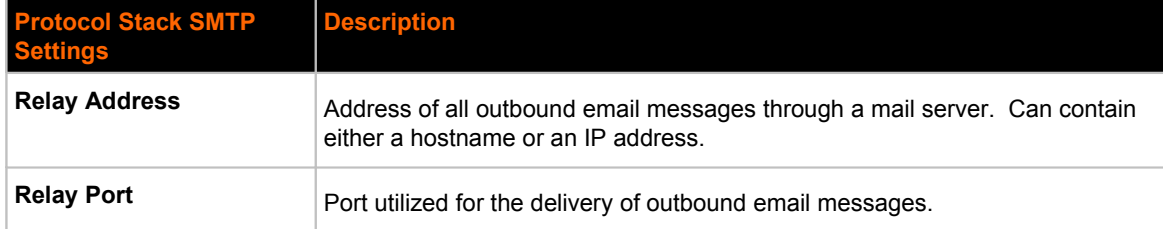

## **To Configure SMTP Network Stack Settings**

#### *Using Web Manager*

To configure SMTP protocol settings, click **Protocol Stack** in the menu bar and select **SMTP**.

#### *Using the CLI*

• To enter the command level: enable -> config -> smtp

#### *Using XML*

• Include in your file: <configgroup name="smtp">

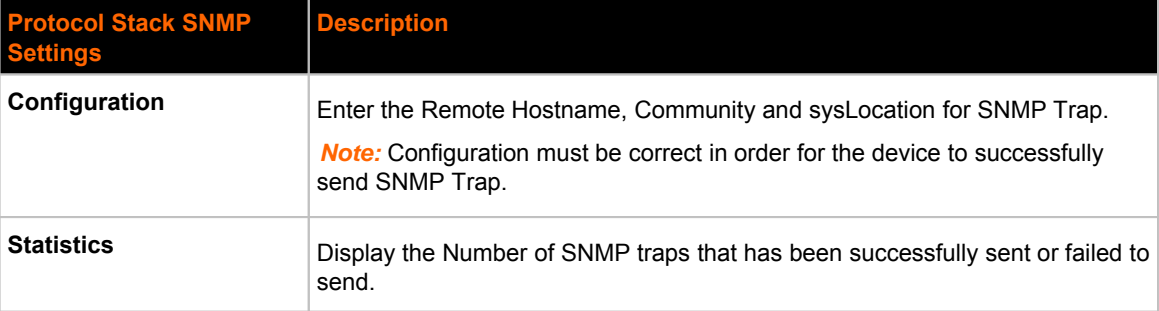

#### *Table 11-8 SNMP Network Stack Settings*

## **To Configure SNMP Network Stack Settings**

#### *Using Web Manager*

 To configure SNMP protocol settings, click **Protocol Stack** in the menu bar and select **SNMP**.

#### *Using the CLI*

 $\bullet$  To enter the command level: enable  $\rightarrow$  config  $\rightarrow$  cellular  $\rightarrow$  snmp

#### *Using XML*

Include in your file: <configgroup name="snmp xc">

## **Query Port**

The query port (UDP port 0x77FE) is used for the automatic discovery of the device by the DeviceInstaller utility. Only 0x77FE discover messages from DeviceInstaller are supported. For more information on DeviceInstaller, see *Chapter 4: Using DeviceInstaller on page 26.*

#### *Table 11-9 Query Port Settings*

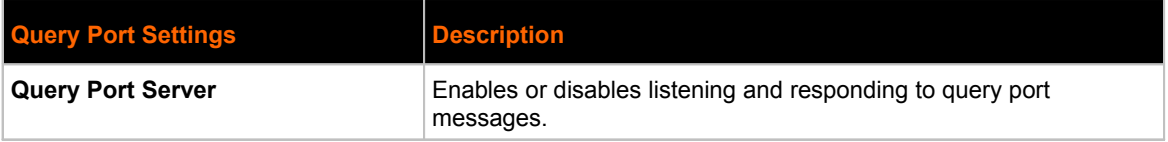

### **To Configure Query Port Settings**

#### *Using Web Manager*

 To view Query Port settings or to switch the Query Port Server on or off, click **Query Port** in the menu bar.

#### *Using the CLI*

 $\bullet$  To enter the Query Port command level: enable  $\rightarrow$  config  $\rightarrow$  query port

#### *Using XML*

```
\bullet Include in your file:
```
<configgroup name="query port">

and

```
<configitem name="state">
```
## **Diagnostics**

The PremierWave XC has several tools for diagnostics and statistics. Various options allow for the configuration or viewing of IP socket information, ping, traceroute, memory, processes, Log, Route and Threads.

### **Hardware**

### **To View Hardware Information**

#### *Using Web Manager*

To view hardware information, click **Diagnostics** in the menu bar and select **Hardware**.

#### *Using the CLI*

To enter the command level: enable -> device, show hardware information

#### *Using XML*

Include in your file: <statusgroup name="hardware">

### **IP Sockets**

You can view the list of listening and connected IP sockets.

## **To View the List of IP Sockets**

#### *Using Web Manager*

To view IP Sockets, click **Diagnostics** in the menu bar and select **IP Sockets**.

#### *Using the CLI*

• To enter the command level: enable, show ip sockets

#### *Using XML*

Include in your file: <statusgroup name="ip sockets">

### **Ping**

The ping command can be used to test connectivity to a remote host.

#### *Table 11-10 Ping Settings*

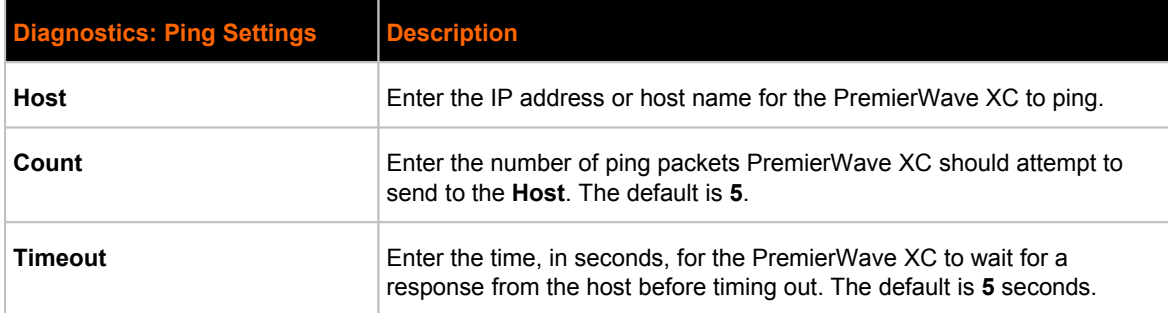

## **To Ping a Remote Host**

#### *Using Web Manager*

To ping a Remote Host, click **Diagnostics** in the menu bar and select **Ping**.

#### *Using the CLI*

 $\bullet$  To enter the command level: enable

#### *Using XML*

Not applicable.

#### **Traceroute**

Here you can trace a packet from the PremierWave XC to an Internet host, showing how many hops the packet requires to reach the host and how long each hop takes. If you visit a web site whose pages appear slowly, you can use traceroute to determine where the longest delays are occurring.

#### *Table 11-11 Traceroute Settings*

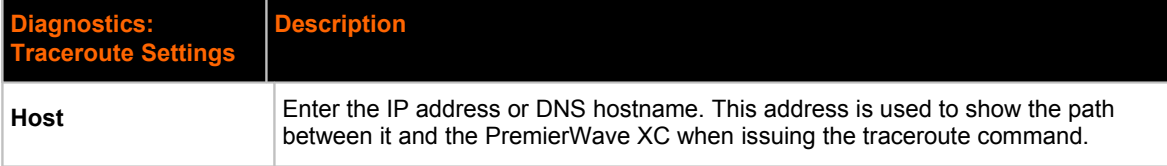

### **To Perform a Traceroute**

#### *Using Web Manager*

To perform a Traceroute, click **Diagnostics** in the menu bar and select **Traceroute**.

#### *Using the CLI*

 $\bullet$  To enter the command level: enable

#### *Using XML*

• Not applicable.

#### **Log**

## **To Configure the Diagnostic Log Output**

#### *Using Web Manager*

To configure the Diagnostic Log output, click **Diagnostics** in the menu bar and select **Log**.

#### *Using the CLI*

To enter the command level: enable -> config -> diagnostics -> log

#### *Using XML*

 $\bullet$  Include in your file:

```
<configgroup name="diagnostics">
```
and

```
<configitem name="log">
```
#### **Memory**

The memory information shows the total, used, and available memory (in kilobytes).

### **To View Memory Usage**

#### *Using Web Manager*

To view memory information, click Diagnostics in the menu bar and select Memory.

#### *Using the CLI*

• To enter the command level: enable -> device, show memory

#### *Using XML*

Include in your file: <statusgroup name="memory">

#### **Processes**

The PremierWave XC Processes information shows all the processes currently running on the system. It shows the Process ID (PID), Parent Process ID (PPID), user, CPU percentage, percentage of total CPU cycles, and process command line information.

#### **To View Process Information**

#### *Using Web Manager*

To view process information, click **Diagnostics** in the menu bar and select **Processes**.

#### *Using the CLI*

• To enter the command level: enable, show processes

#### *Using XML*

Include in your file: <statusgroup name="processes">

#### **Route**

The PremierWave XC Route information shows the system's routing table. It shows Destination, Gateway, Genmask, Flag, Metric, Ref, Use and Interface.

### **To View Route Information**

#### *Using Web Manager*

To view process information, click **Diagnostics** in the menu bar and select **Route**.

#### *Using the CLI*

**To enter the command level:** enable, route

#### *Using XML*

Include in your file: <statusgroup name="route"> Not Found in XML

#### **Threads**

The PremierWave XC Threads information shows the system's threads information. It shows Thread ID(TID), Thread Name and CPU Usage.

### **To View Threads Information**

#### *Using Web Manager*

To view process information, click **Diagnostics** in the menu bar and select **Threads**.

#### *Using the CLI*

To enter the command level: enable, threads Not found in CLI

#### *Using XML*

Include in your file: <statusgroup name="threads"> Not found in XML

## **System Settings**

The PremierWave XC System settings allow for rebooting the device, restoring factory defaults, uploading new firmware and updating a system's short and long name.

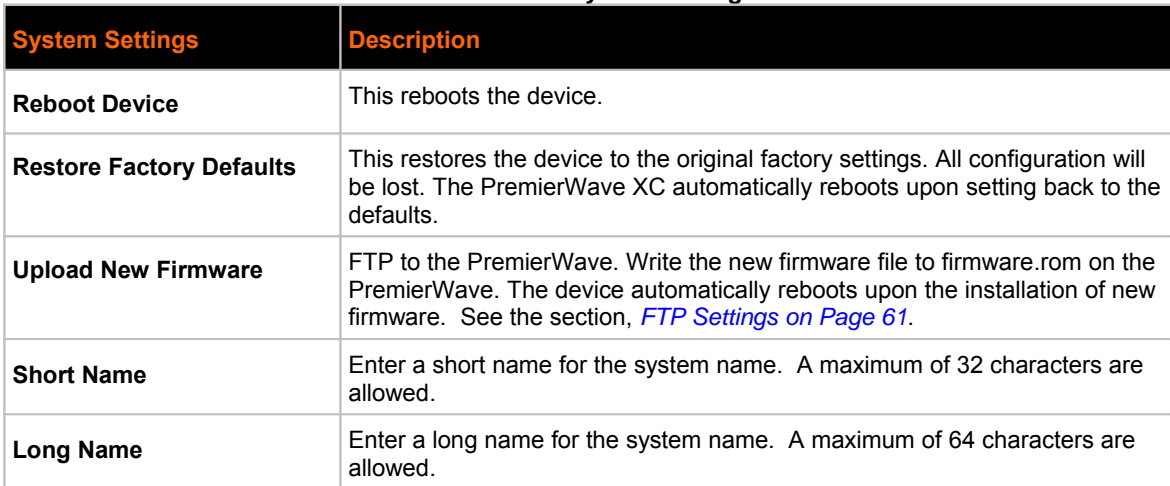

#### *Table 11-12 System Settings*

## **To Reboot or Restore Factory Defaults**

#### *Using Web Manager*

 To access the area with options to reboot, restore to factory defaults, upload new firmware, update the system name (long or short names) or to view the current configuration, click **System** in the menu bar.

#### *Using the CLI*

• To enter the command level: enable

#### *Using XML*

• Include in your file: <configgroup name="xml import control">

# *12: Advanced Settings*

## **Email Settings**

View and configure email alerts relating to events occurring within the system.

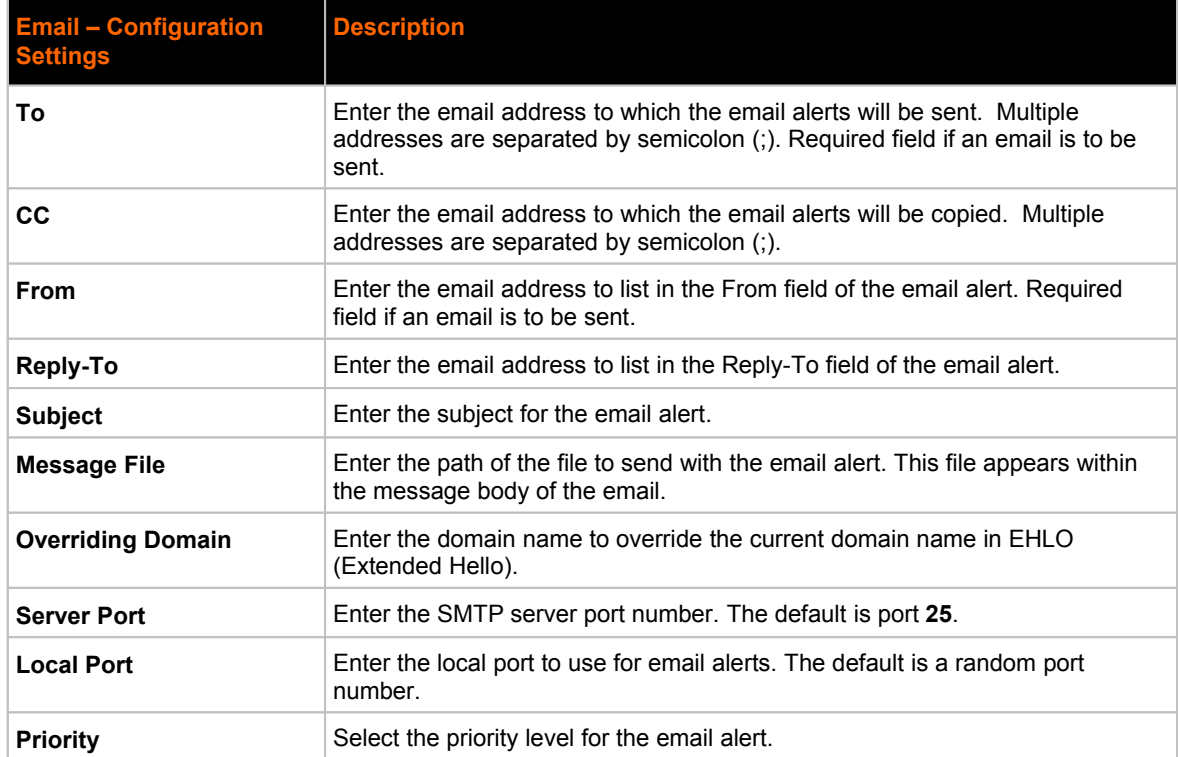

#### *Table 12-1 Email Configuration*

## **To View, Configure and Send Email**

*Note: The following section describes the steps to view and configure Email 1 settings; these steps apply to other emails available for the device.*

#### *Using Web Manager*

- To view Email statistics, click **Email** in the menu bar and select **Email 1 -> Statistics**.
- To configure basic Email settings, click **Email** in the menu bar and select **Email 1 -> Configuration**.
- To send an email, click **Email** in the menu bar and select **Email 1 -> Send Email**.

#### *Using the CLI*

• To enter Email command level: enable -> email 1

#### *Using XML*

• Include in your file: < configgroup name="email" instance="1">

## **Command Line Interface Settings**

The Command Line Interface settings allow you to control how users connect to and interact with the PremierWave's command line. It is possible to configure access via the Telnet and SSH protocols, in addition to general CLI options.

### **Basic CLI Settings**

The basic CLI settings control general CLI access and usability options.

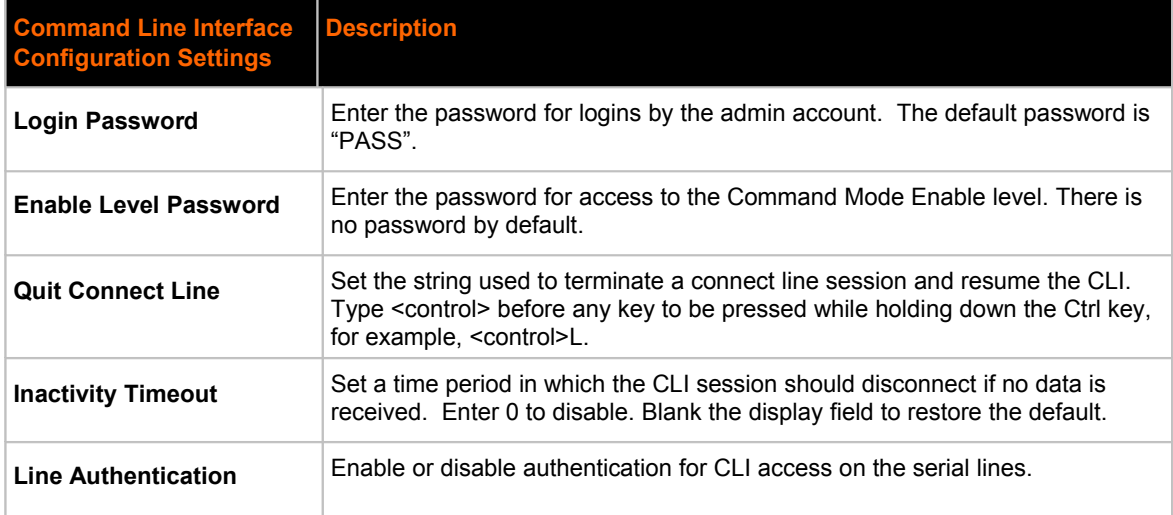

#### *Table 12-3 CLI Configuration Settings*

## **To View and Configure Basic CLI Settings**

#### *Using Web Manager*

- To view CLI statistics, click **CLI** in the menu bar and select **Statistics**.
- To configure basic CLI settings, click **CLI** in the menu bar and select **Configuration**.

#### *Using the CLI*

• To enter CLI command level: enable -> config -> cli

#### *Using XML*

• Include in your file: <configgroup name="cli">

## **Telnet Settings**

The telnet settings control CLI access to the PremierWave XC over the Telnet protocol.

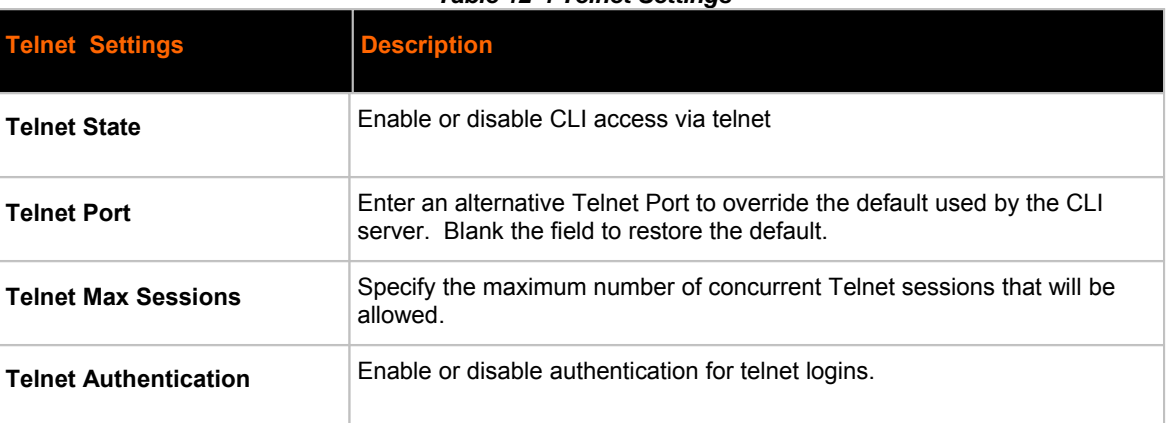

### *Table 12-4 Telnet Settings*

## **To Configure Telnet Settings**

#### *Using Web Manager*

To configure Telnet settings, click **CLI** in the menu bar and select **Configuration**.

#### *Using the CLI*

 $\bullet$  To enter the Telnet command level: enable  $\rightarrow$  config  $\rightarrow$  cli  $\rightarrow$  telnet

#### *Using XML*

```
\bullet Include in your file:
```

```
<configgroup name="telnet">
and
<configitem name="state">
and
<configitem name="authentication">
```
### **SSH Settings**

The SSH settings control CLI access to the PremierWave XC over the SSH protocol.

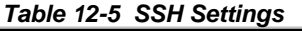

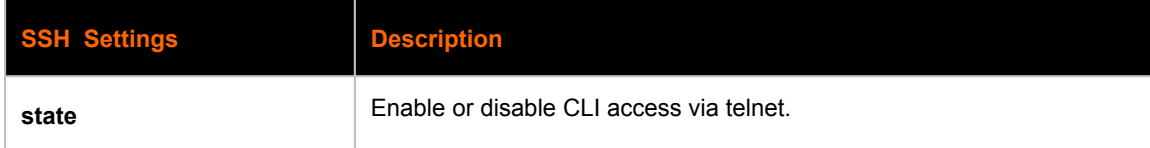

## **To Configure SSH Settings**

#### *Using Web Manager*

To configure SSH settings, click **CLI** in the menu bar and select **Configuration**.

#### *Using the CLI*

 $\bullet$  To enter the SSH command level: enable  $\rightarrow$  config  $\rightarrow$  cli  $\rightarrow$  ssh

#### *Using XML*

 $\bullet$  Include in your file:

<configgroup name="ssh">

and

```
<configitem name="state">
```
## **XML Settings**

The PremierWave XC allows for the configuration of units using an XML configuration record (XCR). Export a current configuration for use on other PremierWave XCs or import a saved configuration file.

### **XML: Export Configuration**

You can export the current system configuration in XML format. The generated XML file can be imported later to restore a configuration. It can also be modified and imported to update the configuration on this PremierWave XC unit or another. The XML data can be dumped to the screen or exported to a file on the file system.

By default, all groups are exported. You may also select a subset of groups to export.

| <b>XML Export Configuration</b><br><b>Settings</b> | <b>Description</b>                                                                                                    |
|----------------------------------------------------|----------------------------------------------------------------------------------------------------|
| <b>Export to browser</b>                           | Select this option to export the XCR data in the selected fields to the<br>browser. Use the "xcr dump" command to export the data to the browser.                                                                        |
| <b>Export to local file</b>                        | Select this option to export the XCR data to a file on the device. If you select<br>this option, enter a file name for the XML configuration record. Use the "xcr<br>export" command to export the data to a local file. |
| <b>Export secrets</b>                              | Only use this with extreme caution. If selected, secret password and key<br>information will be exported. Use only with a secure link, and save only in<br>secure locations.                                             |
| <b>Comments</b>                                    | Select this option to include descriptive comments in the XML.                                                                                                    |
| Lines to Export                                    | Select instances to be exported in the line, serial, tunnel and terminal<br>groups.                                                                                                    |

*Table 12-6 XML Exporting Configuration*

![](_page_85_Picture_157.jpeg)

### **To Export Configuration in XML Format**

#### *Using Web Manager*

To export configuration format, click **XML** in the menu bar and select **Export Configuration**.

#### *Using the CLI*

 $\bullet$  To enter the XML command level: enable  $\rightarrow$  xml

#### *Using XML*

• Not applicable.

#### **XML: Export Status**

You can export the current status in XML format. By default, all groups are exported. You may also select a subset of groups to export.

![](_page_85_Picture_158.jpeg)

#### *Table 12-7 Exporting Status*

### **To Export in XML Format**

#### *Using Web Manager*

To export configuration format, click **XML** in the menu bar and select **Export Status**.

#### *Using the CLI*

 $\bullet$  To enter the XML command level: enable  $\rightarrow$  xml

#### *Using XML*

• Not applicable.

### **XML: Import Configuration**

Here you can import a system configuration from an XML file.

The XML data can be imported from a file on the file system or pasted into a CLI session. The groups to import can be specified at the command line, the default is all groups.

## **Import Configuration from External File**

This import option requires entering the path and file name of the external XCR file you want to import.

### **Import Configuration from the Filesystem**

This import option picks up settings from a file and your import selections of groups, lines, and instances. The list of files can be viewed from the filesystem level of the CLI.

![](_page_86_Picture_155.jpeg)

#### *Table 12-8 Import Configuration from Filesystem Settings*

## **To Import Configuration in XML Format**

#### *Using Web Manager*

To import configuration, click **XML** in the menu bar and select **Import Configuration**.

#### *Using the CLI*

 $\bullet$  To enter the XML command level: enable  $\rightarrow$  xml

#### *Using XML*

Not applicable.

## **Fail Over Settings**

Fail Over is the process of allowing a second Network interface to backup the Primary (Wan Connection) configured interface. It uses a Dead Remote Host reachability (Ping) mechanism to determine when it should Fail Over to the second interface. Fail Over automatically uses the Primary Network configured DNS Servers as the Remote Host, if one is not configured.

![](_page_87_Picture_135.jpeg)

#### *Table 12-9 Fail Over Settings*

## **To Configure Fail Over Settings**

#### *Using Web Manager*

To configure Fail Over settings, click **Fail Over** on the menu bar.

#### *Using the CLI*

To enter the XML command level: enable -> config → failover mode

#### *Using XML*

Include in your file: <configgroup name="failover mode">

## **WAN Connection Settings**

To configure the default WAN Connection to be Ethernet or Cellular.

#### *Table 12-10 WAN Connection Settings*

![](_page_88_Picture_119.jpeg)

## **To Configure WAN Connection Settings**

#### *Using Web Manager*

 To configure WAN Connection settings, click **Network → WAN Connection** on the menu bar.

#### *Using the CLI*

To enter the XML command level: enable -> config → wan connection

#### *Using XML*

Include in your file: <configgroup name="wan connection">

## **Relay Output Settings**

To configure the Relay Output's Initiation State and customize the SMS Open/Close CMD.

![](_page_88_Picture_120.jpeg)

#### *Table 12-11 Relay Output Settings*

![](_page_89_Picture_51.jpeg)

## **To Configure Relay Output Settings**

### *Using Web Manager*

To configure Relay Output settings, click Relay Output on the menu.

#### *Using the CLI*

To enter the XML command level: enable -> config → events → relay output

#### *Using XML*

Include in your file: <configgroup name="relay output">

# *13: Events*

## **Event Overview**

The Premier Wave XC support configuration of several Alerts for specific Events detected. The supported Alerts are SMS Text Messaging, SNMP Traps and Premier Waves built in Relay Output Control. The supported Events are;

Main and Backup Power Failure - Premier Wave Monitors both input power states and triggers one or more configurable Alerts.

Cellular and Ethernet Interface Down Event - Premier Wave Monitors the Primary Interface configurable remote host reachability (Primary Interface DNS Servers if not configured) state and triggers one or more configurable Alerts when remote host becomes unreachable.

I/O Inputs 1 and 2 Signal Status Change - Premier Wave Monitors I/O Input state changes (configurable high2low or low2high) and triggers one or more configurable Alerts.

When an Event is enabled and detected, the status of the Event will be displayed in both CLI and Web. An Event is cleared when the event has been rectified or cleared by the Clear Event Command via Web or CLI. Premier Wave Event states are cleared during system initialization.

PremierWave XC supports Events alerts to be generate when triggered. User can configure events to trigger alerts such as SMS, email, SNMP trap and Relay Output.

Different events such as Input 1, Input 2, Main Power Fail, Backup Power Fail, Cellular Link Down and Ethernet Link Down could be configured to generate alerts.

## **Event Alerts**

Following Alerts can be configured to be triggered when the Events occurred.

![](_page_90_Picture_129.jpeg)

#### *Table 13-1 Event Alerts Settings*

![](_page_91_Picture_182.jpeg)

## **To Configure Input 1 Settings**

#### *Using Web Manager*

To configure Input 1 settings, click **Events** on the menu bar, and click **Input 1**.

#### *Using the CLI*

 $\bullet$  To enter the XML command level: enable  $\rightarrow$  config  $\rightarrow$  events  $\rightarrow$  input 1

#### *Using XML*

- Include in your file:  $\langle \text{configraph name} = "input 1" \rangle$  for Input 1 Configuration
- Include in your file:  $\langle$ configgroup name="input 1 relayoutput"> for Input 1 Relay **Output**
- Include in your file: <configgroup name="input 1 send sms"> for Input 1 Send SMS
- Include in your file: <configgroup name="input 1 send snmp"> for Input 1 Send SNMP Trap

## **To Configure Input 2 Settings**

#### *Using Web Manager*

To configure Input 2 settings, click **Events** on the menu bar, and click **Input 2**.

#### *Using the CLI*

 $\bullet$  To enter the XML command level: enable  $\rightarrow$  config  $\rightarrow$  events  $\rightarrow$  input 2

#### *Using XML*

- Include in your file: <configgroup name="input 2"> for Input 2 Configuration
- ◆ Include in your file: <configgroup name="input 2 relayoutput"> for Input 2 Relay **Output**
- Include in your file: <configgroup name="input 2 send sms"> for Input 2 Send SMS
- Include in your file: <configgroup name="input 2 send snmp"> for Input 2 Send SNMP Trap

## **To Configure Main Power Fail Settings**

#### *Using Web Manager*

 To configure Main Power Fail settings, click **Events** on the menu bar, and click **Main Power Fail**.

#### *Using the CLI*

 $\bullet$  To enter the XML command level: enable  $\rightarrow$  config  $\rightarrow$  events  $\rightarrow$  main power fail

#### *Using XML*

- Include in your file: <configgroup name="power fail"> for Main Power Fail Relay **Output**
- Include in your file: <configgroup name="power fail send sms"> for Main Power Fail Send SMS
- Include in your file: <configgroup name="power fail send snmp"> for Main Power Fail Send SNMP Trap

## **To Configure Backup Power Fail Settings**

#### *Using Web Manager*

 To configure Backup Power Fail settings, click **Events** on the menu bar, and click **Backup Power Fail**.

#### *Using the CLI*

 $\bullet$  To enter the XML command level: enable  $\rightarrow$  config  $\rightarrow$  events  $\rightarrow$  backup power fail

#### *Using XML*

- Include in your file: <configgroup name="back up power fail"> for Backup Power Fail Relay Output
- Include in your file: <configgroup name="back up power fail send sms"> for Backup Power Fail Send SMS
- Include in your file: <configgroup name="back up power fail send snmp"> for Backup Power Fail Send SNMP Trap

## **To Configure Wwan0 Link Down Settings**

#### *Using Web Manager*

 To configure Cellular Link Down settings, click **Events** on the menu bar, and click **Wwan0 Link Down**.

#### *Using the CLI*

 $\bullet$  To enter the XML command level: enable  $\rightarrow$  config  $\rightarrow$  events  $\rightarrow$  Wwan0 link down

#### *Using XML*

- Include in your file: <configgroup name="cellular link down"> for Cellular Link Down Relay Output
- Include in your file: <configgroup name="cellular link down send snmp"> for Cellular Link Down SNMP Trap

## **To Configure Ethernet Link Down Settings**

#### *Using Web Manager*

 To configure Ethernet Link Down settings, click **Events** on the menu bar, and click **Ethernet Link Down**.

#### *Using the CLI*

• To enter the XML command level: enable  $\rightarrow$  config  $\rightarrow$  cellular  $\rightarrow$  event config → ethernet link down

#### *Using XML*

- Include in your file: <configgroup name="ethernet link down"> for Ethernet Link Down Relay Output
- Include in your file: <configgroup name="ethernet link down send sms"> for Ethernet Link Down Send SMS
- Include in your file: <configgroup name="ethernet link down send snmp"> for Ethernet Link Down Send SNMP Trap

### **Events Status and Clearing Events**

When Events are generated, PremierWave XC would generate alerts and the Fault LED of the device would be flashing.

User can verify the current IO events status under **Events** -> **Status**, under menu bar.

After resolving the events, you would need to clear events.

## **To Clear Events**

### *Using Web Manager*

*To clear Events, click Events on the menu bar , and click Clear Event button.*

### *Using the CLI*

*To enter the XML command level: clear events*

### *Using the XML*

• Not applicable.

# *14: Security in Detail*

## **Public Key Infrastructure**

Public key infrastructure (PKI) is based on an encryption technique that uses two keys: a public key and private key. Public keys can be used to encrypt messages which can only be decrypted using the private key. This technique is referred to as asymmetric encryption, as opposed to symmetric encryption, in which a single secret key is used by both parties.

## **TLS (SSL)**

Transport Layer Security (TLS) and its predecessor, Secure Sockets Layer (SSL), use asymmetric encryption for authentication. In some scenarios, only a server needs to be authenticated, in others both client and server authenticate each other. Once authentication is established, clients and servers use asymmetric encryption to exchange a secret key. Communication then proceeds with symmetric encryption, using this key.

SSH and some wireless authentication methods on the PremierWave XC make use of SSL. The PremierWave XC supports SSLv2, SSlv3, and TLS1.0.

TLS/SSL application hosts use separate digital certificates as a basis for authentication in both directions: to prove their own identity to the other party, and to verify the identity of the other party. In proving its own authenticity, the PremierWave XC will use its own "personal" certificate. In verifying the authenticity of the other party, the PremierWave XC will use a "trusted authority" certificate.

In short:

- When using EAP-TLS, the PremierWave XC needs a personal certificate with matching private key to identify itself and sign its messages.
- When using EAP-TLS, EAP-TTLS or PEAP, the PremierWave XC needs the authority certificate(s) that can authenticate those it wishes to communicate with.

## **Digital Certificates**

The goal of a certificate is to authenticate its sender. It is analogous to a paper document that contains personal identification information and is signed by an authority, for example a notary or government agency. With digital certificates, a cryptographic key is used to create a unique digital signature.

## **Trusted Authorities**

A private key is used by a trusted certificate authority (CA) to create a unique digital signature. Along with this private key is a certificate of authority, containing a matching public key that can be used to verify the authority's signature but not re-create it.

A chain of signed certificates, anchored by a root CA, can be used to establish a sender's authenticity. Each link in the chain is certified by a signed certificate from the previous link, with the exception of the root CA. This way, trust is transferred along the chain, from the root CA through any number of intermediate authorities, ultimately to the agent that needs to prove its authenticity.

## **Obtaining Certificates**

Signed certificates are typically obtained from well-known CAs, such as VeriSign. This is done by submitting a certificate request for a CA, typically for a fee. The CA will sign the certificate request, producing a certificate/key combo: the certificate contains the identity of the owner and the public key, and the private key is available separately for use by the owner.

As an alternative to acquiring a signed certificate from a CA, you can act as your own CA and create self-signed certificates. This is often done for testing scenarios, and sometimes for closed environments where the expense of a CA-signed root certificate is not necessary.

## **Self-Signed Certificates**

A few utilities exist to generate self-signed certificates or sign certificate requests. The PremierWave XC also has the ability to generate its own self-signed certificate/key combo. You can use XML to export the certificate in PEM format, but you cannot export the key. Hence the internal certificate generator can only be used for certificates that are to identify that particular PremierWave XC.

## **Certificate Formats**

Certificates and private keys can be stored in several file formats. Best known are PKCS12, DER and PEM. Certificate and key can be in the same file or in separate files. Additionally, the key can be either be encrypted with a password or left in the clear. However, the PremierWave XC currently only accepts separate PEM files, with the key unencrypted.

Several utilities exist to convert between the formats.

## **OpenSSL**

OpenSSL is a widely used open source set of SSL related command line utilities. It can act as server or client. It can also generate or sign certificate requests, and can convert from and to several different of formats.

OpenSSL is available in binary form for Linux and Windows.

To generate a self-signed RSA certificate/key combo:

openssl req -x509 -nodes -days 365 -newkey rsa:1024 -keyout mp\_key.pem -out mp\_cert.pem

See www.openssl.org or www.madboa.com/geek/openssl for more information.

*Note: Signing other certificate requests is also possible with OpenSSL but the details of this process are outside the scope of this document.*

## **Steel Belted RADIUS**

Steel Belted RADIUS is a commercial RADIUS server from Juniper Networks that provides a GUI administration interface. It also provides a certificate request and self-signed certificate generator.

The self-signed certificate has extension .sbrpvk and is in the PKCS12 format. OpenSSL can convert this into a PEM format certificate and key:

openssl pkcs12 -in sbr\_certkey.sbrpvk -nodes -out sbr\_certkey.pem

The sbr\_certkey.pem file contains both certificate and key. If loading the SBR certificate into PremierWave XC as an authority, you will need to edit it:

- 1. Open the file in any plain text editor.
- 2. Delete all info before "----- BEGIN CERTIFICATE-----" and after "----- END

CERTIFICATE-----", and then save as sbr cert.pem.

SBR accepts trusted-root certificates in the DER format. Again, OpenSSL can convert any format into DER:

openssl x509 -inform pem -in mp\_cert.pem -outform der -out mp\_cert.der

*Note: With SBR, when the identity information includes special characters such as dashes and periods, SBR changes the format it uses to store these strings and becomes incompatible with the current PremierWave XC release. Support may be added for this and other formats in future releases.*

## **Free RADIUS**

Free RADIUS is another versatile Linux open-source RADIUS server.

# *15: Updating Firmware*

## **Obtaining Firmware**

Obtain the most up-to-date firmware and release notes for the unit from the Lantronix Web site (www.lantronix.com/support/documentation) or by using anonymous FTP (ftp://ftp.lantronix.com/).

## **Loading New Firmware**

Firmware may be updated by sending the file to the PremierWave XC over a FTP connection. The destination file name on the PremierWave XC must be "firmware.rom". The device will reboot upon successful completion of the firmware upgrade.

#### Example FTP session:

```
$ ftp 192.168.10.127
Connected to 192.168.10.127.
220 (vsFTPd 2.0.7)
Name (192.168.10.127:user): admin
331 Please specify the password.
Password:
230 Login successful.
Remote system type is UNIX.
Using binary mode to transfer files.
ftp> put premierwave_XC_7_0_0_0R8.rom firmware.rom
200 PORT command successful. Consider using PASV.
150 Ok to send data.
226 File receive OK.
9308164 bytes sent in 3.05 seconds (3047859 bytes/s)
ftp> quit
221 Goodbye.
```
# *16: VIP Settings*

## **Virtual IP (VIP) Configuration**

Configuring Connect Mode tunnels to use VIP is a simple matter of configuring a tunnel as is normally done, but also enabling VIP in the Tunnel Host settings, and using a VIP Name for the address.

VIP Accept Mode tunnels do not require special configuration. If VIP access is enabled (in VIP configuration), then VIP Accept Mode requests from a ManageLinx device will be accepted.

#### *Table 16-1 VIP Configuration*

![](_page_99_Picture_133.jpeg)

## **To Configure VIP Settings**

--

#### *Using Web Manager*

To configure VIP settings, click VIP on the menu bar and select Configuration.

#### *Using the CLI*

 $\bullet$  To enter the VIP command level: enable  $\rightarrow$  config  $\rightarrow$  vip

#### *Using XML*

• Include in your file: <configgroup name="vip">

## **Virtual IP (VIP) Status**

The VIP Status shows the current state of the conduit. When configured correctly, a conduit with the AccessMyDevice Gateway will be maintained at all times.

#### **To View VIP Status**

#### *Using Web Manager*

• Click VIP on the menu and select Status.

#### *Using the CLI*

 $\bullet$  To enter the VIP command level: enable -> config -> vip, show status

#### *Using XML*

Include in your file: <statusgroup name="vip">

## **Virtual IP (VIP) Counters**

#### *Table 16-2 VIP Counters*

![](_page_100_Picture_92.jpeg)

## **To View VIP Counters**

#### *Using Web Manager*

Click **VIP** on the menu bar and select **Counters**.

#### *Using the CLI*

• To enter the VIP command level: enable -> config -> vip, show counters

#### *Using XML*

Include in your file: <statusgroup name="vip">

# *17: Branding the PremierWave XC*

This chapter describes how to brand your PremierWave XC by using Web Manager and Command Line Interface (CLI). It contains the following sections on customization:

- *Web Manager Customization*
- *Short and Long Name Customization*

## **Web Manager Customization**

Customize the Web Manager's appearance by modifying index.html, style.css, and the product logo. The style (fonts, colors, and spacing) of the Web Manager is controlled with style.css. The text and graphics are controlled with index.html. The product logo is the image in top-left corner of the page and defaults to a product name image.

*Note: The recommended dimensions of the new graphic are 300px width and 50px height.*

The Web Manager files are hidden and are incorporated directly into the firmware image but may be overridden by placing the appropriate file in the appropriate directory on the PremierWave XC file system.

Web Manager files can be retrieved and overridden with the following procedure:

- **Follow FTP to the PremierWave XC device.**
- $\Box$  Make a directory (mkdir) and name it http/config.
- **E Change to the directory** (cd) that you created in step 2 (http/config).
- $\blacksquare$  Save the contents of index.html and style.css by using a web browser and navigating to http://<PremierWaveXC>/config/index.html and

http://<PremierWaveXC>/config/style.css.

- **Modify the file as required or create a new one with the same name.**
- $\mathbb{Z}$  To customize the product logo, save the image of your choice as  $log_{10}$ ,  $q$ if.
- **Solution** Put the file(s) by using put <filename>.
- $\sqrt{10}$  Type quit. The overriding files appear in the file system's http/config directory.
- **Restart any open browser to view the changes.**
- **If you wish to go back to the default files in the firmware image, simply delete the** overriding files from the file system.

## **Short and Long Name Customization**

You can customize the short and long names in your PremierWave XC. The names display in the CLI show command and in the System web page in the Current Configuration table. The short name is used for the show command. Both names display in the CLI Product Type field.

![](_page_102_Picture_101.jpeg)

### *Table 17-1 Short and Long Name Settings*

## **To Customize Short or Long Names**

#### *Using Web Manager*

• To access the area with options to customize the short name and the long name of the product, or to view the current configuration, click **System** in the menu bar.

#### *Using the CLI*

 $\bullet$  To enter the command level: enable

#### *Using XML*

 $\bullet$  Include in your file:

<configitem name="short name">

and

<configitem name="long name">

# *18: Troubleshooting*

This chapter discusses how you can diagnose and fix errors quickly without having to contact a dealer or Lantronix. When troubleshooting, always ensure that the physical connections (power cable, network cable, serial cable, antenna, SIM card) are secure.

## **Diagnostic LED States**

![](_page_103_Picture_116.jpeg)

## **Problems and Error Messages**

![](_page_103_Picture_117.jpeg)

# *Appendix A: Technical Support*

If you are unable to resolve an issue using the information in this documentation, please contact Technical Support:

#### **Technical Support US**

Check our online knowledge base or send a question to Technical Support at http://www.lantronix.com/support.

#### **Technical Support Europe, Middle East, Africa**

Phone: +33 13 930 4172 Email: eu\_techsupp@lantronix.com or eu\_support@lantronix.com

Firmware downloads, FAQs, and the most up-to-date documentation are available at http://www.lantronix.com/support

When you report a problem, please provide the following information:

- Your name, and your company name, address, and phone number
- Lantronix model number
- Lantronix serial number/MAC address
- Firmware version (on the first screen shown when you Telnet to the device and type show)
- Description of the problem
- Status of the unit when the problem occurred (please try to include information on user and network activity at the time of the problem)
- Additionally, it may be useful to export and submit the exported XML Configuration file.

# *Appendix B: Binary to Hexadecimal Conversions*

Many of the unit's configuration procedures require you to assemble a series of options (represented as bits) into a complete command (represented as a byte).

The resulting binary value must be converted to a hexadecimal representation.

Use this chapter to learn to convert binary values to hexadecimals or to look up hexadecimal values in the tables of configuration options. The tables include:

- Command Mode (serial string sign-on message)
- **AES Keys**

## **Converting Binary to Hexadecimal**

Following are two simple ways to convert binary numbers to hexadecimal notation.

## **Conversion Table**

Hexadecimal digits have values ranging from 0 to F, which are represented as 0-9, A (for 10), B (for 11), etc. To convert a binary value (for example, 0100 1100) to a hexadecimal representation, treat the upper and lower four bits separately to produce a two-digit hexadecimal number (in this case, 4C). Use the following table to convert values from binary to hexadecimal.

## **Scientific Calculator**

Another simple way to convert binary to hexadecimal is to use a scientific calculator, such as the one available on the Windows operating systems. For example:

- 1. On the Windows Start menu, click **Programs -> Accessories -> Calculator**.
- 2. On the View menu, select **Scientific**. The scientific calculator appears.
- 3. Click **Bin** (Binary), and type the number you want to convert.

#### *Table B-1 Binary to Hexadecimal Conversions*

![](_page_105_Picture_178.jpeg)

#### **Figure B-2 Windows Scientific Calculator**

![](_page_106_Picture_86.jpeg)

4. Click Hex. The hexadecimal value appears.

#### **Figure B-3 Hexadecimal Values in the Scientific Calculator**

![](_page_106_Figure_4.jpeg)

# *Appendix C: Compliance*

(According to ISO/IEC Guide 17050-1, 17050-2 and EN 45014)

#### **Manufacturer's Name & Address:**

Lantronix

167 Technology Drive, Irvine, CA 92618 USA

#### **Product Name Model:**

PremierWave XC Embedded Device Server

Conforms to the following standards or other normative documents:

- FCC Part 15.247/15.407 Class B
- RSS-210
- RSS-Gen Issue 2
- $\cdot$  ICES-003 Issue 4
- ETSI EN 301 489-1 V1.8.1
- **ETSI EN 301 489-17 V1.3.2**
- ETSI EN 300 328 V1.7.1
- ETSI EN 301 893 V1.5.1

#### **Product's CE Mark:**

![](_page_107_Picture_17.jpeg)
## **Warning:**

Please keep a safety distance of 23cm from Antenna due to RF exposure.

## **Manufacturer's Contact:**

**Lantronix** 167 Technology Drive, Irvine, CA 92618 USA Tel: 949-453-3990 Fax: 949-450-7249

## **RoHS Notice**

All Lantronix products in the following families are China RoHS-compliant and free of the following hazardous substances and elements:

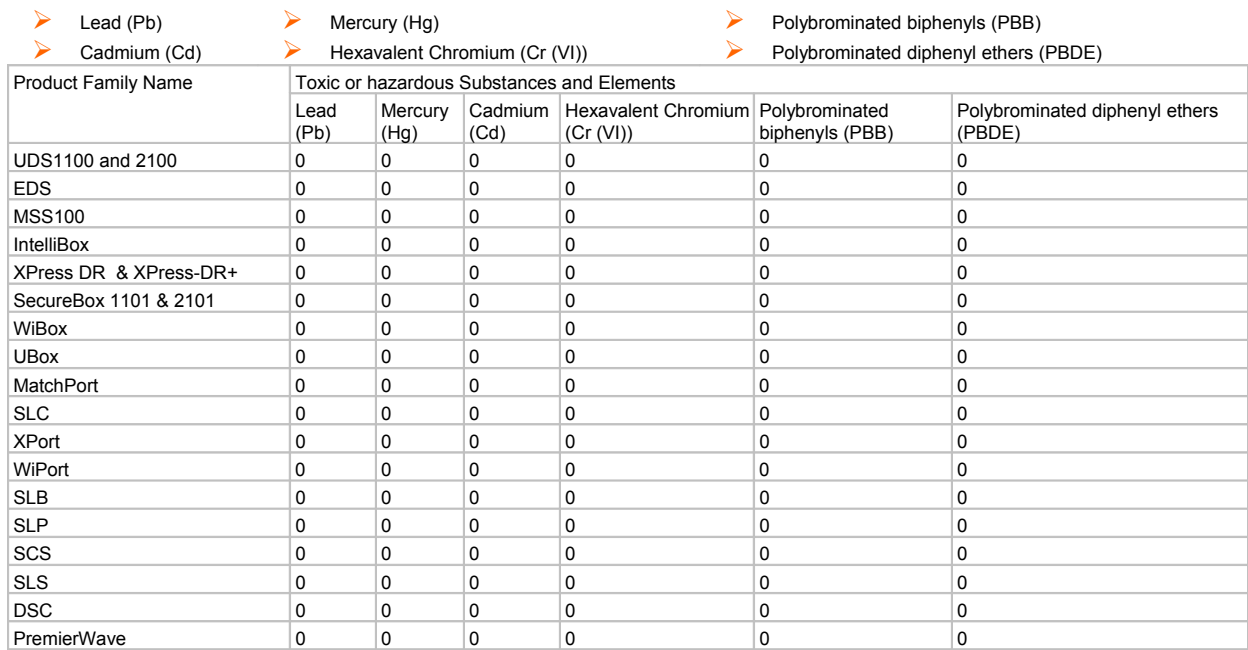

O: toxic or hazardous substance contained in all of the homogeneous materials for this part is below the limit requirement in SJ/T11363-2006.

X: toxic or hazardous substance contained in at least one of the homogeneous materials used for this part is above the limit requirement in SJ/T11363-2006.